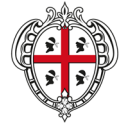

REGIONE AUTÒNOMA DE SARDIGNA **REGIONE AUTONOMA DELLA SARDEGNA** 

ASSESSORADU DE SOS ENTES LOCALES, FINÀNTZIAS E URBANÍSTICA ASSESSORATO DEGLI ENTI LOCALI, FINANZE E URBANISTICA

Direzione generale enti locali e finanze Servizio enti locali

> Sardegna Autonomie Manuale per l'utilizzo della intranet Utenza Enti (Comuni, Province e Città metropolitana).

Vers. 05 del 22.10.2019

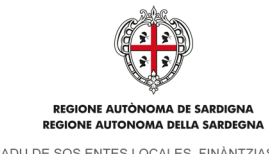

ASSESSORADU DE SOS ENTES LOCALES, FINÀNTZIAS E URBANÍSTICA<br>ASSESSORATO DEGLI ENTI LOCALI, FINANZE E URBANISTICA

## Sommario

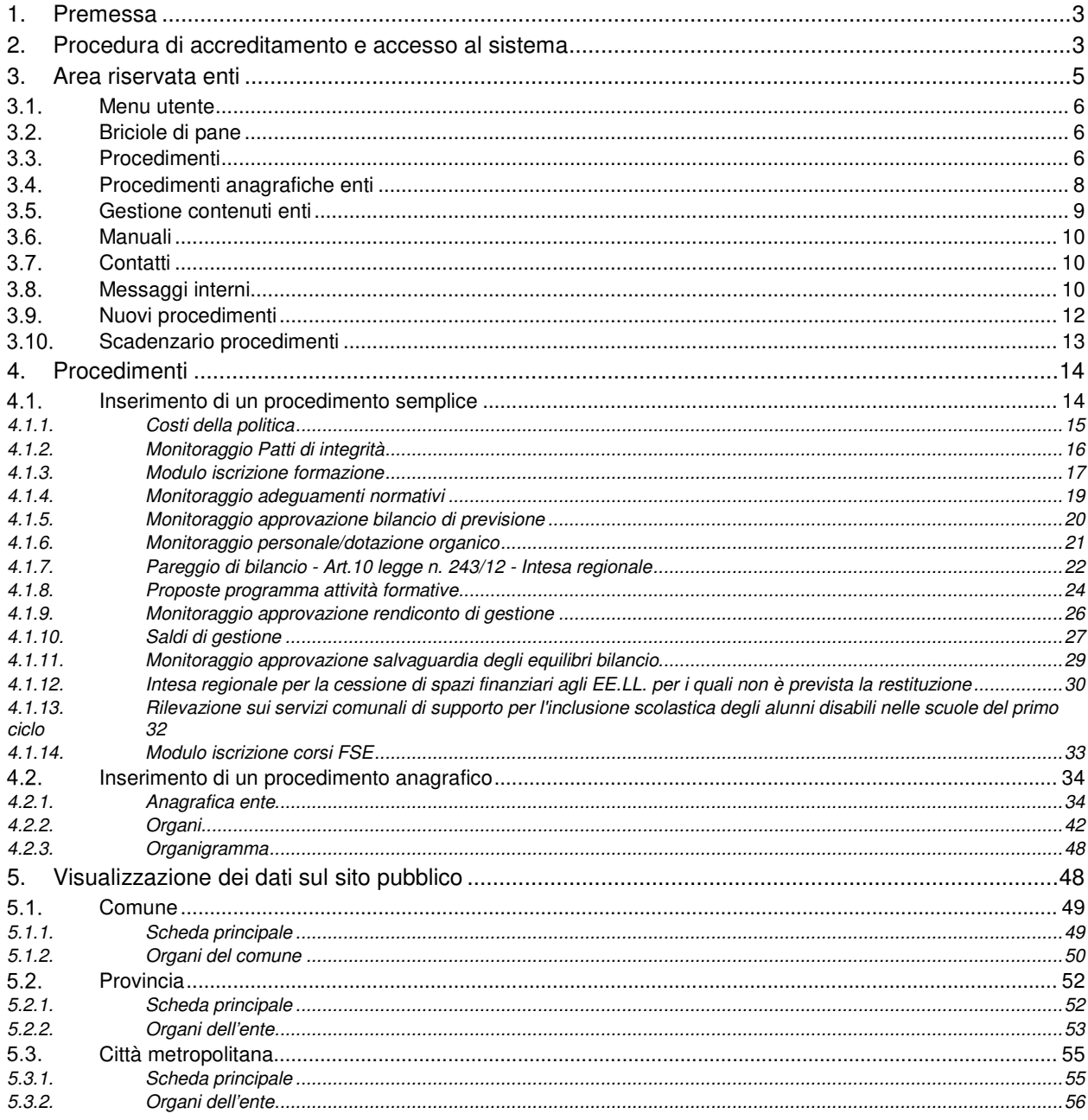

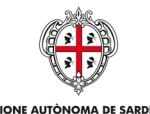

ASSESSORADU DE SOS ENTES LOCALES. FINÀNTZIAS E URBANÍSTICA ASSESSORATO DEGLI ENTI LOCALI. FINANZE E URBANISTICA

# **1. Premessa**

Il presente manuale rappresenta la guida all'uso della intranet degli enti locali con riferimento alla tipologia di utenza **Enti**. A questa tipologia di utenza appartengono:

- **Comuni**,
- **Province**
- **Città metropolitana**.
- Nei successivi capitoli sono descritte:
- 1. Le procedure di accreditamento e accesso al sistema
- 2. Le principali funzionalità del sistema
- 3. Le modalità di inserimento e di invio di un procedimento semplice
- 4. Le modalità di inserimento/modifica e di richiesta di validazione di un procedimento anagrafico
- 5. Il dettaglio delle informazioni pubblicate nel sito internet http://www.sardegnaautonomie.it/

# **2. Procedura di accreditamento e accesso al sistema**

Per avviare la procedura di accreditamento alla Intranet di Sardegna Autonomie è necessario, innanzitutto, provvedere alla compilazione di un form on-line a cui si accede tramite un link inviato agli enti con una nota del Servizio enti locali della Regione.

Completata la compilazione del form on-line è necessario effettuare un primo accesso alla intranet.

L'accesso è consentito se si è in possesso di uno dei seguenti strumenti:

- un account al Sistema Pubblico di Identità Digitale (**SPID**). Le modalità di registrazione sono disponibili nel sito https://www.spid.gov.it/richiedi-spid;
- una tessera Sanitaria e Carta Nazionale dei Servizi (**TS-CNS** o **CNS**) attiva. Le modalità di richiesta e attivazione sono disponibili nel sito http://www.regione.sardegna.it/tscns/;
- un account al sistema Identity Management RAS (**IDM**). Le modalità di registrazione all'IDM sono descritte all'indirizzo https://www.regione.sardegna.it/registrazione-idm/. **N.B.**: si tratta di un servizio in via di dismissione, si sconsiglia perciò di procedere alla creazione di nuovi account.

Verificato il possesso di uno degli strumenti di cui sopra è sufficiente andare nella home page del sito all'indirizzo http://www.sardegnaautonomie.it/ e fare clic sul link "LOGIN INTRANET", presente in basso a destra:

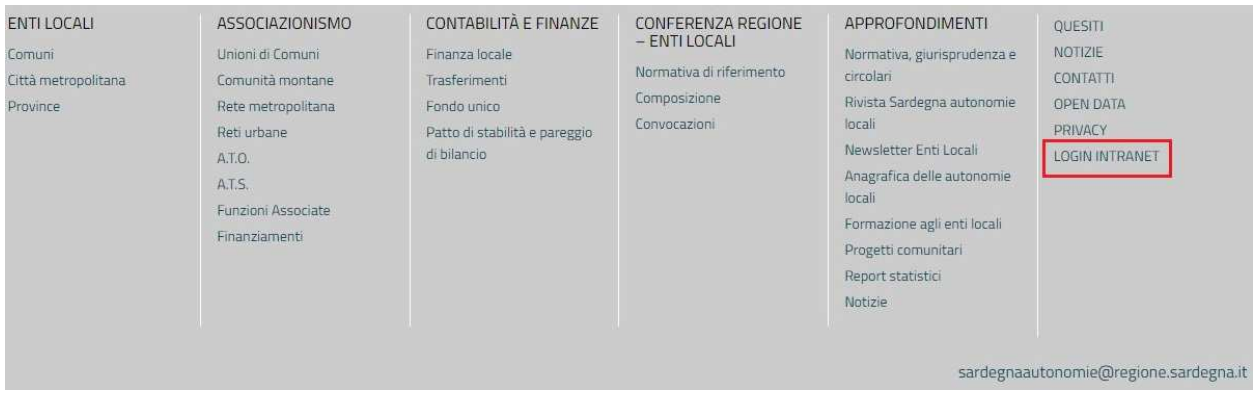

## **Link "LOGIN INTRANET" per accesso al sistema**

Il sistema conduce alla pagina di Accesso ai servizi in cui si dovrà selezionare una delle tre modalità con cui si effettuerà l'accesso (SPID, CNS o IDM).

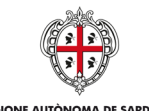

#### IOMA DE SANDIGIA

ASSESSORADU DE SOS ENTES LOCALES, FINÀNTZIAS E URBANÍSTICA ASSESSORATO DEGLI ENTI LOCALI. FINANZE E URBANISTICA

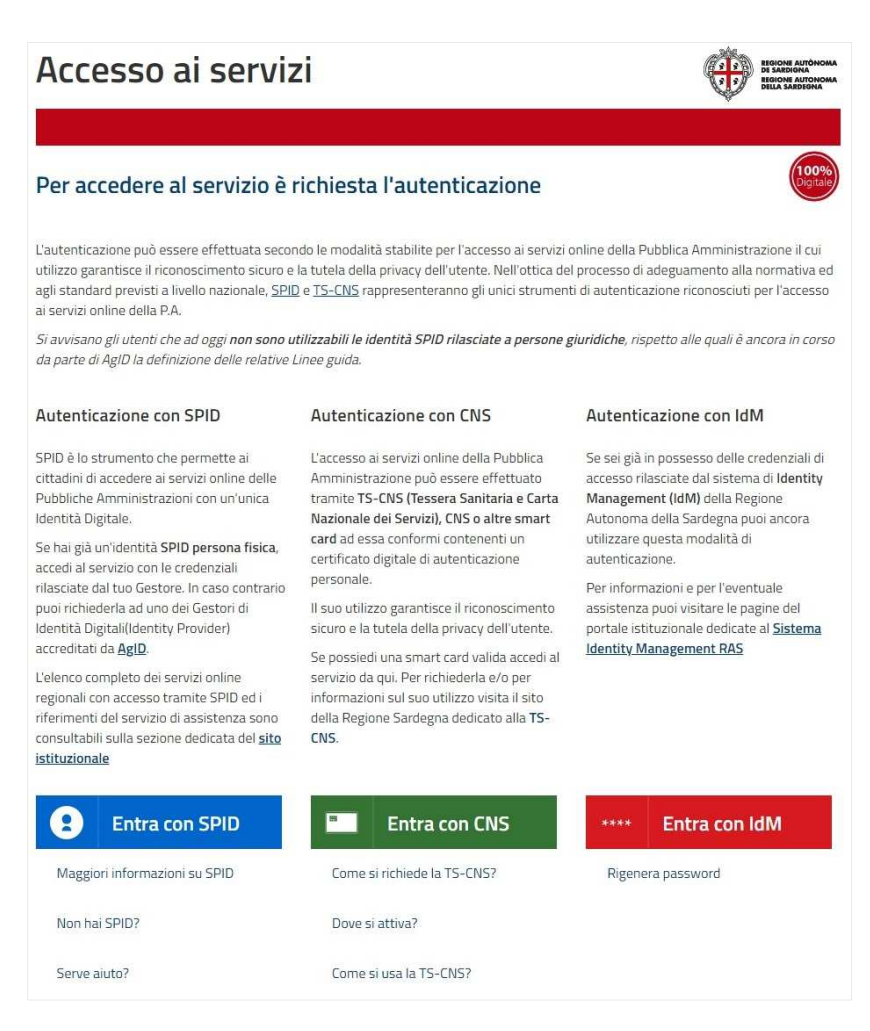

**Pagina di "Accesso ai servizi" della Regione Autonoma della Sardegna** 

Una volta effettuato il primo accesso il sistema restituisce il seguente messaggio:

"Gentile utente,

grazie per aver avviato la procedura di accesso alla Intranet di Sardegna Autonomie.

La sua richiesta è in attesa di approvazione da parte dell'Amministrazione regionale. Entro 2 giorni lavorativi dal presente "login" la sua utenza sarà abilitata all'utilizzo dei servizi associati all'organismo di riferimento.

Le ricordiamo che, qualora non avesse già provveduto, l'abilitazione ai servizi della Intranet potrà essere rilasciata previa iscrizione del suo nominativo tramite il ilnk al Form on-line inviato con nota della Regione al suo ente relativo alle richieste di accreditamento.

Per richieste di assistenza scrivere all'indirizzo e-mail supporto.entilocali@regione.sardegna.it.

In linea con le ultime modifiche previste dalla normativa europea sulla protezione dei dati - Regolamento (UE) Generale sulla Protezione dei Dati n. 679/2016 "GDPR" - il Servizio Enti Locali della Regione Autonoma della Sardegna ha provveduto ad aggiornare la propria Informativa sulla Privacy relativamente alla sua registrazione sulla Intranet del sito Sardegna Autonomie.

Se vuole saperne di più, può leggere la nostra Informativa sulla Privacy.".

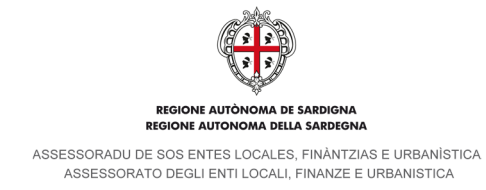

# **3. Area riservata enti**

Al termine della procedura di accreditamento, l'utente può accedere all'area riservata e visualizzare il cruscotto corrispondente all'ente di appartenenza.

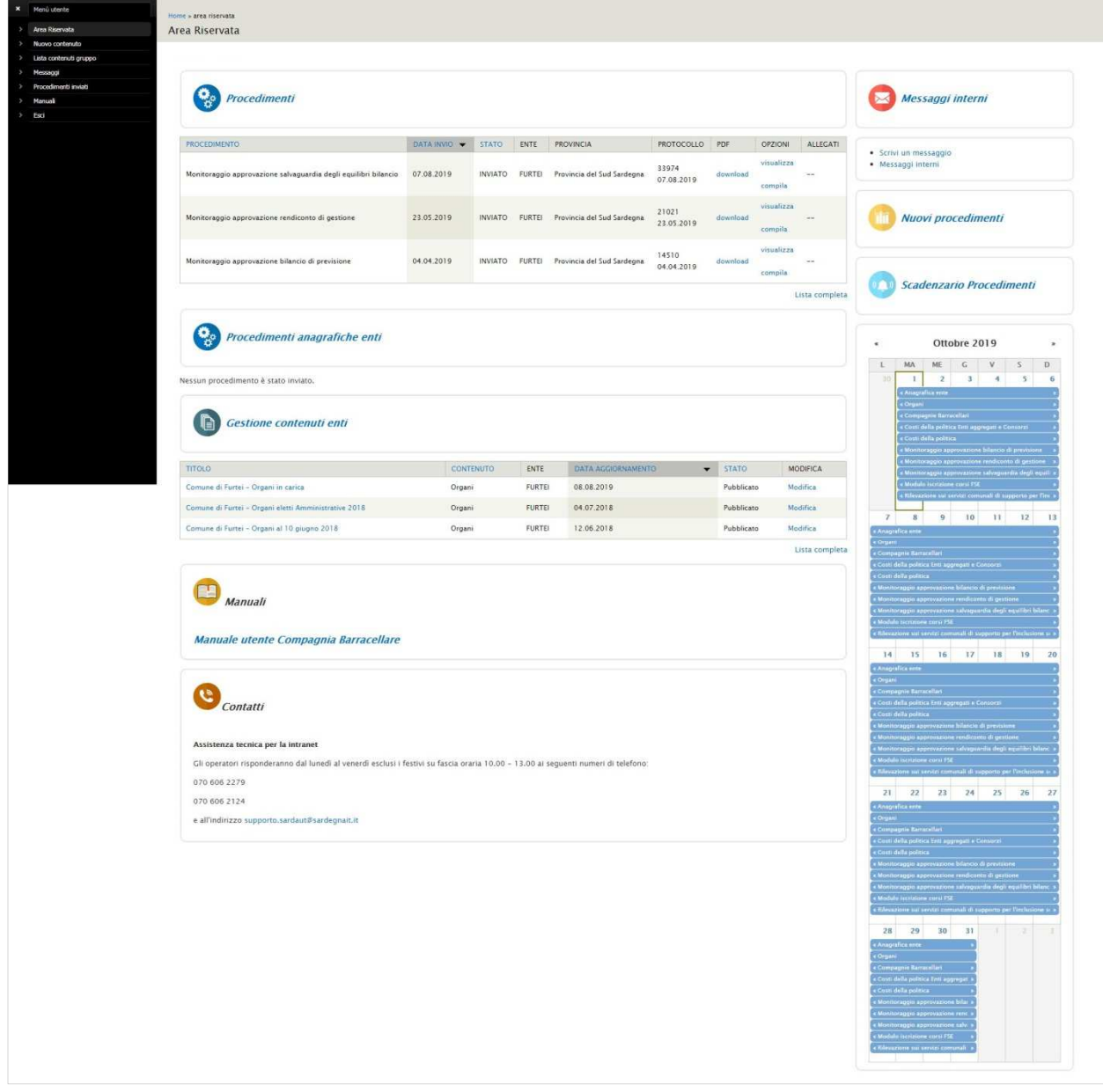

#### **Area riservata Enti**

Il cruscotto delle utenze associate agli Enti è così suddiviso:

- Menu utente
- Briciole di pane
- Procedimenti<br>- Procedimenti
- Procedimenti anagrafiche enti<br>- Gestione contenuti enti
- Gestione contenuti enti
- Manuali
- Contatti
- Messaggi interni
- Nuovi procedimenti

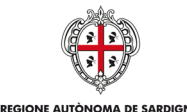

ASSESSORADU DE SOS ENTES LOCALES, FINÀNTZIAS E URBANÍSTICA ASSESSORATO DEGLI ENTI LOCALI. FINANZE E URBANISTICA

- Scadenzario Procedimenti
- Calendario

## **Menu utente**

Il menu utente è situato sulla sinistra nella parte alta della pagina.

Al primo accesso viene visualizzato in modalità compatta e mostra solo l'icona .

Per la visualizzazione estesa è sufficiente cliccare sull'icona mentre per ripristinare la modalità compatta è

necessario cliccare sull'icona

All'interno del menu compaiono le seguenti voci:

- Area riservata. Conduce alla pagina principale del cruscotto.
- Nuovo contenuto. Consente di inserire due tipologie di procedimento anagrafica: Organi e Organigramma. (vedi capitolo 4.2).
- Lista contenuti gruppo. Conduce alla pagina di consultazione dei contenuti caricati, corrisponde alla voce Gestione contenuti Enti presente nel cruscotto (vedi paragrafo 3.5).
- Messaggi. Conduce alla pagina di consultazione dei messaggi interni. (vedi paragrafo 3.8).
- Procedimenti inviati. Conduce alla pagina di consultazione dei procedimenti inviati (vedi paragrafo 0) dove è possibile inoltre accedere alla funzionalità per creare nuovi procedimenti (vedi paragrafo 4).
- Manuali. Conduce alla pagina da cui è possibile scaricare il manuale per l'utilizzo della Intranet.
- Esci. Disconnette l'utente dal sistema e conduce alla home page del sito Sardegna Autonomie.

## **Briciole di pane**

Nella parte alta della pagina sono presenti le "briciole di pane", dette anche "filo di Arianna": si tratta di un percorso di navigazione.

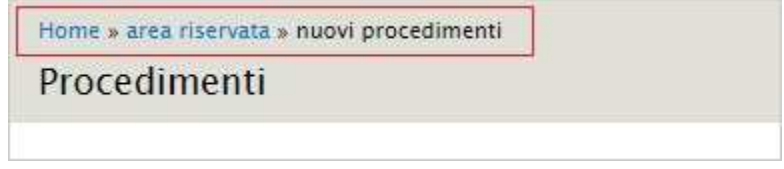

**Briciole di pane (percorso di navigazione)** 

Sono composte da una serie di collegamenti che indicano all'utente la posizione all'interno del sito in cui si trova in quel momento e consentono di tornare indietro alla pagina iniziale o a pagine visitate in precedenza per arrivare all'attuale.

Sono presenti in tutte le pagine.

# **Procedimenti**

Cliccando su Procedimenti viene mostrato l'elenco dei procedimenti inviati associati al proprio ente.

| Home > area riservata > procedimenti<br>Procedimenti                                     |                             |      |                                                                                                    |               |                  |                |                |                      |                      |                     |                       |                       |               |
|------------------------------------------------------------------------------------------|-----------------------------|------|----------------------------------------------------------------------------------------------------|---------------|------------------|----------------|----------------|----------------------|----------------------|---------------------|-----------------------|-----------------------|---------------|
| Per creare un nuovo procedimento Clicca qui<br>Visualizzati 1 - 11 di 11<br>Procedimento |                             | Ente | Seleziona il procedimento tramite il campo autocompletante o tramite il mese e l'anno di riferimento. | Provincia     |                  |                |                |                      |                      |                     |                       |                       |               |
|                                                                                          | $\circ$                     |      | $\circ$                                                                                               | $-$ tutto $-$ | $\bullet$        |                |                |                      |                      |                     |                       |                       |               |
| Data inizio                                                                              | Data fine                   |      |                                                                                                    |               |                  |                |                |                      |                      |                     |                       |                       |               |
| E.g., 26/09/2019                                                                         | Applica<br>E.g., 26/09/2019 |      |                                                                                                    |               |                  |                |                |                      |                      |                     |                       |                       |               |
| <b>PROCEDIMENTO</b>                                                                      |                             |      |                                                                                                    |               | DATA INSERIMENTO | DATA INVIO     | <b>STATO</b>   | ENTE                 | PROVINCIA            | PROTOCOLLO          | PDF                   | OPZIONI               | ALLEGATI      |
| Monitoraggio approvazione salvaguardia degli equilibri bilancio                          |                             |      |                                                                                                    | 05.08.2019    | 05.08.2019       | <b>INVIATO</b> | <b>OSILO</b>   | Provincia di Sassari | 34574<br>19.08.2019  | download            | visualizza<br>compila | $\sim$ $\sim$         |               |
| Monitoraggio approvazione rendiconto di gestione                                         |                             |      |                                                                                                    |               | 28.05.2019       | 28.05.2019     | <b>INVIATO</b> | <b>OSILO</b>         | Provincia di Sassari | 21835<br>28.05.2019 | download              | visualizza<br>compila | $\rightarrow$ |

**Procedimenti - Elenco procedimenti inviati**

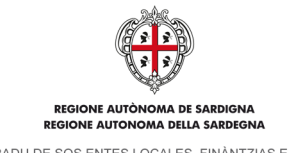

ASSESSORADU DE SOS ENTES LOCALES. FINÀNTZIAS E URBANÍSTICA ASSESSORATO DEGLI ENTI LOCALI. FINANZE E URBANISTICA

I dati sono suddivisi in 8 colonne:

- Procedimento. Nome del procedimento:
- Data di inserimento. Data di creazione del procedimento;
- Data di invio. Data di invio del procedimento al Servizio enti locali dell'Assessorato;
- Stato. Stato in cui si trova il procedimento (Bozza, Inviato);
- Ente. Ente di appartenenza (es. PULA);
- Provincia. Provincia di appartenenza dell'ente;
- Protocollo. Numero di protocollo del procedimento, inserito manualmente dal Servizio enti locali dell'Assessorato. Essendo un campo facoltativo potrebbe non essere presente;
- Pdf. Link per scaricare il pdf del procedimento generato ed inviato tramite email PEC dal sistema al Servizio enti locali dell'Assessorato e per conoscenza (CC) all'ente di appartenenza.
- Opzioni. In questa colonna sono presenti i link per accedere alle funzionalità Visualizza e compila. Visualizza consente di visualizzare il procedimento compilato (all'interno della intranet, non il pdf), compila di modificarlo se non è stato inviato o crearne uno nuovo.

E' possibile filtrare i contenuti in elenco attraverso la compilazione di almeno uno dei seguenti campi:

- Procedimento. Si tratta di un campo autocompletante, è sufficiente inserire una parte del titolo del procedimento e il sistema mostra in elenco le voci presenti.
- Ente. Campo autocompletante, è sufficiente inserire una parte del nome dell'ente di cui si è referente e il sistema mostra in elenco le voci presenti.
- Provincia. Menu a tendina in cui è possibile selezionare una provincia;
- Data inizio. Cliccando sul campo il sistema mostra un calendario attraverso cui è possibile selezionare la data da cui far iniziare la ricerca. In alternativa, è possibile digitare la data secondo il formato gg/mm/aaaa.
- Data fine. Cliccando sul campo il sistema mostra un calendario attraverso cui è possibile selezionare la data in cui far terminare la ricerca. In alternativa, è possibile digitare la data secondo il formato gg/mm/aaaa.

Per rendere attivi i filtri compilati è necessario cliccare sul bottone Applica.

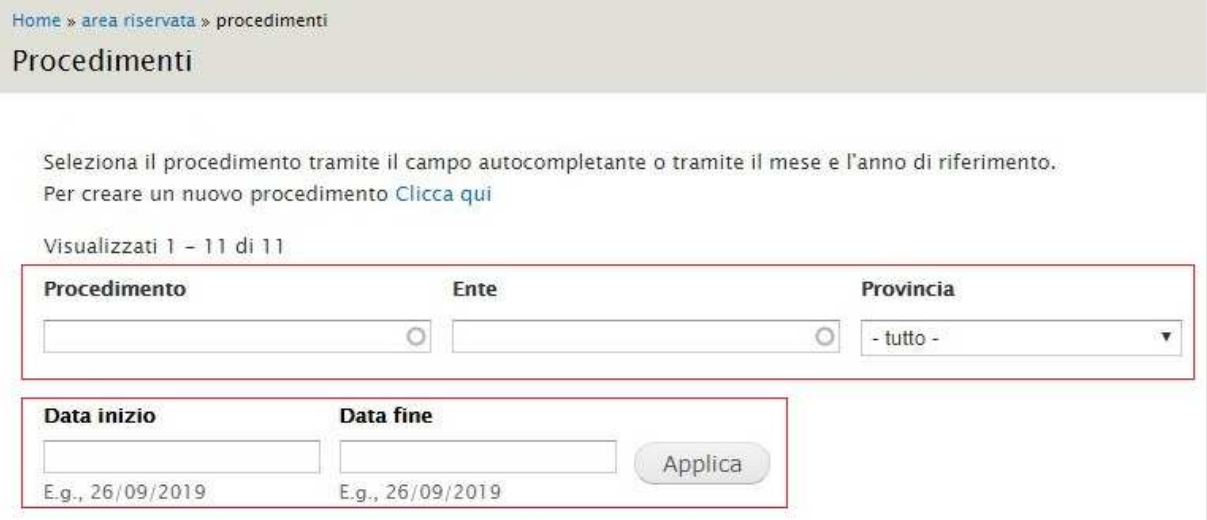

#### **Procedimenti – Campi filtro**

Infine, è possibile accedere alla pagina di creazione di un nuovo procedimento: al di sopra dei campi filtro è presente il link che conduce alla pagina di selezione del procedimento da creare. Per il dettaglio sulla creazione di un nuovo procedimento vedi paragrafo 4.

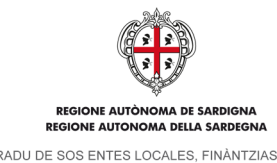

ASSESSORADU DE SOS ENTES LOCALES. FINÀNTZIAS E URBANÍSTICA ASSESSORATO DEGLI ENTI LOCALI. FINANZE E URBANISTICA

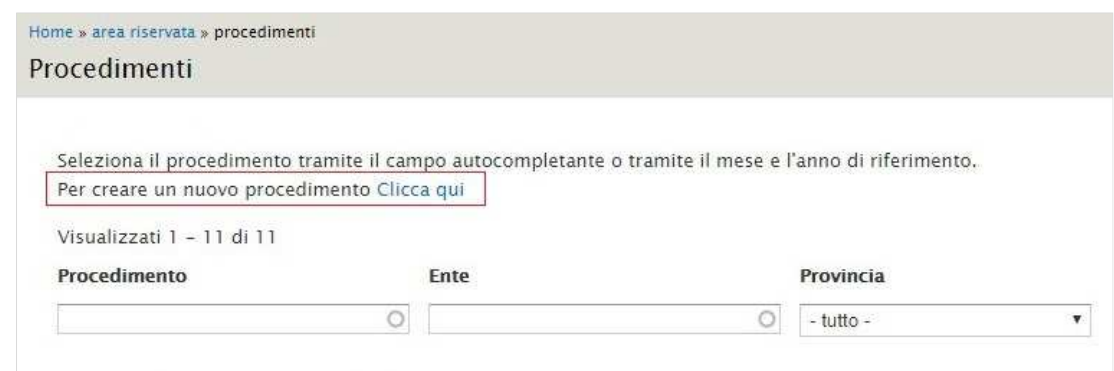

**Procedimenti – Creazione nuovo procedimento** 

# **Procedimenti anagrafiche enti**

Cliccando su Procedimenti anagrafiche enti viene mostrato l'elenco dei procedimenti inviati associati al proprio ente.

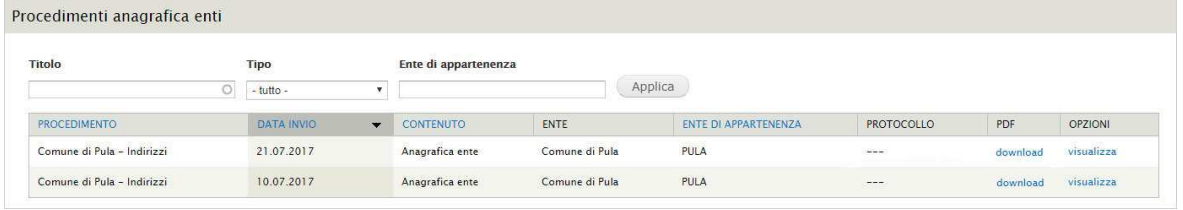

**Procedimenti anagrafica enti**

I dati sono suddivisi in 8 colonne:

- Procedimento. Nome del Procedimento Anagrafico
- Data di invio. Data di invio di richiesta di validazione del procedimento al Servizio enti locali dell'Assessorato.
- Contenuto. Tipologia di contenuto inserito (Anagrafica ente, Organo o Organigramma)
- Ente. Ente di riferimento (es. Comune di Pula)
- Ente di appartenenza. Ente di appartenenza del contenuto inserito.
- Protocollo. Numero di protocollo del procedimento, inserito manualmente dal Servizio enti locali dell'Assessorato. Essendo un campo facoltativo potrebbe non essere presente.
- Pdf. Link per scaricare il pdf del procedimento generato ed inviato tramite email PEC dal sistema al Servizio enti locali dell'Assessorato e per copia conoscenza (CC) all'ente di appartenenza.
- Opzioni. In questa colonna sono presenti i link per accedere alle funzionalità Visualizza e compila. Visualizza consente di visualizzare il procedimento compilato (non il pdf), *compila* di modificarlo se non è stato inviato o crearne uno nuovo.

E' possibile filtrare i contenuti in elenco attraverso la compilazione di almeno uno dei seguenti campi:

- Titolo. Si tratta di un campo *autocompletante*, è sufficiente inserire una parte del titolo del procedimento anagrafica e il sistema mostra in elenco le voci presenti.
- Tipo. Si tratta di un menu a tendina che consente di filtrare i risultati per tipologia di contenuti: Anagrafica ente, Compagnie barracellari, Organi, Organigramma.
- Ente di appartenenza. Si tratta di un campo di testo semplice in cui si può inserire l'ente di appartenenza del procedimento per cui si sta effettuando la ricerca.

### Per rendere attivi i filtri compilati è necessario cliccare sul bottone Applica.

| <b>Titolo</b>              | Tipo                |              | Ente di appartenenza |                |                      |                                                                                                    |          |            |
|----------------------------|---------------------|--------------|----------------------|----------------|----------------------|----------------------------------------------------------------------------------------------------|----------|------------|
| 201023                     | $-$ tutto $-$<br>O. |              |                      |                | Applica              |                                                                                                    |          |            |
| <b>PROCEDIMENTO</b>        | <b>DATA INVIO</b>   | $\mathbf{r}$ | <b>CONTENUTO</b>     | ENTE           | ENTE DI APPARTENENZA | PROTOCOLLO                                                                                                    | PDF      | OPZIONI    |
| Comune di Pula - Indirizzi | 21.07.2017          |              | Anagrafica ente      | Comune di Pula | PULA                 | $- - -$<br>55                                                                                                    | download | visualizza |
| Comune di Pula - Indirizzi | 10.07.2017          |              | Anagrafica ente      | Comune di Pula | PULA                 | $\frac{1}{2} \left( \frac{1}{2} \right) \left( \frac{1}{2} \right) \left( \frac{1}{2} \right) \left( \frac{1}{2} \right)$ | download | visualizza |

**Procedimenti anagrafiche enti – Campi filtro** 

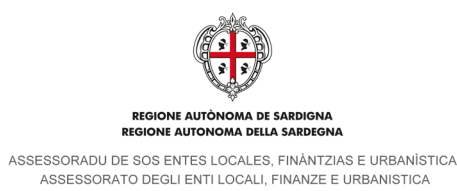

# **Gestione contenuti enti**

Cliccando su Gestione contenuti enti viene visualizzata la pagina di consultazione di tutti contenuti presenti per il proprio Ente di appartenenza (Anagrafica ente, Organi e Organigramma).

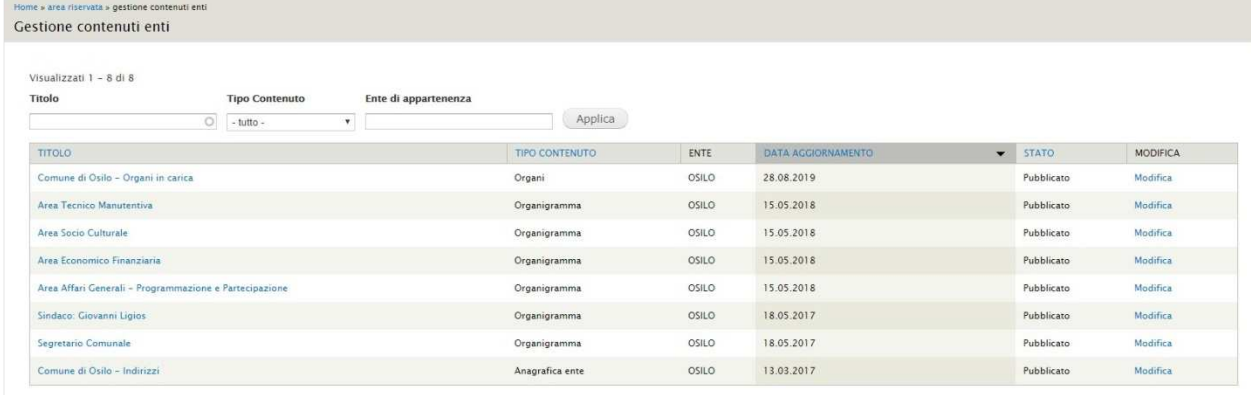

#### **Gestione contenuti enti**

I dati sono suddivisi in 6 colonne:

- Titolo. Nome del contenuto inserito.
- Tipo contenuto. Tipologia del contenuto inserito (Anagrafica ente, Organi e Organigramma).
- Ente. Ente di appartenenza (Es. PULA)
- Data aggiornamento. Data in cui sono state apportate le ultime modifiche al contenuto
- Stato. Stato del contenuto inserito:
	- o Bozza: nuovo contenuto (appena creato) o contenuto modificato, che necessita nuovamente di essere inviato a validazione (inviato al Servizio enti locali dell'Assessorato per validazione). E' sempre possibile modificare un contenuto in questo stato.
	- o Richiesta di validazione: contenuto inviato per validazione al Servizio enti locali dell'Assessorato.
	- o Validato contenuto verificato e validato dal Servizio enti locali dell'Assessorato ma non ancora pubblicato sul sito.
	- $\circ$  Pubblicato: contenuto validato dal Servizio enti locali dell'Assessorato e pubblicato sul sito.
	- Non pubblicato: contenuto rimosso dalla pubblicazione dal Servizio enti locali dell'Assessorato.
- Modifica. Link per accedere alla scheda del contenuto e apportare eventuali modifiche

E' possibile filtrare i contenuti in elenco attraverso la compilazione di almeno uno dei seguenti campi:

- Titolo. Si tratta di un campo di tipo autocompletante, è sufficiente inserire una parte del titolo del contenuto e il sistema mostra in elenco le voci presenti.
- Tipo contenuto. Si tratta di un menu a tendina che consente di filtrare i risultati per tipologia di contenuti: Anagrafica ente, Compagnie barracellari, Organi, Organigramma. Nel caso delle utenze associate agli Enti saranno presenti solo contenuti di tipo Anagrafica ente, Organi e Organigramma.
- Ente di appartenenza. Si tratta di un campo di testo semplice in cui si può inserire l'Ente di appartenenza del procedimento per cui si sta effettuando la ricerca.

Per rendere attivi i filtri compilati è necessario cliccare sul bottone Applica.

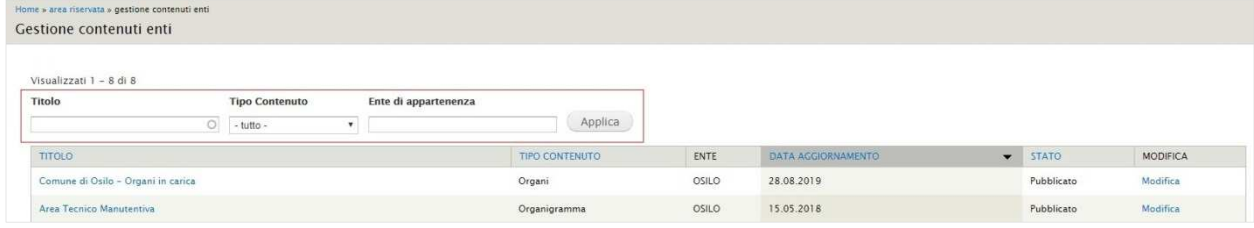

**Gestione contenuti enti – Filtri** 

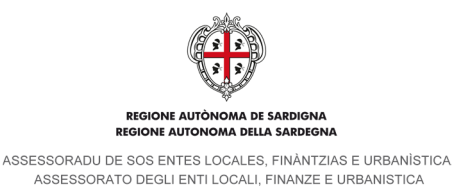

# **Manuali**

Nel box Manuali sono presenti i link che consentono il salvataggio sul proprio computer dei manuali di utilizzo della intranet in formato pdf.

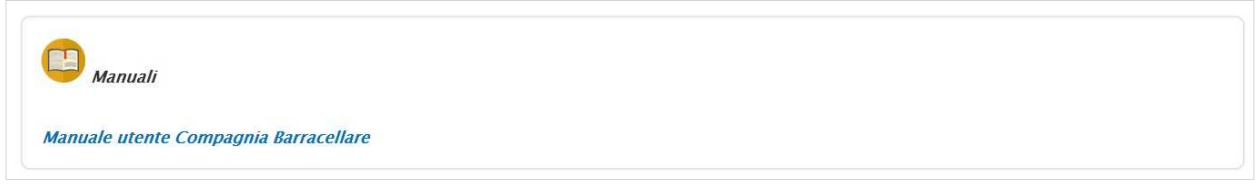

**Manuali** 

Per scaricare i file è sufficiente cliccare sul nome del manuale di interesse e seguire le istruzioni del proprio browser per il salvataggio del file.

# **Contatti**

Il pannello dei Contatti mostra i recapiti telefonici, gli orari di presidio e l'indirizzo e-mail dell'Assistenza tecnica per la intranet.

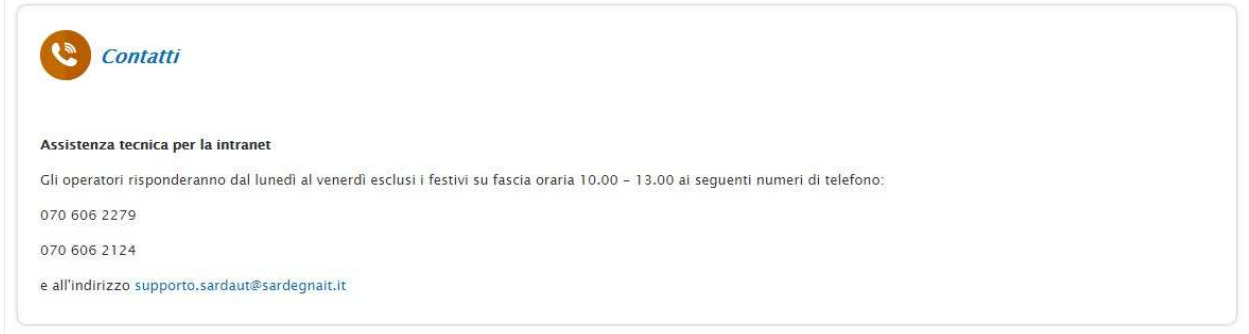

#### **Contatti**

# **Messaggi interni**

Cliccando sul link Messaggi interni si accede al servizio di messaggistica interna. Simile ad una casella e-mail, consente di inviare e ricevere messaggi tra gli utenti della Intranet (es. Servizio enti locali dell'Assessorato o altri Enti d'appartenenza).

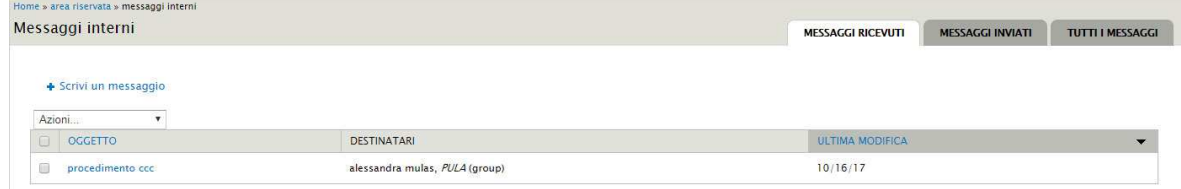

### **Messaggi interni**

All'interno viene mostrato l'elenco dei messaggi ricevuti. Le informazioni in anteprima sono suddivise in tre colonne: oggetto, destinatari e ultima modifica.

Cliccando sulla voce Oggetto i messaggi vengono mostrati in ordine alfabetico crescente (decrescente se si clicca una seconda volta), cliccando sulla voce ultima modifica vengono ordinati per data di ultima modifica, dal più recente al più vecchio (viceversa se si clicca una seconda volta).

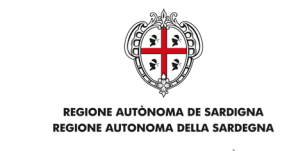

ASSESSORADU DE SOS ENTES LOCALES, FINÀNTZIAS E URBANÍSTICA ASSESSORATO DEGLI ENTI LOCALI. FINANZE E URBANISTICA

Sopra la colonna Oggetto è presente un campo con menu a tendina che consente di effettuare delle Azioni sui messaggi:

- Segna come letto. Segna il messaggio come già letto.
- Segna come non letto. Segna il messaggio come non letto, i caratteri vengono trasformati in grassetto e a fianco dell'oggetto compare in rosso la scritta NEW.
- Archivio. Archivia il messaggio, la sua visualizzazione è possibile solo dal tab filtro Tutti i messaggi (vedi paragrafo successivo).

Per poter eseguire le Azioni è necessario, preliminarmente, selezionare i messaggi di interesse attraverso la casella di spunta presente sulla sinistra di ognuno di essi.

In alto sulla destra sono presenti 3 tab filtro che consentono di visualizzare in maniera distinta i messaggi ricevuti, i messaggi inviati o tutti i messaggi (compresi quelli archiviati).

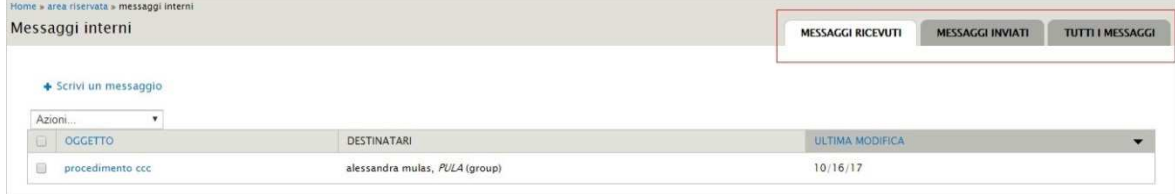

**Messaggi interni – Tab filtro per visualizzazione** 

Cliccando sul link Scrivi un messaggio il sistema conduce alla pagina di creazione di un nuovo messaggio.

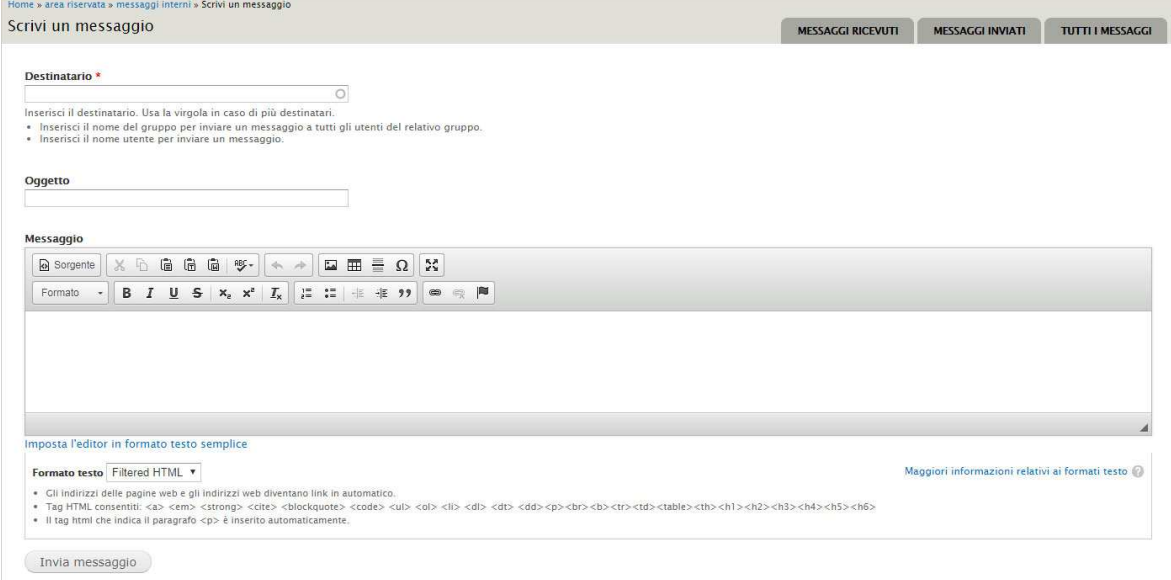

#### **Messaggi interni – Scrivi un nuovo messaggio**

La scheda è così suddivisa:

- Destinatario. Si tratta di un campo autocompletante, è sufficiente inserire una parte del nome del destinatario e il sistema mostra in elenco le voci presenti. Per inviare il messaggio a tutti gli utenti di un determinato gruppo inserire il nome di un ente d'appartenenza. In presenza di più destinatari inserire la virgola come separatore.
- Oggetto. Campo di testo semplice in cui inserire l'oggetto del messaggio.
- Messaggio. Campo di testo semplice in cui inserire il corpo del messaggio.

Per l'invio del messaggio è necessario cliccare sul bottone Invia messaggio.

Una volta inviato il messaggio, il sistema mostra nella parte alta della pagina un'anteprima del messaggio e, in basso, una casella di testo che consente di inviare ulteriori messaggi.

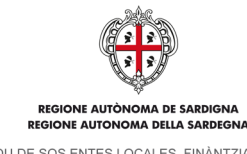

ASSESSORADU DE SOS ENTES LOCALES, FINÀNTZIAS E URBANÍSTICA ASSESSORATO DEGLI ENTI LOCALI, FINANZE E URBANISTICA

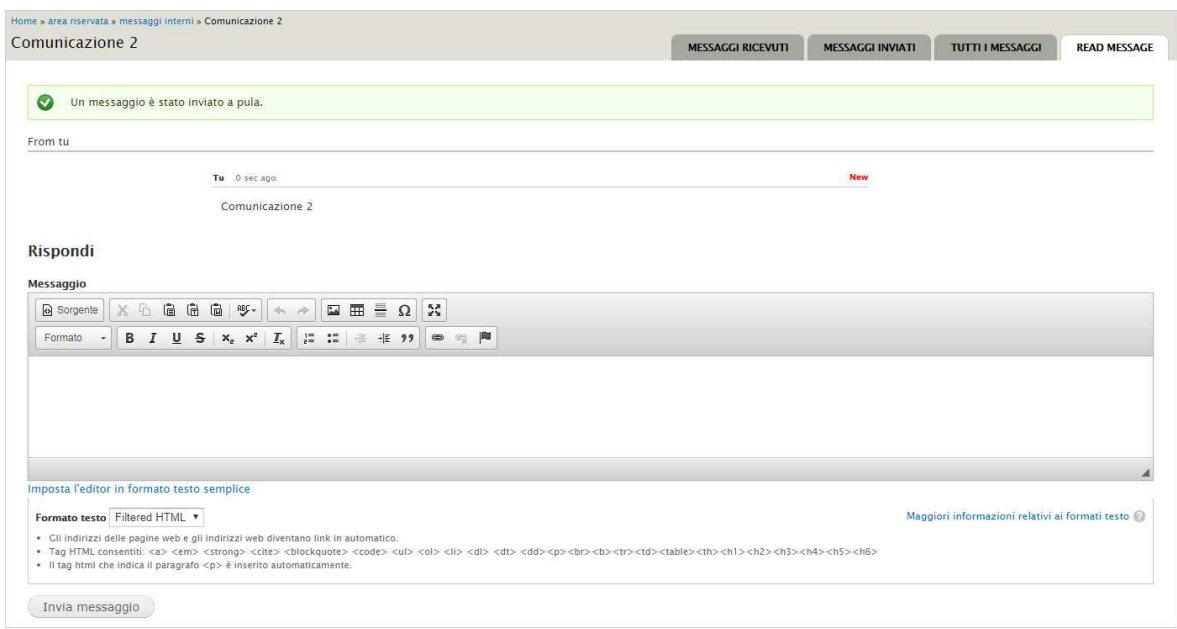

#### **Messaggi interni – Messaggio inviato**

# **Nuovi procedimenti**

Cliccando sul link Nuovi procedimenti viene visualizzata la pagina contenente l'elenco dei procedimenti aperti. Per quelli per cui si è abilitati alla compilazione compare a fianco il link Compila.

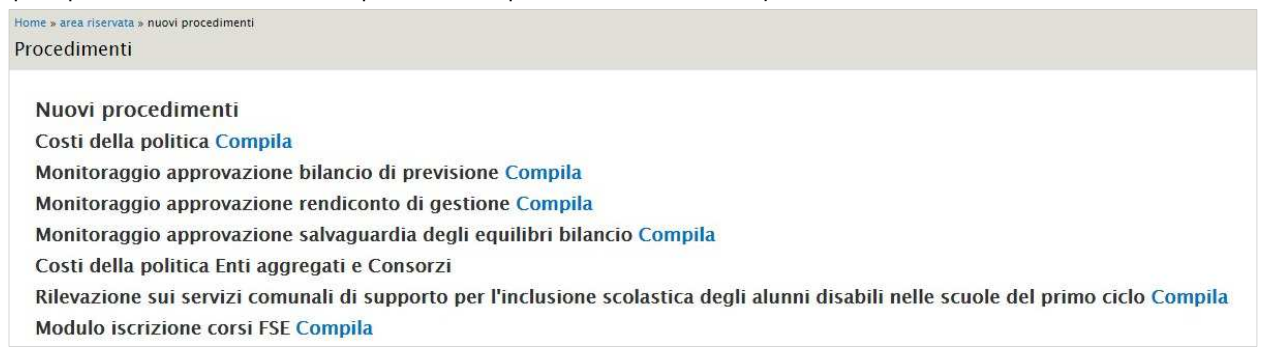

#### **Nuovi procedimenti – Esempio elenco procedimenti aperti**

Per il dettaglio delle schede relative all'inserimento di un nuovo procedimento vedi il capitolo 4.

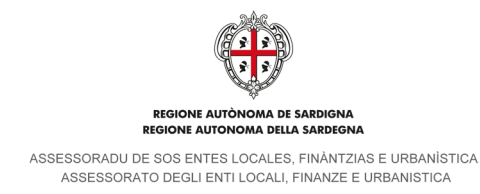

# **Scadenzario procedimenti**

Il link Scadenzario Procedimenti è l'ultima voce presente nella colonna di destra del cruscotto. E' accompagnato da un piccolo un calendario "navigabile" per mese in cui è riportato il periodo in cui ogni singolo procedimento è compilabile. Cliccando sul link Scadenzario Procedimenti viene visualizzato il calendario nella modalità estesa.

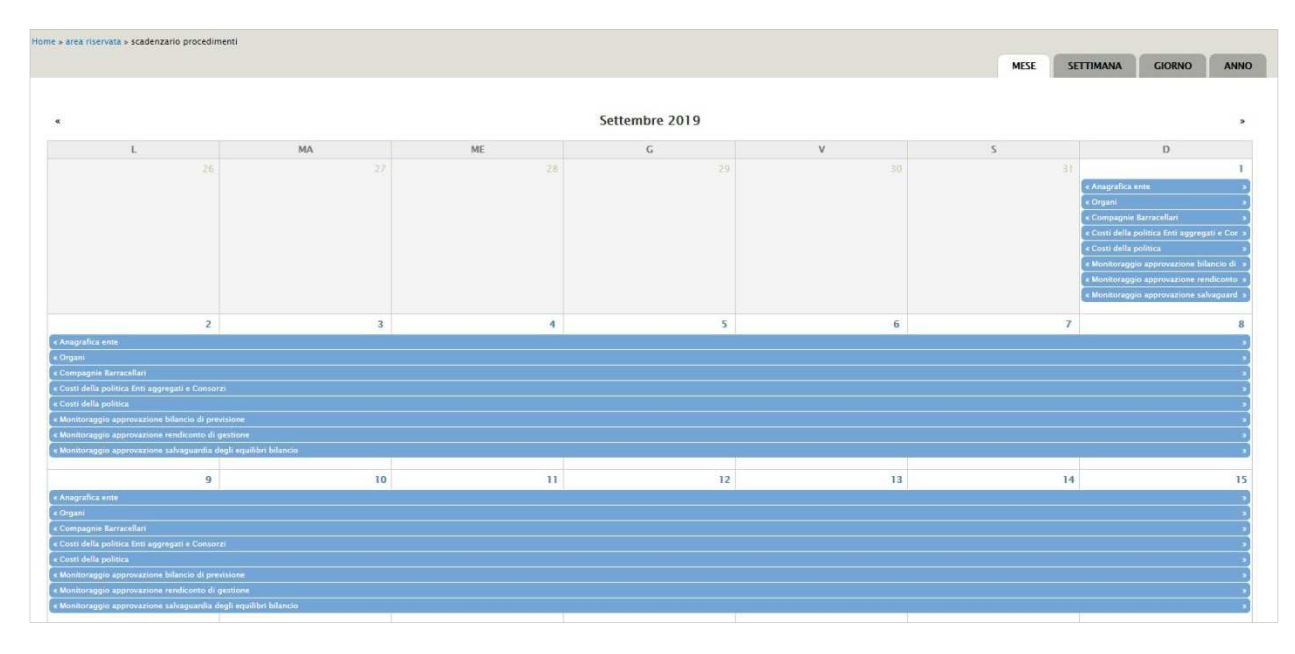

### **Scadenzario procedimenti**

E' possibile scorrere i mesi attraverso i due pulsanti presenti ai lati del nome del mese visualizzato.

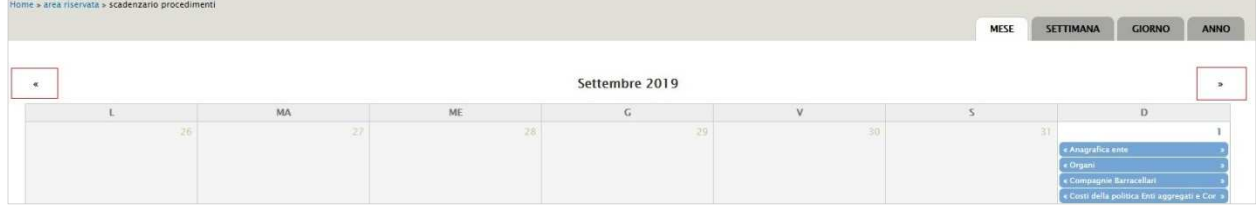

### **Scadenzario procedimenti – Pulsanti sfoglia mese**

In alto, sulla destra del nome del mese, sono presenti dei tab che consentono la visualizzazione del calendario per mese, settimana, giorno o anno.

|          | Home » area riservata » scadenzario procedimenti |           |    |                |              | MESE | SETTIMANA<br><b>GIORNO</b>                                                                                             | ANNO          |
|----------|--------------------------------------------------|-----------|----|----------------|--------------|------|----------------------------------------------------------------------------------------------------|---------------|
| $\kappa$ |                                                  |           | ME | Settembre 2019 |              |      | <u> 1980 - Jan James James Jan James James Jan James James Jan James James Jan James James Jan James James Jan J</u>   | $\rightarrow$ |
|          |                                                  | MA<br>-27 | 28 | G<br>29        | $30^{\circ}$ |      | D<br>2T.<br>e Anagrafica ente<br>« Organi<br>« Compagnie Barracellari<br>« Costi della politica Enti aggregati e Cor » |               |

**Scadenzario procedimenti – Tab visualizzazione calendario** 

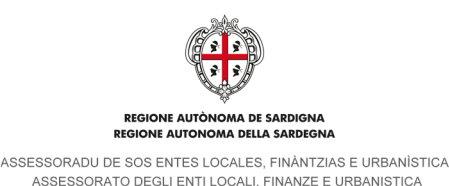

# **4. Procedimenti**

I procedimenti sono di due tipi:

- procedimenti semplici, che prevedono la compilazione di una scheda e l'invio diretto (non prevedono, cioè, una richiesta di validazione). Ogni procedimento semplice può essere compilato entro un determinato arco di tempo, i termini variano a seconda del procedimento.

A questa tipologia appartengono i seguenti procedimenti:

- o Costi della politica
- o Monitoraggio Patti di integrità
- o Modulo iscrizione formazione
- o Monitoraggio adeguamenti normativi
- o Monitoraggio approvazione bilancio di previsione
- o Monitoraggio personale/dotazione organico
- o Pareggio di bilancio Art.10 legge n.243/12 Intesa regionale
- o Proposte programma attività formative
- o Monitoraggio approvazione rendiconto di gestione
- o Saldi di gestione
- o Monitoraggio approvazione salvaguardia degli equilibri bilancio
- o Intesa regionale per la cessione degli spazi finanziari agli EE.LL. per i quali non è prevista la restituzione
- o Rilevazione sui servizi comunali di supporto per l'inclusione scolastica degli alunni disabili nelle scuole del primo ciclo
- o Modulo iscrizione corsi FSE
- procedimenti anagrafici, che prevedono la modifica o la compilazione di una scheda e l'invio della richiesta di validazione dei contenuti al Servizio enti locali dell'Assessorato. I dati di questi procedimenti vengono pubblicati per intero o in parte all'interno del sito pubblico.

A questa tipologia appartengono i seguenti procedimenti:

- o Anagrafica ente
- o Organi
- o Organigramma

## **Inserimento di un procedimento semplice**

Come descritto nel paragrafo 3.9, per l'inserimento di un nuovo procedimento è necessario cliccare nel cruscotto sulla voce Nuovi procedimenti. Viene visualizzata la pagina contenente l'elenco dei procedimenti aperti. Per quelli per cui si è abilitati alla compilazione compare a fianco il link Compila.

Per procedere alla compilazione è sufficiente cliccare sul link Compila e il sistema conduce alla scheda di dettaglio con i campi editabili.

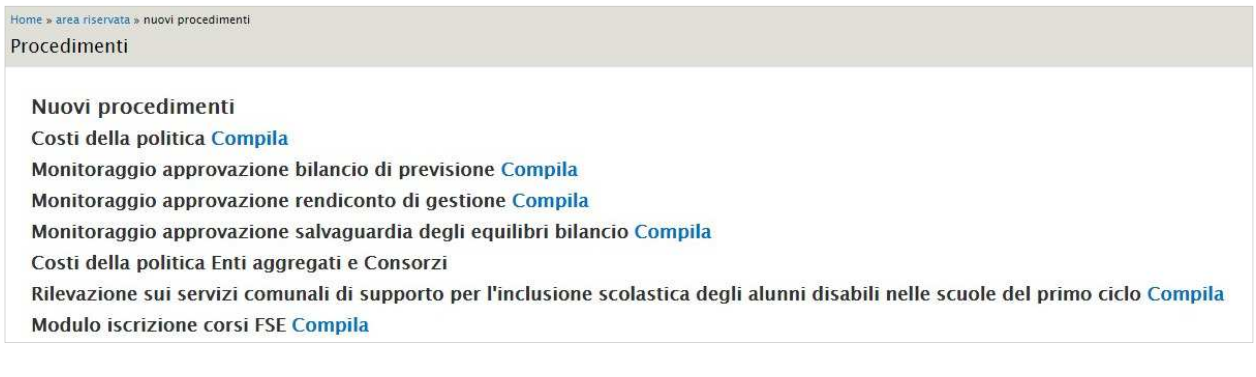

#### **Nuovi procedimenti – Esempio elenco procedimenti aperti**

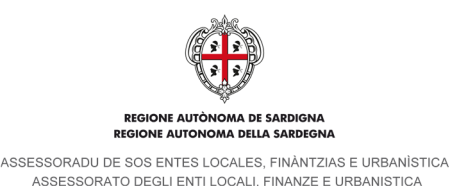

Si riporta di seguito il dettaglio delle schede di tutti i procedimenti.

# **4.1.1. Costi della politica**

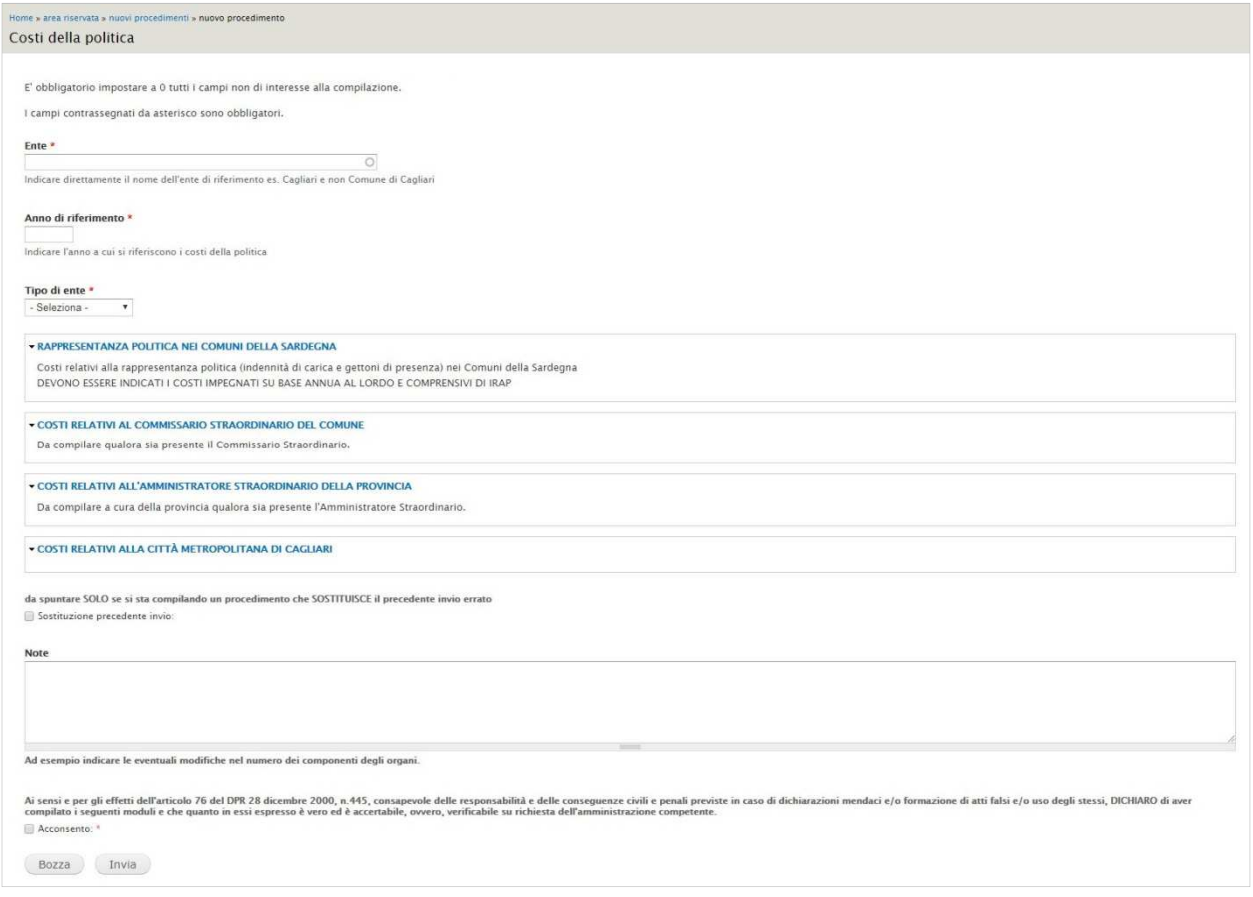

#### **Nuovi procedimenti – Costi della politica**

I campi contrassegnati da  $*$  sono a compilazione obbligatoria.

La prima parte della scheda è composta dai campi Ente, Anno di riferimento e Tipo ente. Il primo è un campo autocompletante in cui indicare l'ente per cui si sta creando il procedimento (indicare direttamente il nome dell'ente di riferimento es. Cagliari e non Comune di Cagliari), il secondo è un campo numerico in cui inserire l'anno di riferimento e il terzo un menu a tendina in cui selezionare la tipologia di ente: comune, provincia e città metropolitana. Seguono quattro gruppi di campi:

- Rappresentanza politica nei comuni della Sardegna. Si tratta di campi numerici, visibili solo se viene selezionata la voce "Comune" nel menu a tendina Tipo di ente, in cui inserire i costi relativi alla rappresentanza politica (indennità di carica e gettoni di presenza). Devono essere indicati i costi impegnati su base annua al lordo e comprensivi di IRAP. Il sistema effettua un controllo di tipo formale.
- Costi relativi al commissario straordinario del comune. Gruppo di campi non obbligatorio, visibili solo se viene selezionata la voce "Comune" nel menu a tendina *Tipo di ente* e da compilare qualora sia presente il Commissario Straordinario. Presenta due campi Data (da compilare utilizzando il punto come separatore, es. 05.12.2017) che indicano il periodo di insediamento e due campi numerici relativi ai costi. Il sistema effettua un controllo di tipo formale.
- Costi relativi all'amministratore straordinario della provincia. Gruppo di campi non obbligatorio, visibili solo se viene selezionata la voce "Provincia" nel menu a tendina Tipo di ente, da compilare a cura della provincia qualora sia presente l'Amministratore Straordinario. Presenta due campi Data (da compilare utilizzando il punto come separatore, es. 05.12.2017) che indicano il periodo di insediamento e due campi numerici relativi ai costi. Il sistema effettua un controllo di tipo formale.
- Costi relativi alla città metropolitana di Cagliari. Si tratta di campi numerici, visibili solo se viene selezionata la voce "Città metropolitana" nel menu a tendina Tipo di ente. Il sistema effettua un controllo di tipo formale.

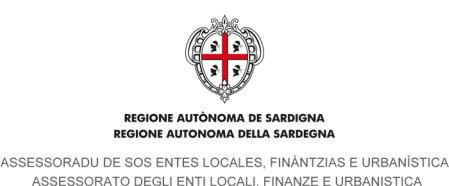

Seguono i campi Sostituzione precedente invio e Note. Il primo prevede una semplice spunta da apporre solo se si sta compilando un procedimento che sostituisce il precedente invio errato, il secondo è un campo di testo semplice in cui indicare, ad esempio, le eventuali modifiche nel numero dei componenti degli organi.

Segue la Dichiarazione della veridicità dei dati inseriti in cui è obbligatorio inserire la spunta nella casella Acconsento. Chiudono la scheda i pulsanti Bozza e Invia. Cliccando su Bozza la scheda viene salvata e può essere modificata successivamente. Selezionando Invia il sistema genera un file in formato **PDF** contenente i dati inseriti e lo invia, tramite casella di Posta Elettronica Certificata (e-mail **PEC**), al Servizio enti locali dell'Assessorato e, per conoscenza, all'indirizzo PEC dell'ente titolare del Procedimento. Il Procedimento sarà poi disponibile nella sezione Procedimenti inviati e scaricabile in formato PDF.

# **4.1.2. Monitoraggio Patti di integrità**

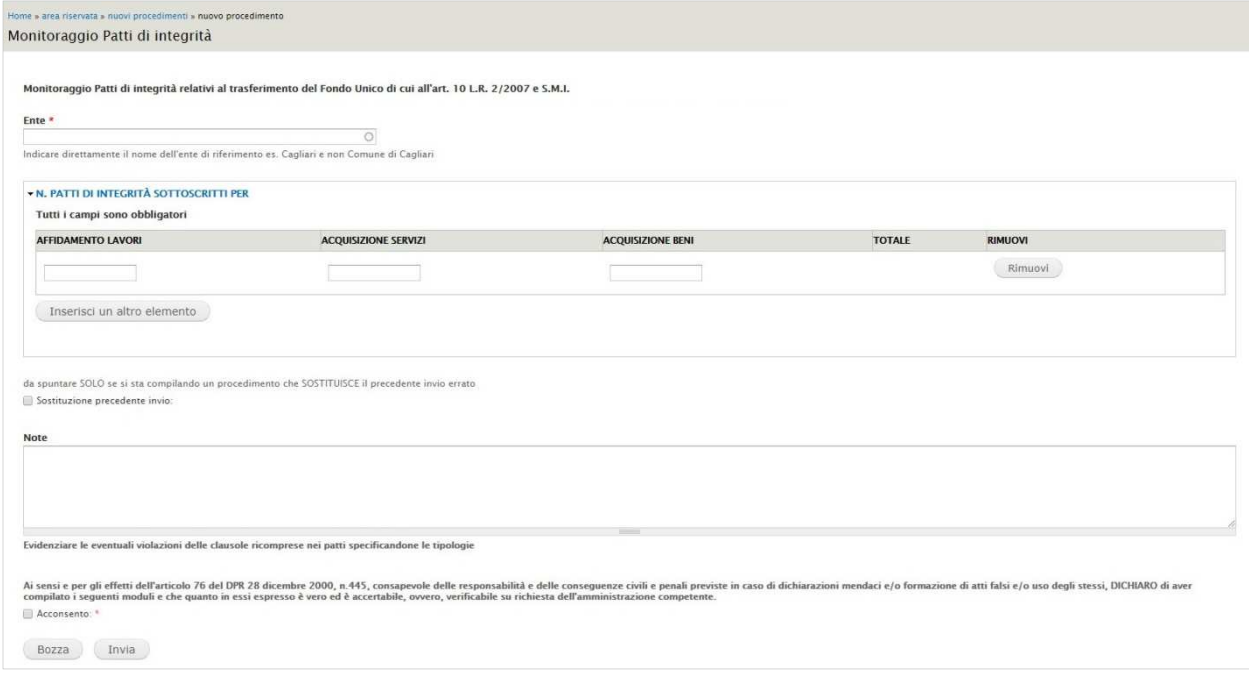

## **Nuovi procedimenti – Monitoraggio patti di integrità**

I campi contrassegnati da \* sono a compilazione obbligatoria.

La scheda si apre con il campo Ente, si tratta un campo autocompletante in cui indicare l'ente per cui si sta creando il procedimento. Indicare direttamente il nome dell'ente di riferimento es. Cagliari e non Comune di Cagliari.

Segue il gruppo di campi relativo al Numero dei Patti di integrità sottoscritti. I campi editabili sono suddivisi in tre colonne denominate Affidamento lavori, Acquisizione servizi e Acquisizione beni. I campi sono di tipo numerico (il sistema effettua un controllo di tipo formale) e benché non siano contraddisti dall'asterico rosso sono a compilazione obbligatoria. Sulla destra è presente la colonna dei totali e il pulsante Rimuovi, che consente di eliminare il contenuto di una intera riga.

Al di sotto dei campi è presente il pulsante Inserisci un altro elemento che consente l'inserimento di una nuova riga di campi compilabili.

Seguono i campi *Sostituzione precedente invio* e Note. Il primo prevede una semplice spunta da apporre solo se si sta compilando un procedimento che sostituisce il precedente invio errato, il secondo è un campo di testo semplice in cui indicare, ad esempio, le eventuali violazioni delle clausole ricomprese nei patti specificandone le tipologie.

Segue la Dichiarazione della veridicità dei dati inseriti in cui è obbligatorio inserire la spunta nella casella Acconsento. Chiudono la scheda i pulsanti Bozza e Invia. Cliccando su Bozza la scheda viene salvata e può essere modificata successivamente. Selezionando Invia il sistema genera un file in formato **PDF** contenente i dati inseriti e lo invia, tramite casella di Posta Elettronica Certificata (e-mail **PEC**), al Servizio enti locali dell'Assessorato e, per conoscenza, all'indirizzo PEC dell'ente titolare del Procedimento. Il Procedimento sarà poi disponibile nella sezione Procedimenti inviati e scaricabile in formato PDF.

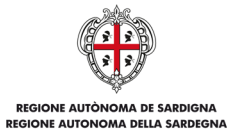

ASSESSORADU DE SOS ENTES LOCALES, FINÀNTZIAS E URBANÍSTICA<br>ASSESSORATO DEGLI ENTI LOCALI, FINANZE E URBANISTICA

# **4.1.3. Modulo iscrizione formazione**

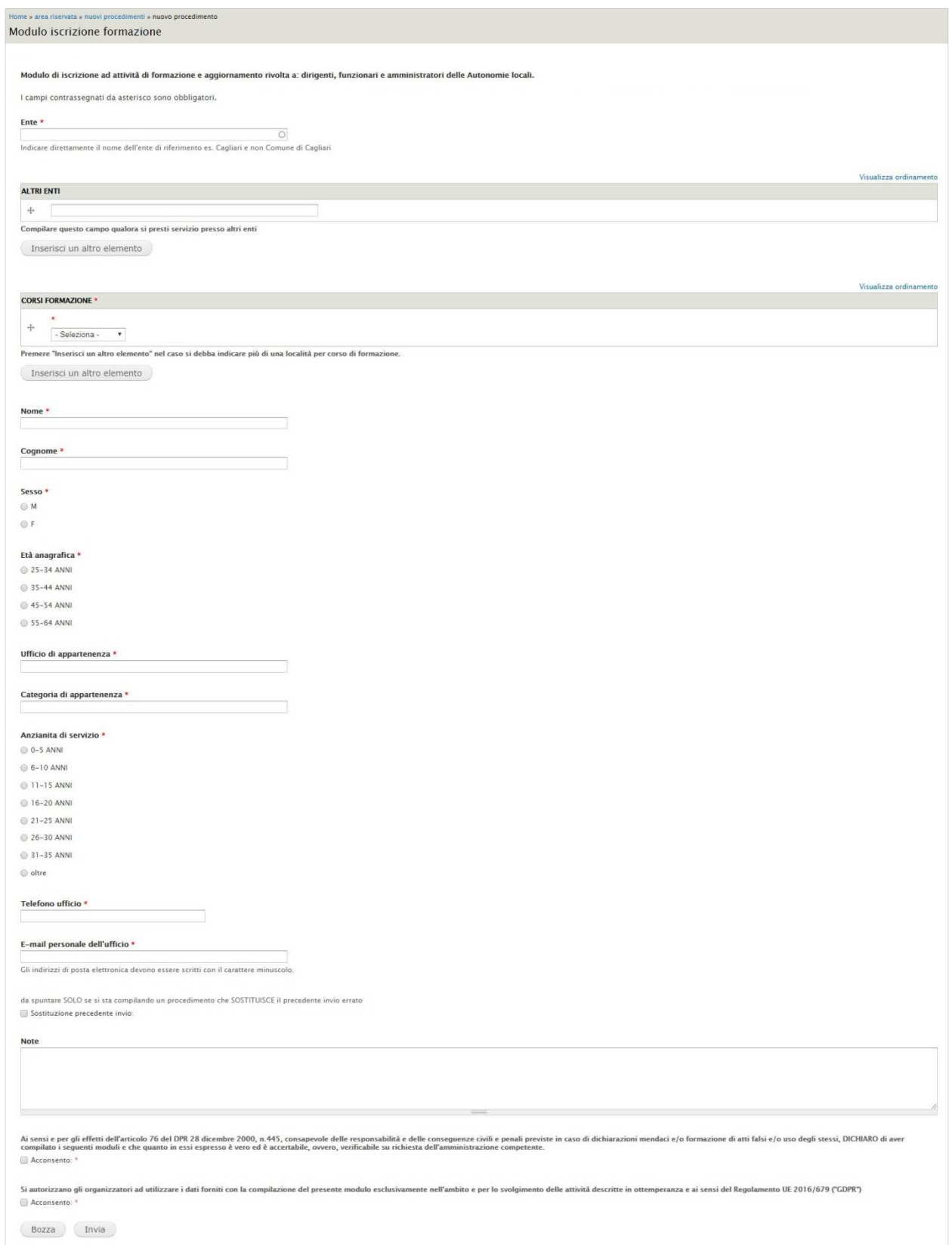

# **Nuovi procedimenti – Modulo iscrizione formazione**

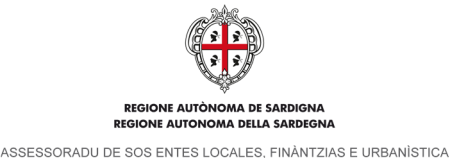

ASSESSORATO DEGLI ENTI LOCALI. FINANZE E URBANISTICA

Modulo di iscrizione ai corsi di formazione e aggiornamento rivolti ai dirigenti, funzionari e amministratori delle Autonomie locali.

I campi contrassegnati da \* sono a compilazione obbligatoria.

La scheda si apre con il campo Ente, si tratta un campo autocompletante in cui indicare l'ente per cui si sta creando il procedimento. Indicare direttamente il nome dell'ente di riferimento es. Cagliari e non Comune di Cagliari.

Segue il campo Altri Enti, anch'esso di tipo *autocompletante*, da compilare solo qualora si presti servizio presso altri enti. Presenta il pulsante *Inserisci un altro elemento* che consente l'inserimento di un altro ente attraverso un nuovo campo compilabile.

Al di sotto si trovano i campi relativi ai Corsi di formazione: si tratta di un menu a tendina in cui selezionare l'annualità di riferimento del corso per cui si richiede l'iscrizione. Una volta selezionata l'annualità, il sistema mostra, sulla destra, un nuovo menu a tendina in cui selezionare il nome del corso. Scelto il corso, verrà mostrato un ulteriore menu a tendina in cui selezionare il comune in cui si svolgerà. Nel caso si debba indicare più di una località per corso di formazione è possibile, attraverso il pulsante *Inserisci un altro elemento*, aggiungere una nuova riga e selezionare dal menu a tendina gli altri comuni.

Seguono i campi relativi ai dati della persona che svolgerà il corso:

- Nome. Campo di testo semplice.
- Cognome. Campo di testo semplice.
- Sesso. Pulsante di opzione con scelta M o F.
- Età anagrafica. Pulsante di opzione con scelta da 25 a 64 anni.
- Ufficio di appartenenza. Campo di testo semplice.
- Categoria di appartenenza. Campo di testo semplice.
- Anzianità di servizio. Pulsante di opzione con scelta da 0 a oltre 35 anni.
- Telefono ufficio. Campo di testo semplice.
- E-mail personale dell'ufficio. Campo e-mail, gli indirizzi devono essere scritti con il carattere minuscolo. Il sistema effettua un controllo di tipo formale.

Segue il campo Sostituzione precedente invio. Prevede una semplice spunta da apporre solo se si sta compilando un procedimento che sostituisce il precedente invio errato.

Il campo Note chiude l'elenco dei campi editabili. Si tratta di un campo di testo semplice su cui in sistema non effettua alcun controllo.

Seguono la Dichiarazione della veridicità dei dati inseriti e il consenso al trattamento dei dati personali in cui è obbligatorio inserire la spunta nella casella Acconsento.

Chiudono la scheda i pulsanti Bozza e Invia. Cliccando su Bozza la scheda viene salvata e può essere modificata successivamente. Selezionando Invia il sistema genera un file in formato **PDF** contenente i dati inseriti e lo invia, tramite casella di Posta Elettronica Certificata (e-mail **PEC**), al Servizio enti locali dell'Assessorato e, per conoscenza, all'indirizzo PEC dell'ente titolare del Procedimento. Il Procedimento sarà poi disponibile nella sezione Procedimenti inviati e scaricabile in formato PDF.

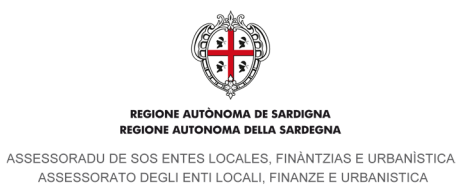

# **4.1.4. Monitoraggio adeguamenti normativi**

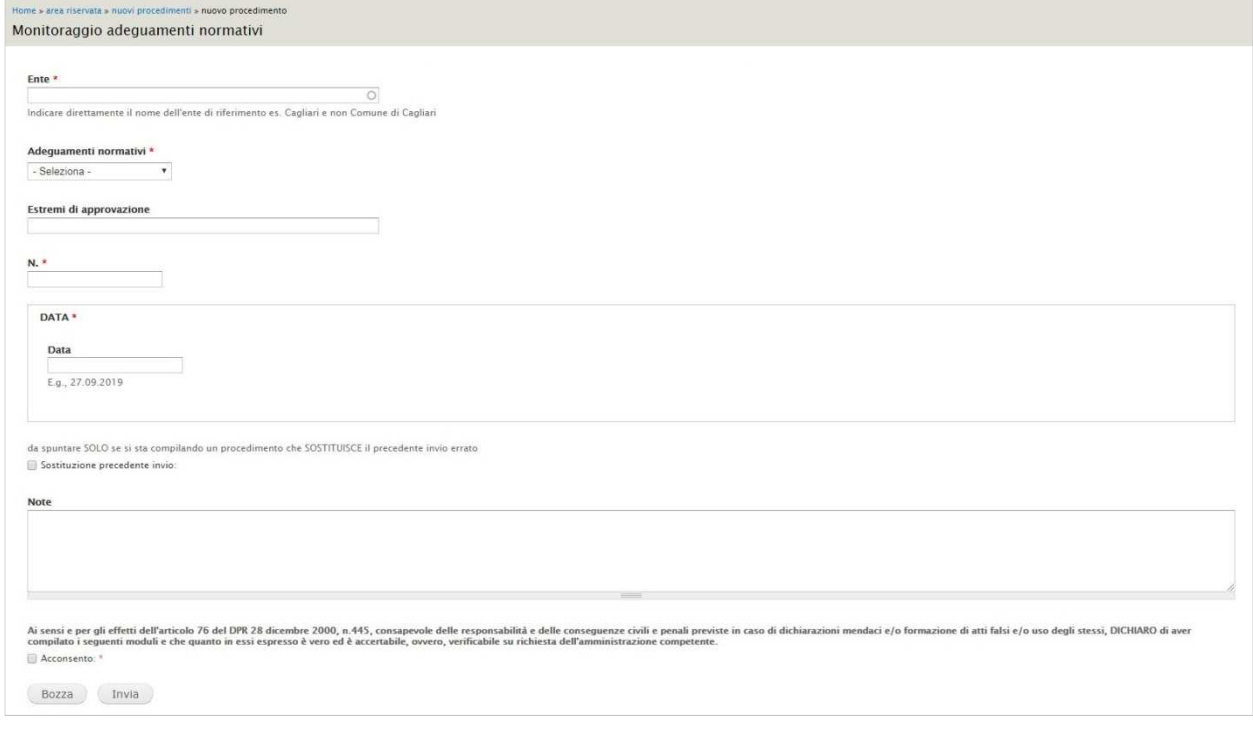

#### **Nuovi procedimenti – Monitoraggio adeguamenti normativi**

I campi contrassegnati da  $*$  sono a compilazione obbligatoria.

La scheda si apre con il campo Ente, si tratta un campo *autocompletante* in cui indicare l'ente per cui si sta creando il procedimento. Indicare direttamente il nome dell'ente di riferimento es. Cagliari e non Comune di Cagliari. Seguono quattro campi sui riferimenti degli adeguamenti normativi:

- Adeguamenti normativi. Menu a tendina in cui selezionare l'adeguamento di legge;
- Estremi di approvazione. Campo di testo semplice;
- Numero. Campo di testo semplice in cui inserire il numero dell'adeguamento normativo;
- Data. Campo data, da compilare attraverso il calendario a comparsa o digitando la data (utilizzare il punto come separatore, es. 05.12.2017). Il sistema effettua un controllo di tipo formale.

Segue il campo Sostituzione precedente invio. Prevede una semplice spunta da apporre solo se si sta compilando un procedimento che sostituisce il precedente invio errato.

Il campo Note chiude l'elenco dei campi editabili. Si tratta di un campo di testo semplice su cui in sistema non effettua alcun controllo.

Segue la Dichiarazione della veridicità dei dati inseriti in cui è obbligatorio inserire la spunta nella casella Acconsento. Chiudono la scheda i pulsanti Bozza e Invia. Cliccando su Bozza la scheda viene salvata e può essere modificata successivamente. Selezionando Invia il sistema genera un file in formato **PDF** contenente i dati inseriti e lo invia, tramite casella di Posta Elettronica Certificata (e-mail **PEC**), al Servizio enti locali dell'Assessorato e, per conoscenza, all'indirizzo PEC dell'ente titolare del Procedimento. Il Procedimento sarà poi disponibile nella sezione Procedimenti inviati e scaricabile in formato PDF.

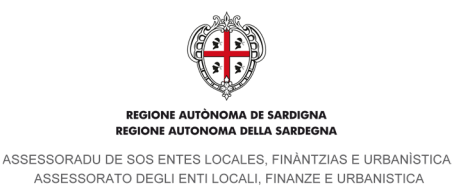

# **4.1.5. Monitoraggio approvazione bilancio di previsione**

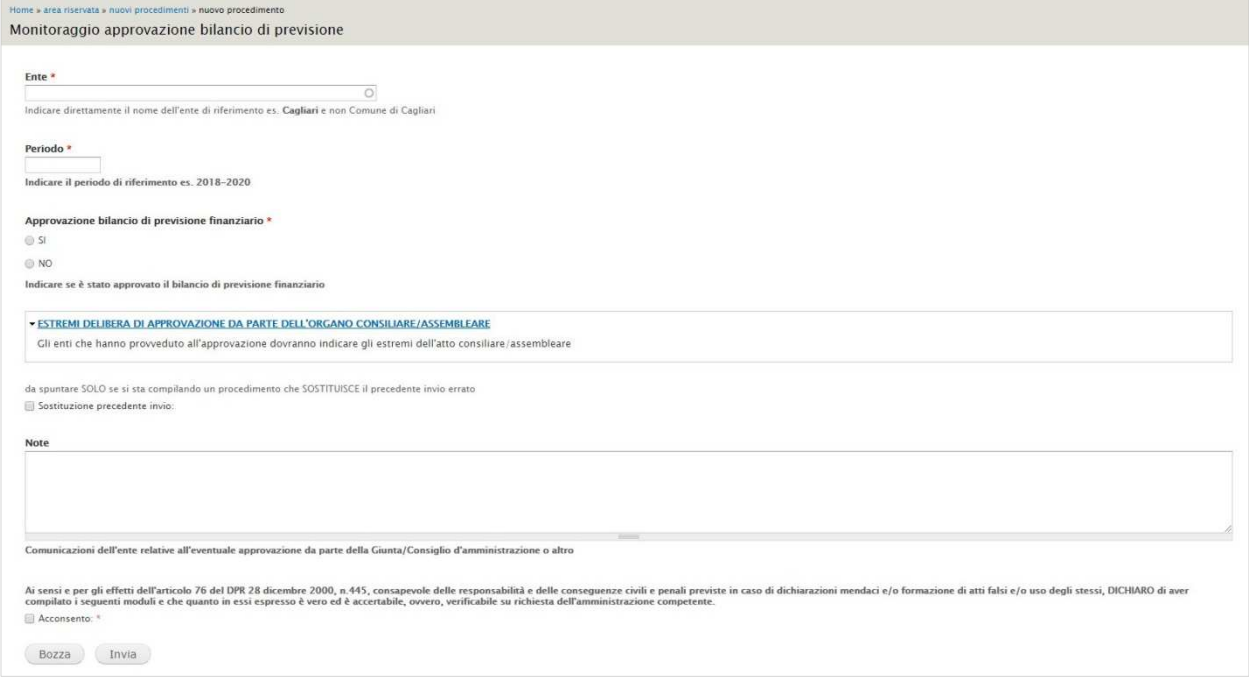

### **Nuovi procedimenti – Monitoraggio approvazione bilancio di previsione**

I campi contrassegnati da \* sono a compilazione obbligatoria.

La scheda si apre con il campo Ente, si tratta un campo autocompletante in cui indicare l'ente per cui si sta creando il procedimento. Indicare direttamente il nome dell'ente di riferimento es. Cagliari e non Comune di Cagliari.

Segue il campo Periodo, in cui indicare il periodo di riferimento (es. 2018-2020). Si tratta di un campo di testo semplice. Al di sotto si trova il campo Approvazione bilancio di previsione finanziario. Si tratta di un pulsante di opzione con scelta SI o NO.

Seguono i campi relativi agli Estremi delibera di approvazione da parte dell'organo consiliare/assembleare, qualora nel campo precedente si sia scelto come valore SI:

- Numero. Campo di testo semplice in cui inserire il numero dell'atto consiliare/assembleare.
- Del. Campo data in cui inserire la data di approvazione dell'atto, da compilare attraverso il calendario a comparsa o digitando la data (utilizzare il punto come separatore, es. 05.12.2017). Il sistema effettua un controllo di tipo formale.

Segue il campo Sostituzione precedente invio. Prevede una semplice spunta da apporre solo se si sta compilando un procedimento che sostituisce il precedente invio errato.

Il campo Note chiude l'elenco dei campi editabili. Si tratta di un campo di testo semplice su cui in sistema non effettua alcun controllo. Inserire comunicazioni dell'ente relative all'eventuale approvazione da parte della Giunta/Consiglio d'amministrazione o altro.

Segue la Dichiarazione della veridicità dei dati inseriti in cui è obbligatorio inserire la spunta nella casella Acconsento. Chiudono la scheda i pulsanti Bozza e Invia. Cliccando su Bozza la scheda viene salvata e può essere modificata successivamente. Selezionando Invia il sistema genera un file in formato **PDF** contenente i dati inseriti e lo invia, tramite casella di Posta Elettronica Certificata (e-mail **PEC**), al Servizio enti locali dell'Assessorato e, per conoscenza, all'indirizzo PEC dell'ente titolare del Procedimento. Il Procedimento sarà poi disponibile nella sezione Procedimenti inviati e scaricabile in formato PDF.

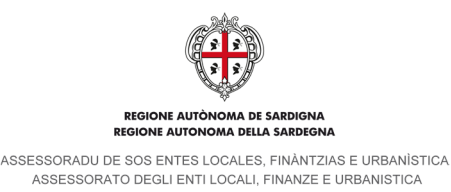

# **4.1.6. Monitoraggio personale/dotazione organico**

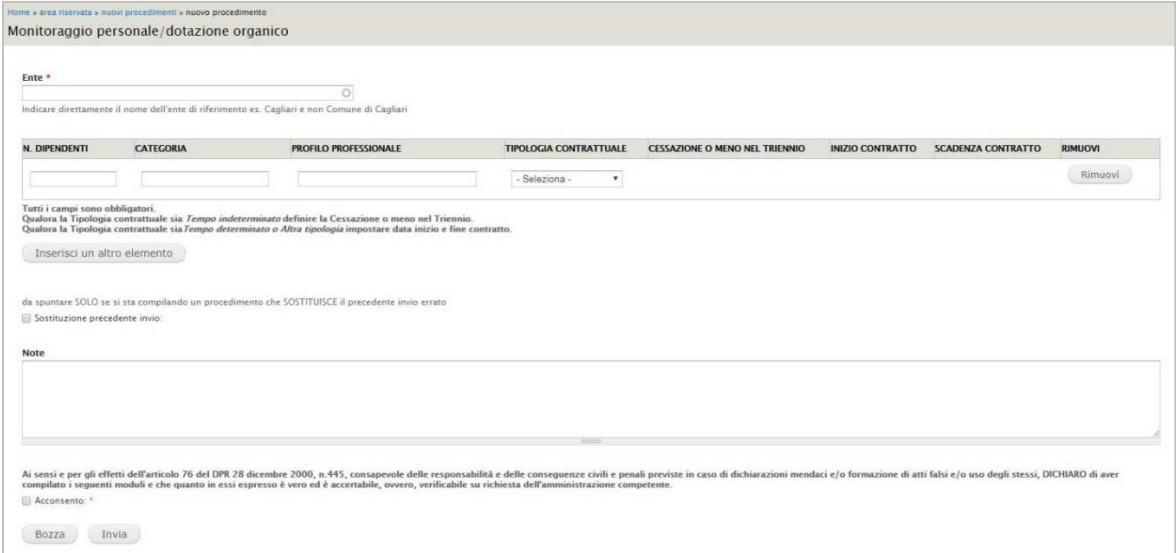

**Nuovi procedimenti – Monitoraggio personale/dotazione organico** 

I campi contrassegnati da \* sono a compilazione obbligatoria.

La scheda si apre con il campo Ente, si tratta un campo autocompletante in cui indicare l'ente per cui si sta creando il procedimento. Indicare direttamente il nome dell'ente di riferimento es. Cagliari e non Comune di Cagliari.

Seguono i campi relativi al personale/dotazione organico, benché non siano contraddisti dall'asterico rosso sono a compilazione obbligatoria:

- N. dipendenti. Campo numerico, il sistema effettua un controllo di tipo formale.
- Categoria. Campo di testo semplice.
- Profilo professionale. Campo di testo semplice.
- Tipologia contrattuale. Menu a tendina con le opzioni: Tempo indeterminato, Tempo determinato, Altra tipologia.
- Cessazione o meno nel triennio. I contenuti di questo campo vengono visualizzati esclusivamente se nel campo precedente viene selezionata la voce Tempo indeterminato. Si tratta di un campo di scelta con valori No, Anno corrente  $(N)$ ,  $N + 1$  o  $N + 2$ .
- Inizio contratto. I contenuti di questo campo vengono visualizzati esclusivamente se nel campo precedente vengono selezionate le voci Tempo determinato o Altra tipologia. Si tratta di un campo data da compilare attraverso il calendario a comparsa o digitando la data (utilizzare il punto come separatore, es. 05.12.2017). Il sistema effettua un controllo di tipo formale.
- Scadenza contratto. I contenuti di questo campo vengono visualizzati esclusivamente se nel campo precedente vengono selezionate le voci Tempo determinato o Altra tipologia. Si tratta di un campo data da compilare attraverso il calendario a comparsa o digitando la data (utilizzare il punto come separatore, es. 05.12.2017). Il sistema effettua un controllo di tipo formale.
- Rimuovi. Pulsante che consente di eliminare i contenuti inseriti nella riga di riferimento.

Al di sotto di suddetti campi è presente il pulsante *Inserisci un altro elemento* che consente l'inserimento di una nuova riga di campi compilabili.

Seque il campo Sostituzione precedente invio. Prevede una semplice spunta da apporre solo se si sta compilando un procedimento che sostituisce il precedente invio errato.

Il campo Note chiude l'elenco dei campi editabili. Si tratta di un campo di testo semplice su cui in sistema non effettua alcun controllo.

Segue la Dichiarazione della veridicità dei dati inseriti in cui è obbligatorio inserire la spunta nella casella Acconsento. Chiudono la scheda i pulsanti Bozza e Invia. Cliccando su Bozza la scheda viene salvata e può essere modificata successivamente. Selezionando Invia il sistema genera un file in formato **PDF** contenente i dati inseriti e lo invia, tramite casella di Posta Elettronica Certificata (e-mail **PEC**), al Servizio enti locali dell'Assessorato e, per conoscenza, all'indirizzo PEC dell'ente titolare del Procedimento. Il Procedimento sarà poi disponibile nella sezione Procedimenti inviati e scaricabile in formato PDF.

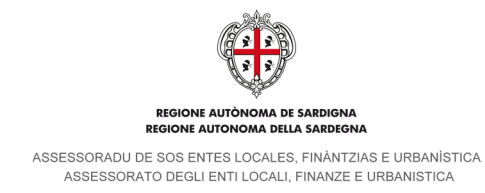

# **4.1.7. Pareggio di bilancio - Art.10 legge n. 243/12 - Intesa regionale**

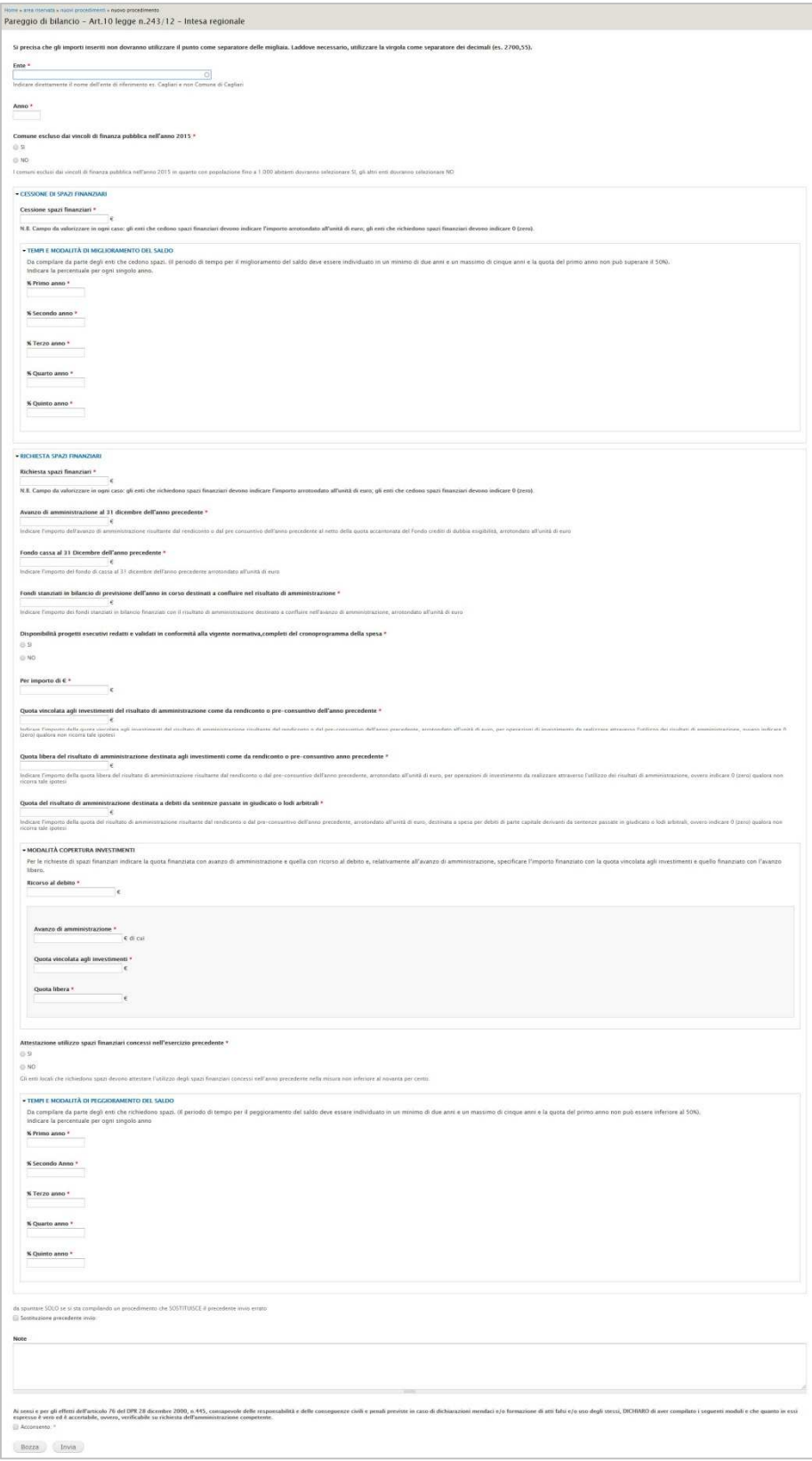

# **Nuovi procedimenti – Pareggio di bilancio - Art.10 legge n. 243/12 - Intesa regionale**

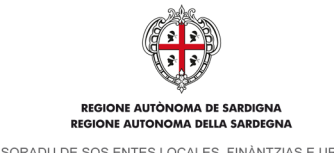

ASSESSORADU DE SOS ENTES LOCALES, FINÀNTZIAS E URBANÍSTICA ASSESSORATO DEGLI ENTI LOCALI. FINANZE E URBANISTICA

I campi contrassegnati da \* sono a compilazione obbligatoria.

La scheda si apre con il campo Ente, si tratta un campo autocompletante in cui indicare l'ente per cui si sta creando il procedimento. Indicare direttamente il nome dell'ente di riferimento es. Cagliari e non Comune di Cagliari.

Segue il campo Anno, campo di testo semplice in cui indicare l'anno di riferimento.

Al di sotto si trova il pulsante Comune escluso dai vincoli di finanza pubblica nell'anno 2015 con scelta SI o NO, in cui i comuni esclusi dai vincoli di finanza pubblica nell'anno 2015 in quanto con popolazione fino a 1.000 abitanti dovranno selezionare SI, gli altri comuni dovranno selezionare NO.

Seguono due gruppi di campi numerici, Cessione spazi finanziari e Richiesta spazi finanziari, su cui il sistema effettua un controllo di tipo formale. Si precisa che gli importi inseriti non dovranno utilizzare il punto come separatore delle migliaia. Laddove necessario, utilizzare la virgola come separatore dei decimali (es. 2700,55). Di seguito il dettaglio dei due gruppi di campi.

Cessione spazi finanziari:

- Cessione spazi finanziari. Campo obbligatorio, gli enti che cedono spazi finanziari devono indicare l'importo arrotondato all'unità di euro; gli enti che richiedono spazi finanziari devono indicare 0 (zero);
- Tempi e modalità di miglioramento del saldo. Serie di cinque campi in cui indicare la percentuale per ogni singolo anno. Da compilare da parte degli enti che cedono spazi (il periodo di tempo per il miglioramento del saldo deve essere individuato in un minimo di due anni e un massimo di cinque anni e la quota del primo anno non può superare il 50%):
	- o % Primo anno
	- o % Secondo anno
	- o % Terzo anno
	- o % Quarto anno
	- o % Quinto anno.

## Richiesta spazi finanziari:

- Richiesta spazi finanziari. Campo obbligatorio, gli enti che richiedono spazi finanziari devono indicare l'importo arrotondato all'unità di euro; gli enti che cedono spazi finanziari devono indicare 0 (zero);
- Avanzo di amministrazione al 31 dicembre dell'anno precedente. Indicare l'importo dell'avanzo di amministrazione risultante dal rendiconto o dal pre-consuntivo dell'anno precedente al netto della quota accantonata del Fondo crediti di dubbia esigibilità, arrotondato all'unità di euro;
- Fondo cassa al 31 Dicembre dell'anno precedente. Indicare l'importo del fondo di cassa al 31 dicembre dell'anno precedente arrotondato all'unità di euro;
- Fondi stanziati in bilancio di previsione dell'anno in corso destinati a confluire nel risultato di amministrazione. Indicare l'importo dei fondi stanziati in bilancio finanziati con il risultato di amministrazione destinato a confluire nell'avanzo di amministrazione, arrotondato all'unità di euro;
- Disponibilità progetti esecutivi redatti e validati in conformità alla vigente normativa, completi del cronoprogramma della spesa. Si tratta di un campo di scelta con valori SI o NO;
- Per importo di €. Campo obbligatorio;
- Quota vincolata agli investimenti del risultato di amministrazione come da rendiconto o pre-consuntivo dell'anno precedente. Indicare l'importo della quota vincolata agli investimenti del risultato di amministrazione risultante dal rendiconto o dal pre-consuntivo dell'anno precedente, arrotondato all'unità di euro, per operazioni di investimento da realizzare attraverso l'utilizzo dei risultati di amministrazione, ovvero indicare 0 (zero) qualora non ricorra tale ipotesi;
- Quota libera del risultato di amministrazione destinata agli investimenti come da rendiconto o pre-consuntivo anno precedente. Indicare l'importo della quota libera del risultato di amministrazione risultante dal rendiconto o dal pre-consuntivo dell'anno precedente, arrotondato all'unità di euro, per operazioni di investimento da realizzare attraverso l'utilizzo dei risultati di amministrazione, ovvero indicare 0 (zero) qualora non ricorra tale ipotesi;
- Quota del risultato di amministrazione destinata a debiti da sentenze passate in giudicato o lodi arbitrali. Indicare l'importo della quota del risultato di amministrazione risultante dal rendiconto o dal pre-consuntivo dell'anno precedente, arrotondato all'unità di euro, destinata a spesa per debiti di parte capitale derivanti da sentenze passate in giudicato o lodi arbitrali, ovvero indicare 0 (zero) qualora non ricorra tale ipotesi;
- Modalità copertura investimenti. Per le richieste di spazi finanziari indicare la quota finanziata con avanzo di amministrazione e quella con ricorso al debito e, relativamente all'avanzo di amministrazione, specificare l'importo finanziato con la quota vincolata agli investimenti e quello finanziato con l'avanzo libero:

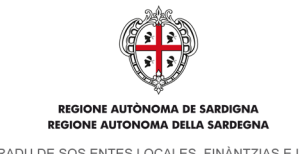

ASSESSORADU DE SOS ENTES LOCALES, FINÀNTZIAS E URBANÍSTICA ASSESSORATO DEGLI ENTI LOCALI. FINANZE E URBANISTICA

- o Ricorso al debito;
- o Avanzo di amministrazione;

Di cui:

- Quota vincolata agli investimenti;
- Quota libera.
- Attestazione utilizzo spazi finanziari concessi nell'esercizio precedente. Campo di scelta con valori SI o NO. Gli enti locali che richiedono spazi devono attestare l'utilizzo degli spazi finanziari concessi nell'anno precedente nella misura non inferiore al novanta per cento
- Tempi e modalità di peggioramento del saldo. Serie di cinque campi in cui indicare la percentuale per ogni singolo anno. Da compilare da parte degli enti che richiedono spazi (il periodo di tempo per il peggioramento del saldo deve essere individuato in un minimo di due anni e un massimo di cinque anni e la quota del primo anno non può essere inferiore al 50%):
	- o % Primo anno
	- o % Secondo anno
	- o % Terzo anno
	- o % Quarto anno
	- o % Quinto anno

Segue il campo Sostituzione precedente invio. Prevede una semplice spunta da apporre solo se si sta compilando un procedimento che sostituisce il precedente invio errato.

Il campo Note chiude l'elenco dei campi editabili. Si tratta di un campo di testo semplice su cui in sistema non effettua alcun controllo.

Segue la Dichiarazione della veridicità dei dati inseriti in cui è obbligatorio inserire la spunta nella casella Acconsento. Chiudono la scheda i pulsanti Bozza e Invia. Cliccando su Bozza la scheda viene salvata e può essere modificata successivamente. Selezionando Invia il sistema genera un file in formato **PDF** contenente i dati inseriti e lo invia, tramite casella di Posta Elettronica Certificata (e-mail **PEC**), al Servizio enti locali dell'Assessorato e, per conoscenza, all'indirizzo PEC dell'ente titolare del Procedimento. Il Procedimento sarà poi disponibile nella sezione Procedimenti inviati e scaricabile in formato PDF.

# **4.1.8. Proposte programma attività formative**

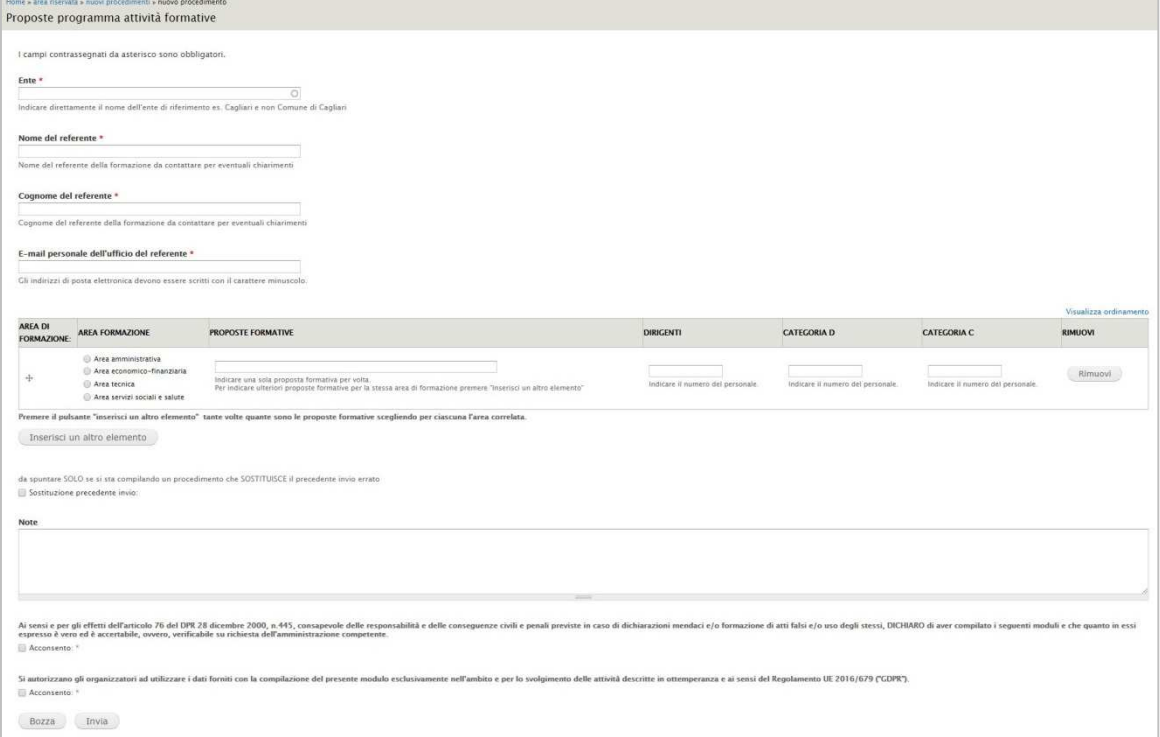

### **Nuovi procedimenti – Proposte programma attività formative**

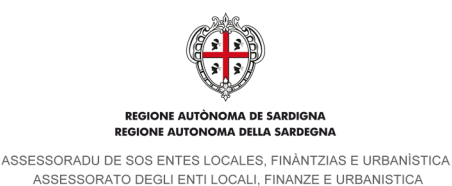

I campi contrassegnati da \* sono a compilazione obbligatoria.

La scheda si apre con il campo Ente, si tratta un campo autocompletante in cui indicare l'ente per cui si sta creando il procedimento. Indicare direttamente il nome dell'ente di riferimento es. Cagliari e non Comune di Cagliari. Seguono i campi relativi al referente della formazione:

- Nome del referente. Campo di testo semplice, indicare il nome del referente della formazione da contattare per eventuali chiarimenti;
- Cognome del referente. Campo di testo semplice, indicare il cognome del referente della formazione da contattare per eventuali chiarimenti;
- E-mail personale dell'ufficio del referente. Campo e-mail, indirizzi di posta elettronica devono essere scritti con il carattere minuscolo. Il sistema effettua un controllo di tipo formale.

Al di sotto si trova una tabella con i campi inerenti l'area di formazione e le proposte formative:

Area formazione. Campo di scelta in cui selezionare uno dei seguenti valori:

- o Area amministrativa;
	- o Area economico-finanziaria;
	- o Area tecnica;
	- o Area servizi sociali e salute.
- Proposte formative. Campo di testo semplice. Indicare una sola proposta formativa per volta. Per indicare ulteriori proposte formative per la stessa area di formazione premere il pulsante Inserisci un altro elemento;
- Dirigenti. Campo numerico, il sistema effettua un controllo di tipo formale;
- Categoria D. Campo numerico, il sistema effettua un controllo di tipo formale. Indicare il numero del personale;
- Categoria C. Campo numerico, il sistema effettua un controllo di tipo formale. Indicare il numero del personale; Rimuovi. Pulsante che consente di eliminare i contenuti inseriti nella riga di riferimento.

Al di sotto di suddetti campi è presente il pulsante *Inserisci un altro elemento* che consente l'inserimento di una nuova riga di campi compilabili. Premere il pulsante tante volte quante sono le proposte formative scegliendo per ciascuna l'area correlata.

Seque il campo Sostituzione precedente invio. Prevede una semplice spunta da apporre solo se si sta compilando un procedimento che sostituisce il precedente invio errato.

Il campo Note chiude l'elenco dei campi editabili. Si tratta di un campo di testo semplice su cui in sistema non effettua alcun controllo.

Seguono la Dichiarazione della veridicità dei dati inseriti e il consenso al trattamento dei dati personali (Regolamento UE 2016/679 "GDPR") in cui è obbligatorio inserire la spunta nella casella Acconsento.

Chiudono la scheda i pulsanti Bozza e Invia. Cliccando su Bozza la scheda viene salvata e può essere modificata successivamente. Selezionando Invia il sistema genera un file in formato **PDF** contenente i dati inseriti e lo invia, tramite casella di Posta Elettronica Certificata (e-mail **PEC**), al Servizio enti locali dell'Assessorato e, per conoscenza, all'indirizzo PEC dell'Ente titolare del Procedimento. Il Procedimento sarà poi disponibile nella sezione Procedimenti inviati e scaricabile in formato PDF.

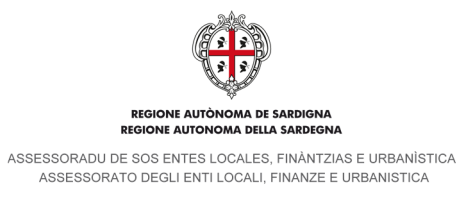

# **4.1.9. Monitoraggio approvazione rendiconto di gestione**

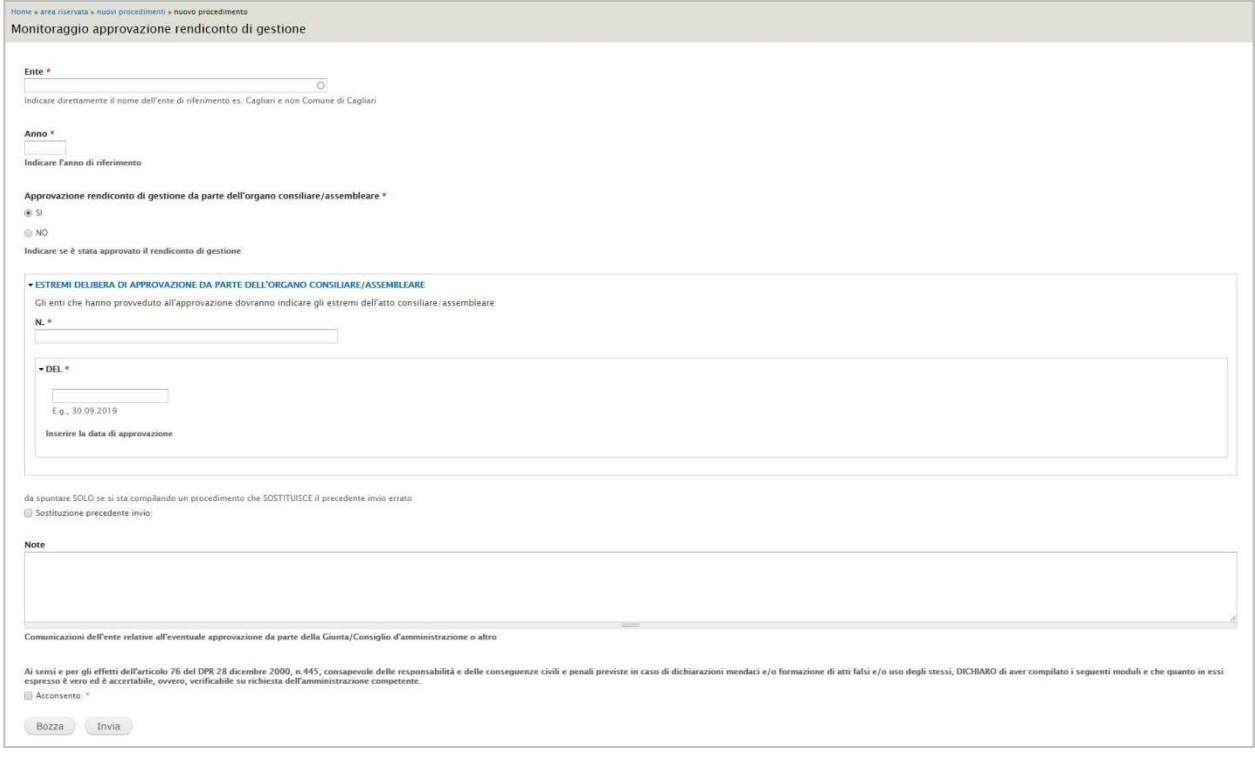

### **Nuovi procedimenti – Monitoraggio approvazione rendiconto di gestione**

I campi contrassegnati da \* sono a compilazione obbligatoria.

La prima parte della scheda è composta dai campi Ente e Anno. Il primo è un campo autocompletante in cui indicare l'ente per cui si sta creando il procedimento (indicare direttamente il nome dell'ente di riferimento es. Cagliari e non Comune di Cagliari), il secondo è un campo numerico in cui inserire l'anno di riferimento.

Segue il campo Approvazione rendiconto di gestione, in cui indicare se è stata approvato il rendiconto di gestione. Si tratta di un campo di scelta con valori Si o No.

Al di sotto si trova il gruppo di campi relativi agli Estremi delibera di approvazione da parte dell'organo consiliare/assembleare. Gli enti che hanno provveduto all'approvazione dovranno indicare gli estremi dell'atto consiliare/assembleare:

- Numero. Campo di testo semplice.
- Del. Campo data, da compilare attraverso il calendario a comparsa o digitando la data (utilizzare il punto come separatore, es. 05.12.2017). Il sistema effettua un controllo di tipo formale.

Segue il campo Sostituzione precedente invio. Prevede una semplice spunta da apporre solo se si sta compilando un procedimento che sostituisce il precedente invio errato.

Il campo Note chiude l'elenco dei campi editabili. Si tratta di un campo di testo semplice su cui in sistema non effettua alcun controllo. Inserire comunicazioni dell'ente relative all'eventuale approvazione da parte della Giunta/Consiglio d'amministrazione o altro.

Segue la Dichiarazione della veridicità dei dati inseriti in cui è obbligatorio inserire la spunta nella casella Acconsento. Chiudono la scheda i pulsanti Bozza e Invia. Cliccando su Bozza la scheda viene salvata e può essere modificata successivamente. Selezionando Invia il sistema genera un file in formato **PDF** contenente i dati inseriti e lo invia, tramite casella di Posta Elettronica Certificata (e-mail **PEC**), al Servizio enti locali dell'Assessorato e, per conoscenza, all'indirizzo PEC dell'ente titolare del Procedimento. Il Procedimento sarà poi disponibile nella sezione Procedimenti inviati e scaricabile in formato PDF.

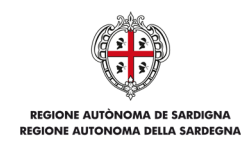

ASSESSORADU DE SOS ENTES LOCALES, FINÀNTZIAS E URBANÍSTICA<br>ASSESSORATO DEGLI ENTI LOCALI, FINANZE E URBANISTICA

# **4.1.10. Saldi di gestione**

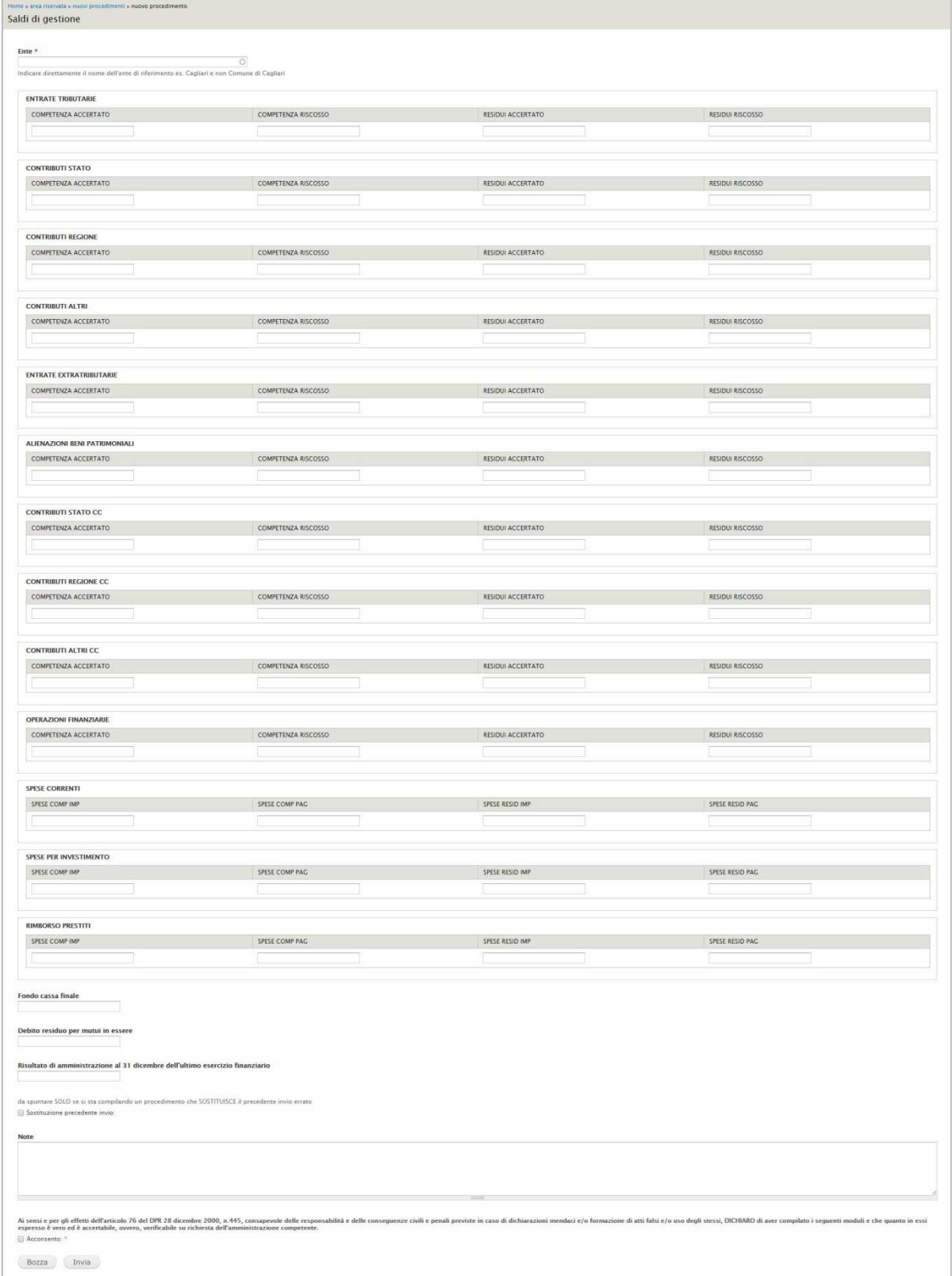

**Nuovi procedimenti – Saldi di gestione** 

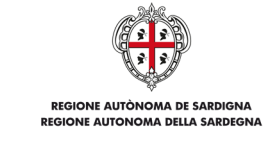

ASSESSORADU DE SOS ENTES LOCALES. FINÀNTZIAS E URBANÍSTICA ASSESSORATO DEGLI ENTI LOCALI. FINANZE E URBANISTICA

## I campi contrassegnati da \* sono a compilazione obbligatoria.

La scheda si apre con il campo Ente, si tratta un campo autocompletante in cui indicare l'ente per cui si sta creando il procedimento. Indicare direttamente il nome dell'ente di riferimento es. Cagliari e non Comune di Cagliari.

Seguono 13 gruppi di campi, a compilazione non obbligatoria, in cui inserire i dati dei vari saldi di gestione:

- Entrate tributarie
- Contributi Stato
- Contributi Regione
- Contributi altri
- Entrate extratributarie
- Alienazioni beni patrimoniali
- Contributi Stato cc
- Contributi Regione cc
- Contributi altri cc
- Operazioni finanziarie
- Spese correnti
- Spese per investimento
- Rimborso prestiti

I primi 10 gruppi sono composti dai campi Competenza accertato, Competenza riscosso, Residui accertato e Residui riscosso. Si tratta di campi numerici su cui il sistema effettua un controllo formale.

Gli altri 3 gruppi sono composti dai campi Spese competenza impegnato, Spese competenza pagato, Spese residui impegnato e Spese residui pagato. Si tratta di campi numerici su cui il sistema effettua un controllo formale.

Al di sotto si trovano 3 campi inerenti i saldi di gestione: Fondo cassa finale, Debito residuo per mutui in essere e Risultato di amministrazione al 31 dicembre dell'ultimo esercizio finanziario. Si tratta di campi numerici su cui il sistema effettua un controllo formale.

Segue il campo Sostituzione precedente invio. Prevede una semplice spunta da apporre solo se si sta compilando un procedimento che sostituisce il precedente invio errato.

Il campo Note chiude l'elenco dei campi editabili. Si tratta di un campo di testo semplice su cui in sistema non effettua alcun controllo.

Segue la Dichiarazione della veridicità dei dati inseriti in cui è obbligatorio inserire la spunta nella casella Acconsento. Chiudono la scheda i pulsanti Bozza e Invia. Cliccando su Bozza la scheda viene salvata e può essere modificata successivamente. Selezionando Invia il sistema genera un file in formato **PDF** contenente i dati inseriti e lo invia, tramite casella di Posta Elettronica Certificata (e-mail **PEC**), al Servizio enti locali dell'Assessorato e, per conoscenza, all'indirizzo PEC dell'ente titolare del Procedimento. Il Procedimento sarà poi disponibile nella sezione Procedimenti inviati e scaricabile in formato PDF.

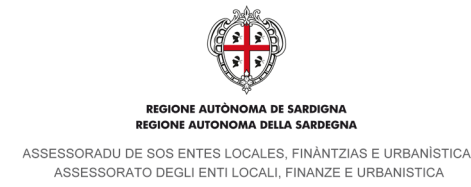

# **4.1.11. Monitoraggio approvazione salvaguardia degli equilibri bilancio**

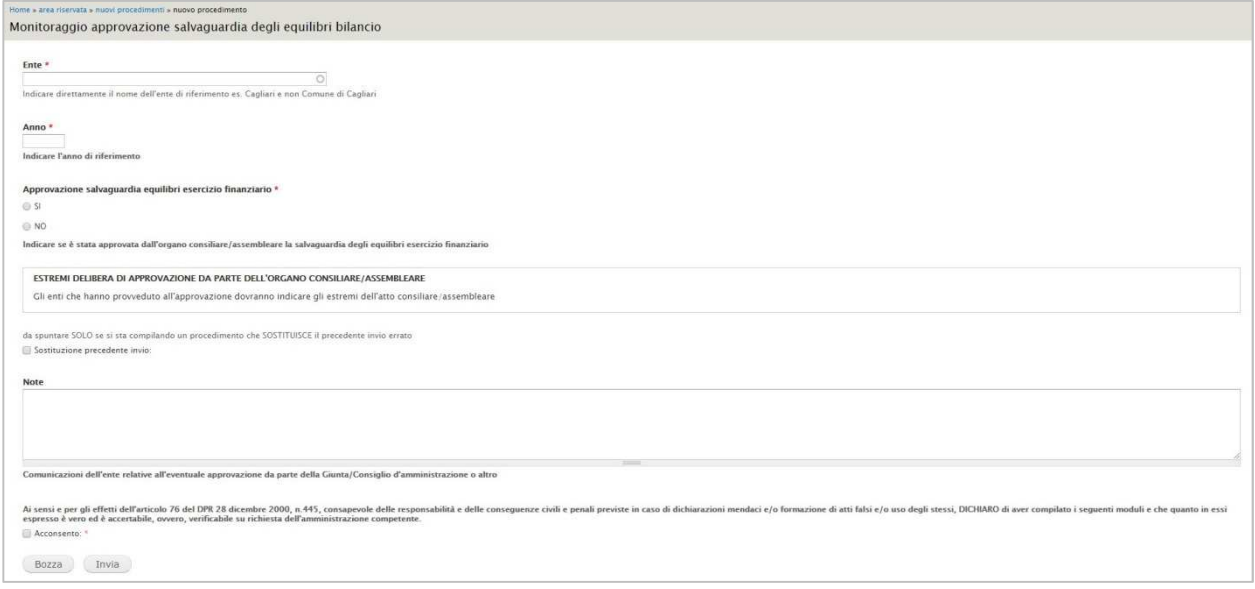

#### **Nuovi procedimenti – Monitoraggio approvazione salvaguardia degli equilibri bilancio**

I campi contrassegnati da \* sono a compilazione obbligatoria.

La prima parte della scheda è composta dai campi Ente e Anno. Il primo è un campo autocompletante in cui indicare l'ente per cui si sta creando il procedimento (indicare direttamente il nome dell'ente di riferimento es. Cagliari e non Comune di Cagliari.), il secondo è un campo numerico in cui inserire l'anno di riferimento.

Segue il campo Approvazione salvaguardia equilibri esercizio finanziario, in cui indicare se è stata approvata dall'organo consiliare/assembleare la salvaguardia degli equilibri esercizio finanziario. Si tratta di un campo di scelta con valori Si o No.

Al di sotto si trova il gruppo di campi relativi agli Estremi delibera di approvazione da parte dell'organo consiliare/assembleare. Gli enti che hanno provveduto all'approvazione dovranno indicare gli estremi dell'atto consiliare/assembleare:

- Numero. Campo di testo semplice.
- Del. Campo data, da compilare attraverso il calendario a comparsa o digitando la data (utilizzare il punto come separatore, es. 05.12.2017). Il sistema effettua un controllo di tipo formale.

Segue il campo Sostituzione precedente invio. Prevede una semplice spunta da apporre solo se si sta compilando un procedimento che sostituisce il precedente invio errato.

Il campo Note chiude l'elenco dei campi editabili. Si tratta di un campo di testo semplice su cui in sistema non effettua alcun controllo. Inserire comunicazioni dell'ente relative all'eventuale approvazione da parte della Giunta/Consiglio d'amministrazione o altro.

Segue la Dichiarazione della veridicità dei dati inseriti in cui è obbligatorio inserire la spunta nella casella Acconsento. Chiudono la scheda i pulsanti Bozza e *Invia*. Cliccando su Bozza la scheda viene salvata e può essere modificata successivamente. Selezionando Invia il sistema genera un file in formato **PDF** contenente i dati inseriti e lo invia, tramite casella di Posta Elettronica Certificata (e-mail **PEC**), al Servizio enti locali dell'Assessorato e, per conoscenza, all'indirizzo PEC dell'ente titolare del Procedimento. Il Procedimento sarà poi disponibile nella sezione Procedimenti inviati e scaricabile in formato PDF.

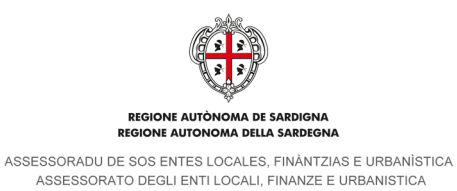

# **4.1.12. Intesa regionale per la cessione di spazi finanziari agli EE.LL. per i quali non è prevista la restituzione**

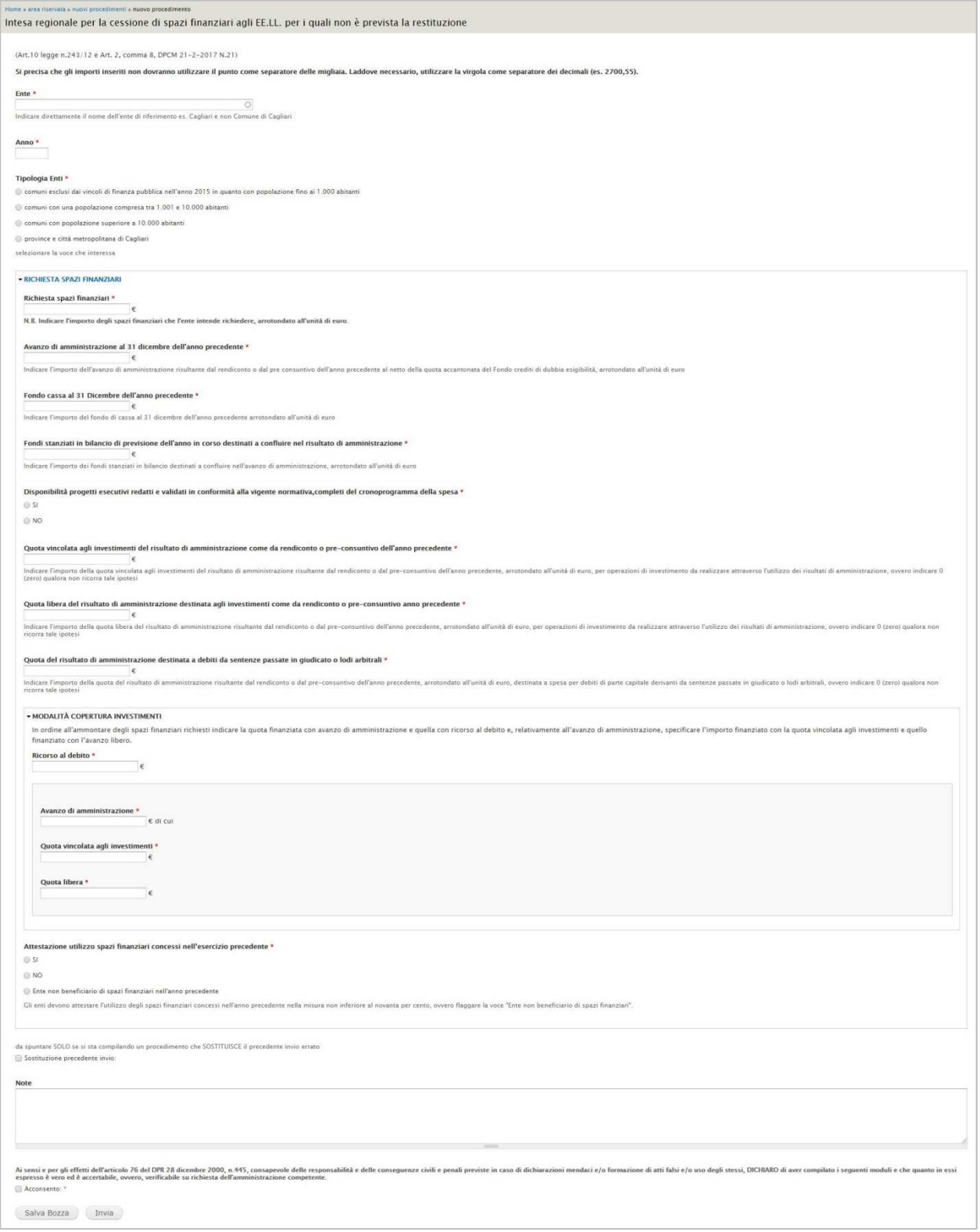

**Nuovi procedimenti – Intesa regionale per la cessione di spazi finanziari agli EE.LL. per i quali non è prevista la restituzione**

I campi contrassegnati da \* sono a compilazione obbligatoria.

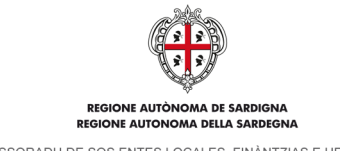

ASSESSORADU DE SOS ENTES LOCALES. FINÀNTZIAS E URBANÍSTICA ASSESSORATO DEGLI ENTI LOCALI. FINANZE E URBANISTICA

La prima parte della scheda è composta dai campi Ente e Anno. Il primo è un campo autocompletante in cui indicare l'ente per cui si sta creando il procedimento (indicare direttamente il nome dell'ente di riferimento es. Cagliari e non Comune di Cagliari.), il secondo è un campo numerico in cui inserire l'anno di riferimento.

- Al di sotto si trova il campo Tipologia Enti in cui selezionare una delle seguenti quattro voci:
	- comuni esclusi dai vincoli di finanza pubblica nell'anno 2015 in quanto con popolazione fino ai 1.000 abitanti
	- comuni con una popolazione compresa tra 1.001 e 10.000 abitanti
	- comuni con popolazione superiore a 10.000 abitanti
	- province e città metropolitana di Cagliari

Seguono il gruppo di campi numerici Richiesta spazi finanziari, su cui il sistema effettua un controllo di tipo formale. Si precisa che gli importi inseriti non dovranno utilizzare il punto come separatore delle migliaia. Laddove necessario, utilizzare la virgola come separatore dei decimali (es. 2700,55). Di seguito il dettaglio del gruppo di campi.

- Richiesta spazi finanziari. Campo obbligatorio in cui Indicare l'importo degli spazi finanziari che l'ente intende richiedere, arrotondato all'unità di euro;
- Avanzo di amministrazione al 31 dicembre dell'anno precedente. Indicare l'importo dell'avanzo di amministrazione risultante dal rendiconto o dal pre-consuntivo dell'anno precedente al netto della quota accantonata del Fondo crediti di dubbia esigibilità, arrotondato all'unità di euro;
- Fondo cassa al 31 Dicembre dell'anno precedente. Indicare l'importo del fondo di cassa al 31 dicembre dell'anno precedente arrotondato all'unità di euro;
- Fondi stanziati in bilancio di previsione dell'anno in corso destinati a confluire nel risultato di amministrazione. Indicare l'importo dei fondi stanziati in bilancio destinati a confluire nell'avanzo di amministrazione, arrotondato all'unità di euro;
- Disponibilità progetti esecutivi redatti e validati in conformità alla vigente normativa, completi del cronoprogramma della spesa. Si tratta di un campo di scelta con valori SI o NO;
- Quota vincolata agli investimenti del risultato di amministrazione come da rendiconto o pre-consuntivo dell'anno precedente. Indicare l'importo della quota vincolata agli investimenti del risultato di amministrazione risultante dal rendiconto o dal pre-consuntivo dell'anno precedente, arrotondato all'unità di euro, per operazioni di investimento da realizzare attraverso l'utilizzo dei risultati di amministrazione, ovvero indicare 0 (zero) qualora non ricorra tale ipotesi;
- Quota libera del risultato di amministrazione destinata agli investimenti come da rendiconto o pre-consuntivo anno precedente. Indicare l'importo della quota libera del risultato di amministrazione risultante dal rendiconto o dal pre-consuntivo dell'anno precedente, arrotondato all'unità di euro, per operazioni di investimento da realizzare attraverso l'utilizzo dei risultati di amministrazione, ovvero indicare 0 (zero) qualora non ricorra tale ipotesi;
- Quota del risultato di amministrazione destinata a debiti da sentenze passate in giudicato o lodi arbitrali. Indicare l'importo della quota del risultato di amministrazione risultante dal rendiconto o dal pre-consuntivo dell'anno precedente, arrotondato all'unità di euro, destinata a spesa per debiti di parte capitale derivanti da sentenze passate in giudicato o lodi arbitrali, ovvero indicare 0 (zero) qualora non ricorra tale ipotesi;
- Quota del risultato di amministrazione destinata a debiti da sentenze passate in giudicato o lodi arbitrali. Indicare l'importo della quota del risultato di amministrazione risultante dal rendiconto o dal pre-consuntivo dell'anno precedente, arrotondato all'unità di euro, destinata a spesa per debiti di parte capitale derivanti da sentenze passate in giudicato o lodi arbitrali, ovvero indicare 0 (zero) qualora non ricorra tale ipotesi;
- Modalità copertura investimenti. In ordine all'ammontare degli spazi finanziari richiesti indicare la quota finanziata con avanzo di amministrazione e quella con ricorso al debito e, relativamente all'avanzo di amministrazione, specificare l'importo finanziato con la quota vincolata agli investimenti e quello finanziato con l'avanzo libero:
	- o Ricorso al debito;
	- o Avanzo di amministrazione;
	- Di cui:
		- Quota vincolata agli investimenti;
		- Quota libera.
- Attestazione utilizzo spazi finanziari concessi nell'esercizio precedente. Campo di scelta in cui selezionare una delle seguenti tre voci:
	- $\circ$  SI
	- $O$   $NO$
	- o Ente non beneficiario di spazi finanziari nell'anno precedente

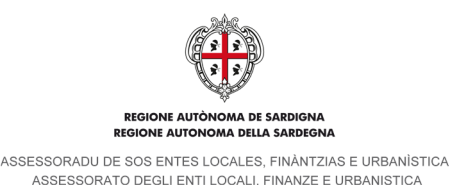

Gli enti devono attestare l'utilizzo degli spazi finanziari concessi nell'anno precedente nella misura non inferiore al novanta per cento, ovvero flaggare la voce "Ente non beneficiario di spazi finanziari".

Segue il campo Sostituzione precedente invio. Prevede una semplice spunta da apporre solo se si sta compilando un procedimento che sostituisce il precedente invio errato.

Il campo Note chiude l'elenco dei campi editabili. Si tratta di un campo di testo semplice su cui in sistema non effettua alcun controllo.

Segue la Dichiarazione della veridicità dei dati inseriti in cui è obbligatorio inserire la spunta nella casella Acconsento. Chiudono la scheda i pulsanti Salva Bozza e Invia. Cliccando su Bozza la scheda viene salvata e può essere modificata successivamente. Selezionando Invia il sistema genera un file in formato **PDF** contenente i dati inseriti e lo invia, tramite casella di Posta Elettronica Certificata (e-mail **PEC**), al Servizio enti locali dell'Assessorato e, per conoscenza, all'indirizzo PEC dell'ente titolare del Procedimento. Il Procedimento sarà poi disponibile nella sezione Procedimenti inviati e scaricabile in formato PDF.

# **4.1.13. Rilevazione sui servizi comunali di supporto per l'inclusione scolastica degli alunni disabili nelle scuole del primo ciclo**

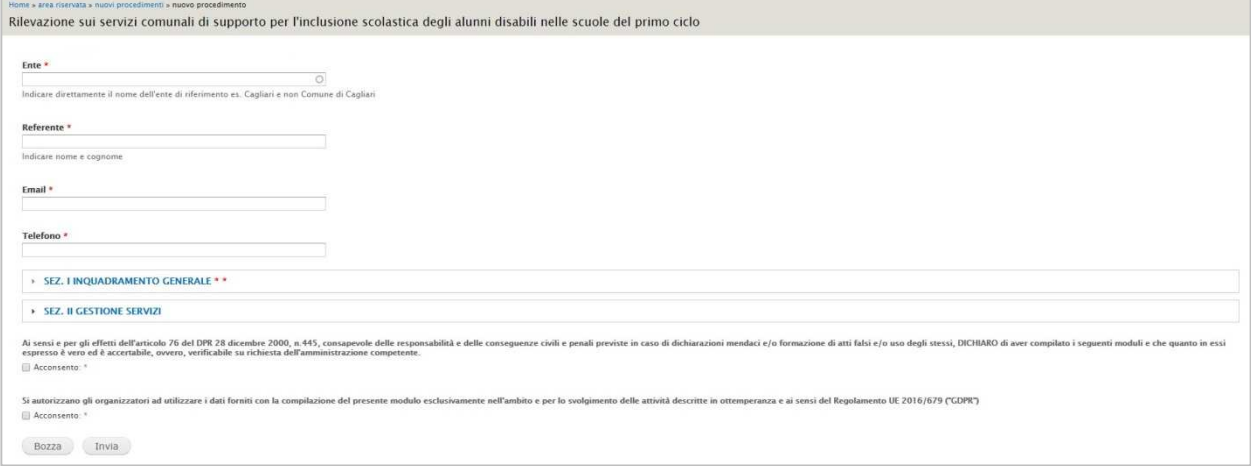

### **Nuovi procedimenti - Rilevazione sui servizi comunali di supporto per l'inclusione scolastica degli alunni disabili nelle scuole del primo ciclo**

I campi contrassegnati da \* sono a compilazione obbligatoria.

La scheda si apre con il campo Ente, si tratta un campo autocompletante in cui indicare l'ente per cui si sta creando il procedimento. Indicare direttamente il nome dell'ente di riferimento es. Cagliari e non Comune di Cagliari.

Seguono i campi Referente (indicare nome e cognome), email e telefono. Si tratta di campi alfanumerici, sul campo email il sistema effettua un controllo di tipo formale.

Al di sotto sono presenti due gruppi di campi. Il primo è denominato Sez. I inquadramento generale: presenta una serie di campi a scelta multipla selezionabile attraverso la spunta delle relative caselle. La seconda è denominata Sez. Il gestione servizi ed è suddivisa al suo interno in tre ulteriori gruppi di campi:

- A. Assistenza specialistica
- B. Trasporto scolastico
- C. Acquisto sussidi

Tutti e tre i gruppi presentano una serie di campi a scelta multipla o singola, una serie di menu a tendina e dei campi di testo semplice.

Seguono la Dichiarazione della veridicità dei dati inseriti e il consenso al trattamento dei dati personali (Regolamento UE 2016/679 "GDPR") in cui è obbligatorio inserire la spunta nella casella Acconsento.

Chiudono la scheda i pulsanti Salva Bozza e Invia. Cliccando su Bozza la scheda viene salvata e può essere modificata successivamente. Selezionando Invia il sistema genera un file in formato **PDF** contenente i dati inseriti e lo invia, tramite casella di Posta Elettronica Certificata (e-mail **PEC**), al Servizio enti locali dell'Assessorato e, per conoscenza, all'indirizzo PEC dell'ente titolare del Procedimento. Il Procedimento sarà poi disponibile nella sezione Procedimenti inviati e scaricabile in formato PDF.

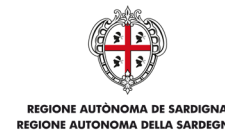

ASSESSORADU DE SOS ENTES LOCALES, FINÀNTZIAS E URBANÍSTICA ASSESSORATO DEGLI ENTI LOCALI. FINANZE E URBANISTICA

# **4.1.14. Modulo iscrizione corsi FSE**

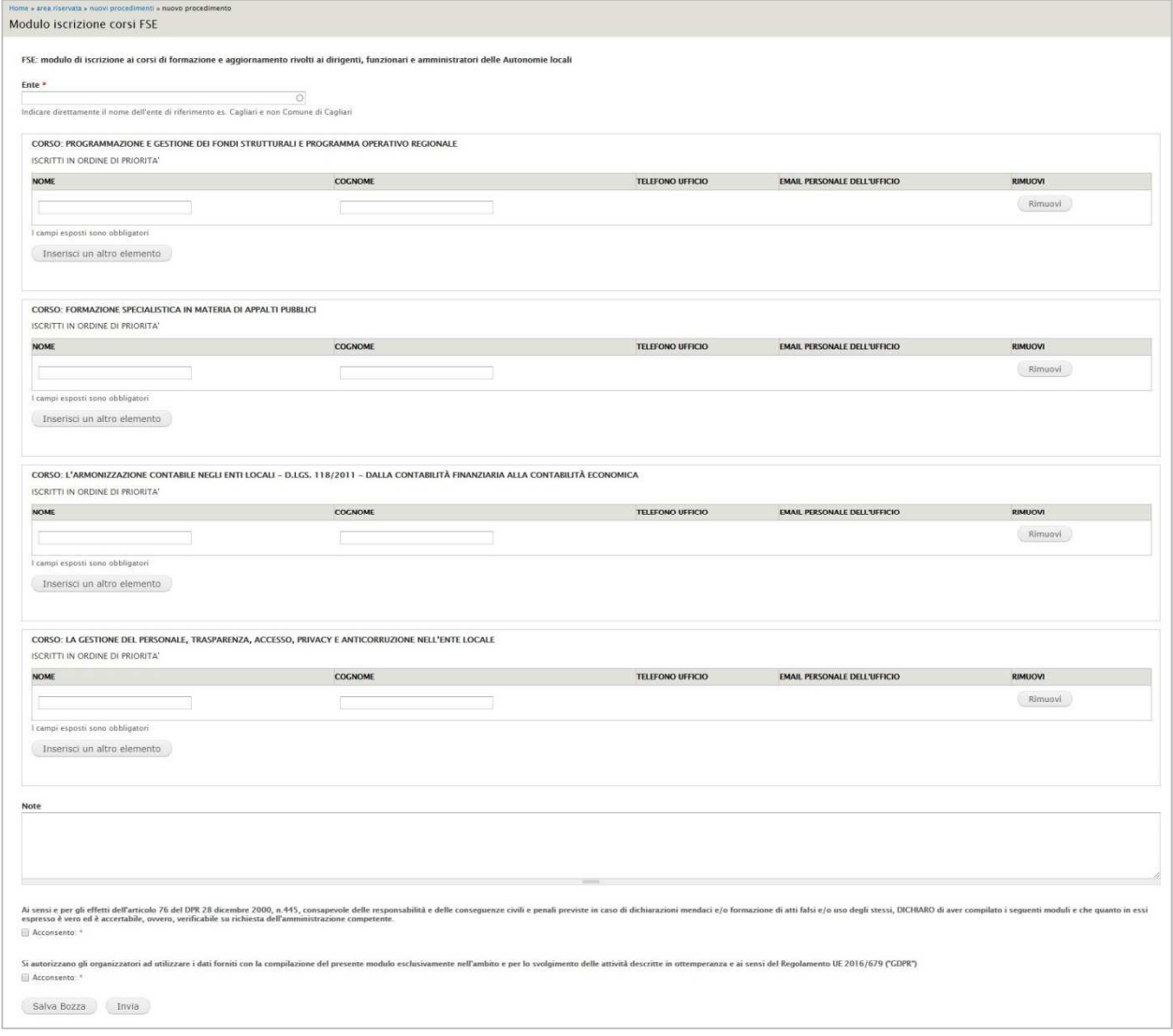

### **Nuovi procedimenti – Modulo iscrizione corsi FSE**

FSE: modulo di iscrizione ai corsi di formazione e aggiornamento rivolti ai dirigenti, funzionari e amministratori delle Autonomie locali.

I campi contrassegnati da \* sono a compilazione obbligatoria.

La scheda si apre con il campo Ente, si tratta un campo autocompletante in cui indicare l'ente per cui si sta creando il procedimento. Indicare direttamente il nome dell'ente di riferimento es. Cagliari e non Comune di Cagliari.

Seguono quattro gruppi di campi relativi ai corsi disponibili, in cui devono essere inseriti i riferimenti delle persone per cui si sta effettuando l'iscrizione secondo un ordine di priorità. I corsi sono i seguenti:

- Programmazione e gestione dei fondi strutturali e programma operativo regionale;
- Formazione specialistica in materia di appalti pubblici;
- L'armonizzazione contabile negli enti locali d.lgs. 118/2011 dalla contabilità finanziaria alla contabilità economica;
- La gestione del personale, trasparenza, accesso, privacy e anticorruzione nell'ente locale.

I gruppi di campi sono così composti:

- Nome. Campo di testo semplice.
- Cognome. Campo di testo semplice.

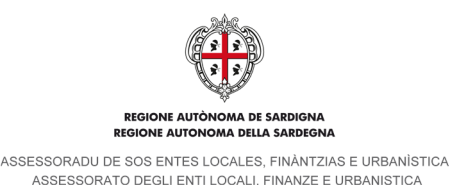

- Telefono ufficio. La casella editabile di questo campo viene visualizzata esclusivamente se sono stati compilati i precedenti campi Nome e Cognome. Campo di testo semplice.
- Email personale dell'ufficio. La casella editabile di questo campo viene visualizzata esclusivamente se sono stati compilati i precedenti campi Nome e Cognome. Campo di tipo e-mail, il sistema effettua un controllo di tipo formale.
- Rimuovi. Pulsante che consente di eliminare i contenuti inseriti nella riga di riferimento.
- Inserisci un altro elemento. Pulsante che consente l'inserimento di una nuova riga di campi compilabili.

Seguono la Dichiarazione della veridicità dei dati inseriti e il consenso al trattamento dei dati personali (Regolamento UE 2016/679 "GDPR") in cui è obbligatorio inserire la spunta nella casella Acconsento.

Chiudono la scheda i pulsanti Salva Bozza e Invia. Cliccando su Bozza la scheda viene salvata e può essere modificata successivamente. Selezionando Invia il sistema genera un file in formato **PDF** contenente i dati inseriti e lo invia, tramite casella di Posta Elettronica Certificata (e-mail **PEC**), al Servizio enti locali dell'Assessorato e, per conoscenza, all'indirizzo PEC dell'ente titolare del Procedimento. Il Procedimento sarà poi disponibile nella sezione Procedimenti inviati e scaricabile in formato PDF.

## **Inserimento di un procedimento anagrafico**

Come riportato nel paragrafo 4, i procedimenti anagrafici sono i seguenti:

- Anagrafica ente. Si tratta di una scheda compilata già presente nel sistema e su cui gli enti possono intervenire esclusivamente apportando delle modifiche (es. aggiornamento recapiti).
- Organi. Scheda di nuova compilazione relativa agli organi amministrativi dell'ente.
- Organigramma. Scheda di nuova compilazione relativa alla struttura organizzativa dell'ente. **N.B**.: nel presente manuale verranno esposte solo le modalità di inserimento degli *Organi* in quanto la compilazione dell'organigramma, al momento, non è in carico all'Ente.

# **4.2.1. Anagrafica ente**

## **Accesso alla scheda Anagrafica dell'ente**

L'accesso alla scheda dell'ente può avvenire in tre modi:

1. Nel cruscotto, sotto la voce Gestione contenuti enti, è presente una tabella con l'elenco dei contenuti inseriti. Individuare, ove presente, la riga con il contenuto di tipo Anagrafica ente e nella colonna Modifica cliccare sul link modifica.

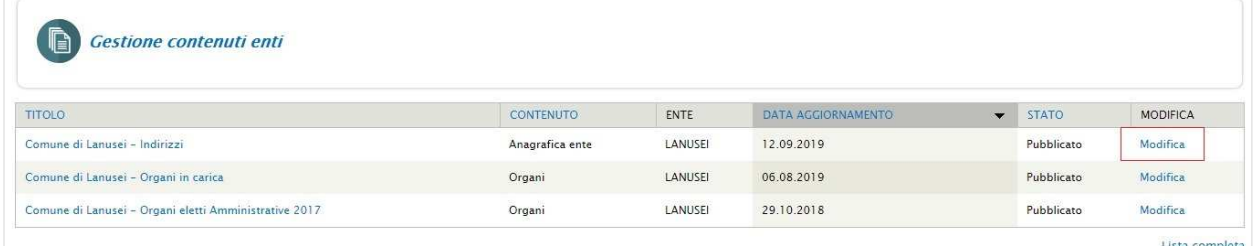

**Gestione contenuti enti – accesso scheda Anagrafica ente, modalità 1** 

2. Nel cruscotto cliccare sulla voce Gestione contenuti enti o sulla voce in basso a destra Lista completa.

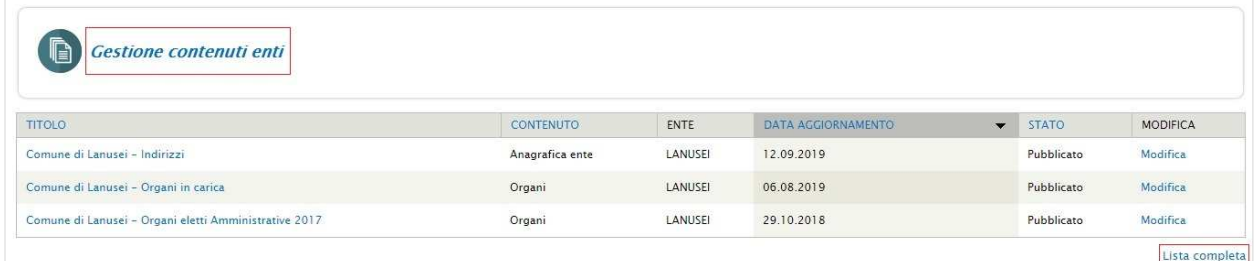

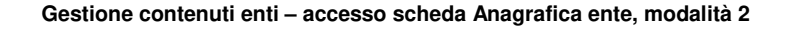

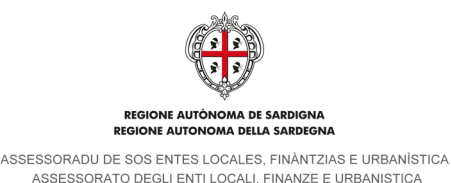

Il sistema conduce alla omonima pagina in cui sono presenti in elenco tutti i contenuti inseriti. Individuare la riga in cui è presente il contenuto di tipo Anagrafica ente e nella colonna Modifica cliccare sul link Modifica.

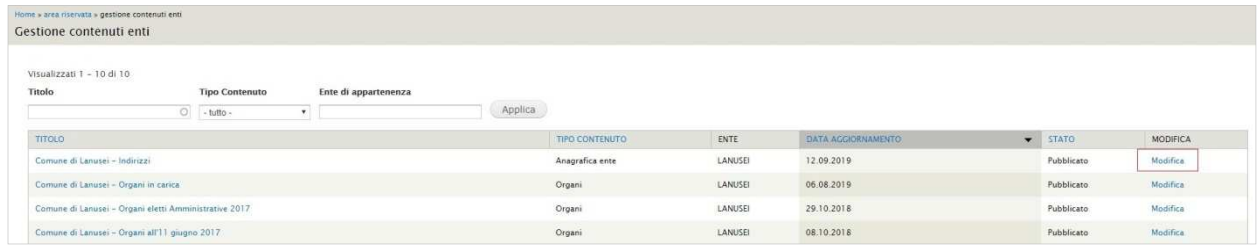

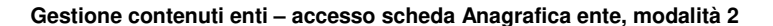

3. Nel menu utente cliccare su Lista contenuti gruppo.

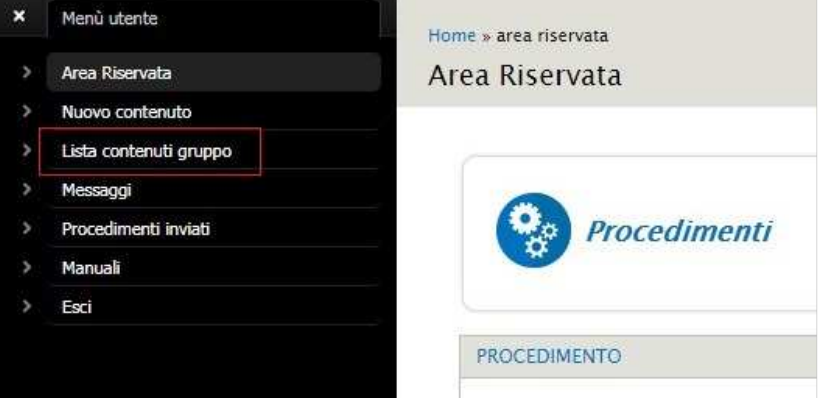

**Gestione contenuti enti – accesso scheda Anagrafica ente, modalità 3** 

Il sistema conduce alla omonima pagina in cui sono presenti in elenco tutti i contenuti inseriti. Individuare la riga in cui è presente il contenuto di tipo Anagrafica ente e nella colonna Modifica cliccare sul link Modifica.

| Home » area riservata » gestione contenuti enti-<br>Gestione contenuti enti |                                           |                                   |         |                 |         |                    |                          |              |                 |
|-----------------------------------------------------------------------------|-------------------------------------------|-----------------------------------|---------|-----------------|---------|--------------------|--------------------------|--------------|-----------------|
| Visualizzati 1 - 10 di 10<br>Titolo                                         | <b>Tipo Contenuto</b><br>$\circ$ -tutto - | Ente di appartenenza<br>$\bullet$ | Applica |                 |         |                    |                          |              |                 |
| TITOLO                                                                      |                                           |                                   |         | TIPO CONTENUTO  | ENTE    | DATA AGGIORNAMENTO | $\overline{\phantom{0}}$ | <b>STATO</b> | <b>MODIFICA</b> |
| Comune di Lanusei - Indirizzi                                               |                                           |                                   |         | Anagrafica ente | LANUSEI | 12.09.2019         |                          | Pubblicato   | <b>Modifica</b> |
| Comune di Lanusei - Organi in carica                                        |                                           |                                   |         | Organi          | LANUSEI | 06.08.2019         |                          | Pubblicato.  | Modifica        |
| Comune di Lanusei - Organi eletti Amministrative 2017                       |                                           |                                   |         | Organi          | LANUSEI | 29.10.2018         |                          | Pubblicato   | Modelica        |
|                                                                             |                                           |                                   |         |                 |         |                    |                          |              |                 |

**Gestione contenuti enti – accesso scheda Anagrafica ente, modalità 3** 

### **Struttura della scheda Anagrafica ente**

Una volta cliccato sul link Modifica, così come descritto nel paragrafo precedente, si accede alla scheda Edit Anagrafica ente in modalità Nuova bozza, da cui è possibile apportare le modifiche ai contenuti.

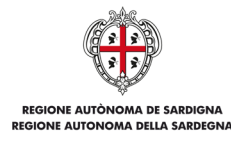

ASSESSORADU DE SOS ENTES LOCALES, FINÀNTZIAS E URBANÍSTICA ASSESSORATO DEGLI ENTI LOCALI. FINANZE E URBANISTICA

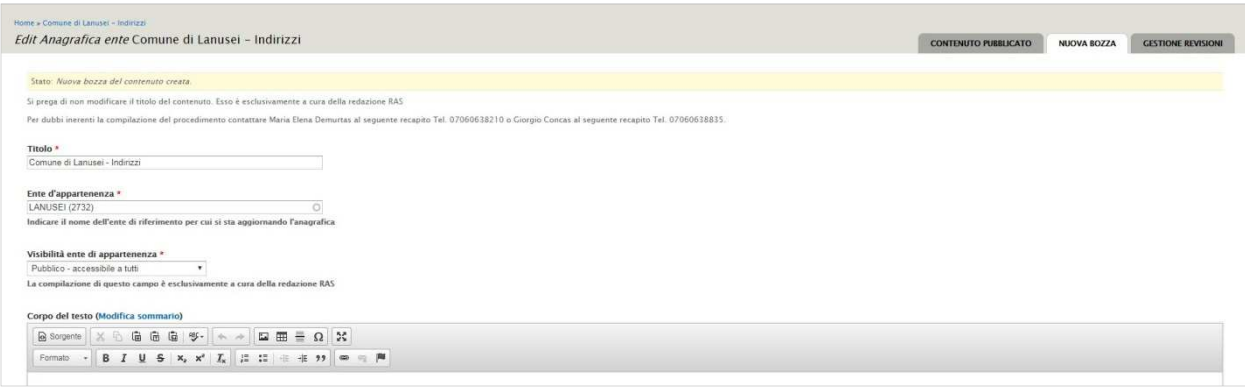

#### **Scheda Edit Anagrafica ente**

La scheda presenta in alto a destra 3 tab per la gestione dei contenuti: contenuto pubblicato, nuova bozza, gestione revisioni (dettaglio nel paragrafo successivo) mentre nel corpo si trovano i campi editabili. Questi ultimi sono così articolati:

- Titolo, Ente d'appartenenza e Visibilità ente di appartenenza
- Corpo del testo<br>- Collegamento a
- Collegamento all'ente di appartenenza<br>- Sede dell'ente e contatti
- Sede dell'ente e contatti
- Sito
- Data costituzione
- **Allegati**
- Dichiarazione della veridicità dei dati inseriti e consenso al trattamento dei dati personali

Opzioni per la pubblicazione Il dettaglio dei campi è riportato nei paragrafi successivi del presente capitolo.

### **Tab di gestione dei contenuti**

La scheda presenta in alto a destra 3 tab per la gestione dei contenuti:

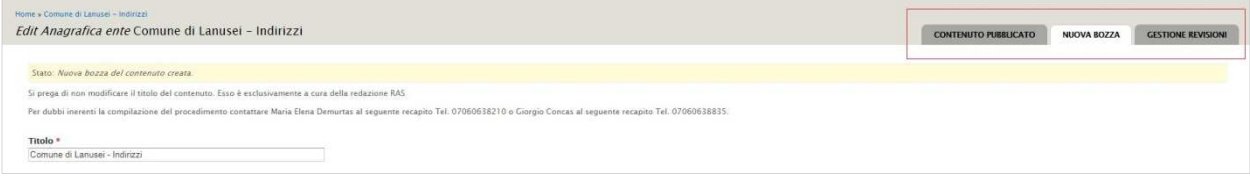

#### **Edit Anagrafica ente – Tab gestione contenuti**

Il primo tab è denominato Contenuto pubblicato e, se selezionato, mostra l'elenco dei dati che alimentano il sito pubblico.

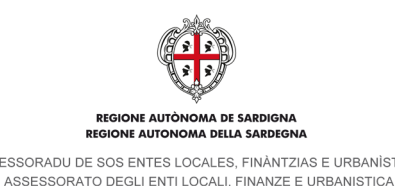

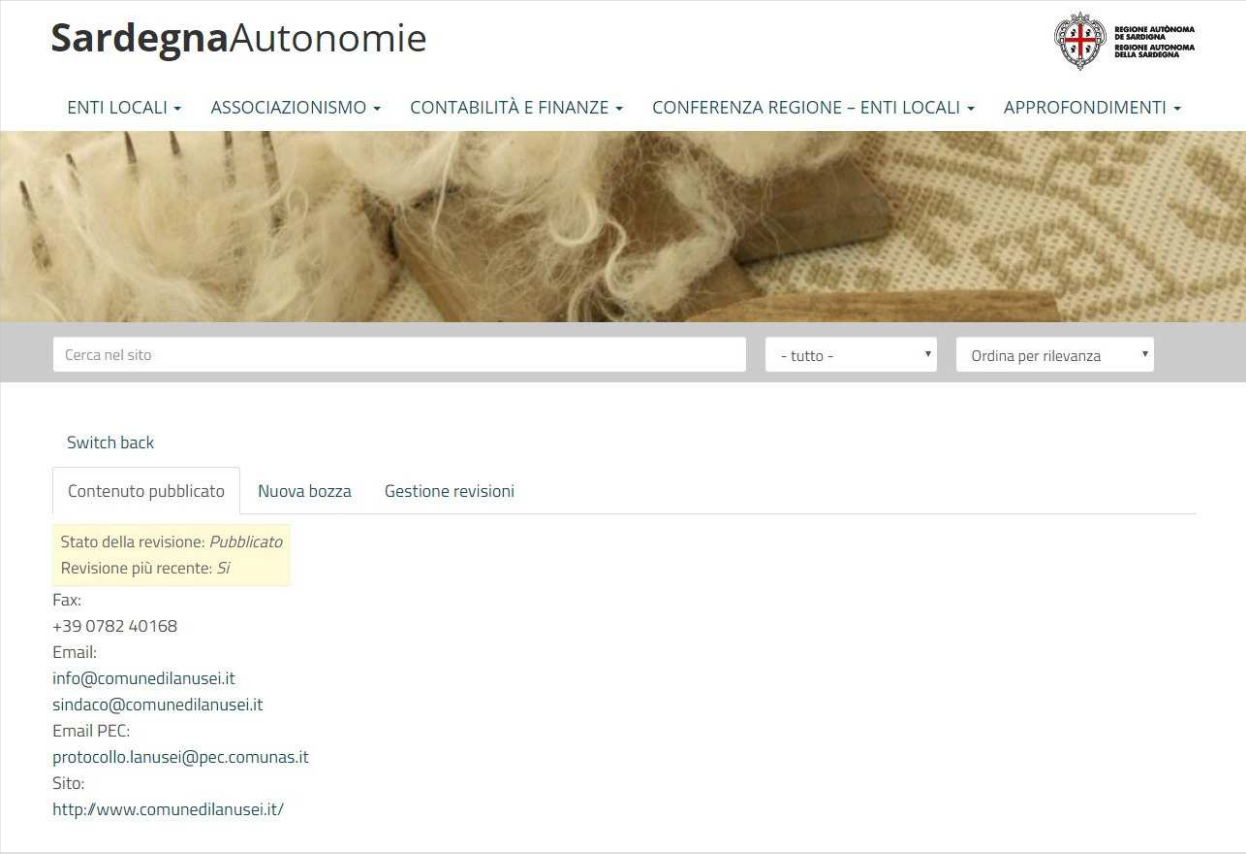

## **Contenuto pubblicato**

Il secondo tab è denominato Nuova bozza e consente la creazione di una nuova bozza della scheda. E' selezionato di default se si clicca su Modifica dell'Anagrafica ente così come descritto nel paragrafo "Accesso alla scheda Anagrafica dell'Ente".

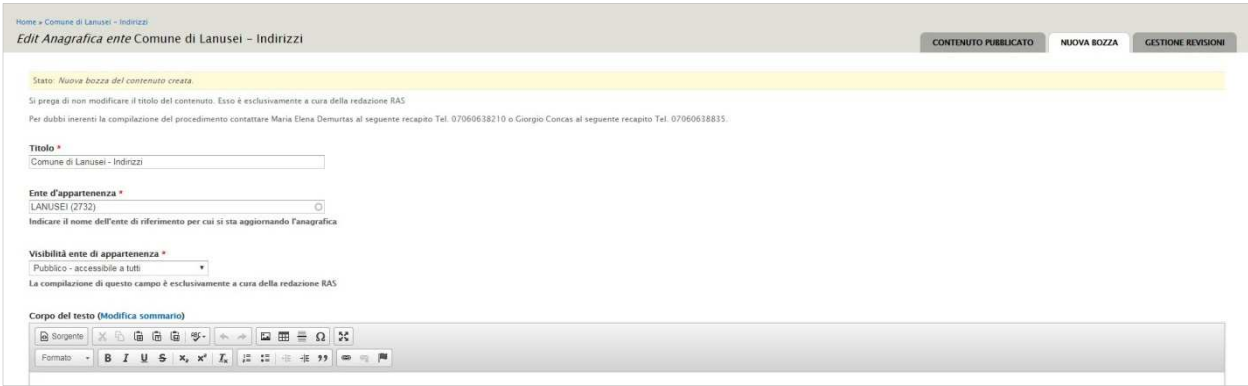

#### **Nuova bozza**

Una volta che vengono apportate le modifiche e la bozza viene salvata, il tab Nuova bozza scompare e ne vengono visualizzati due nuovi:

- Visualizza bozza. Consente di visualizzare una anteprima dei dati che alimentano il sito pubblico comprensivi delle modifiche apportate.
- Modifica bozza. Consente di apportare ulteriori modifiche alla scheda salvata in bozza.

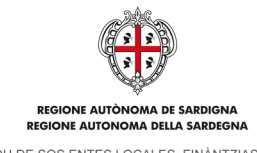

ASSESSORATO DEGLI ENTI LOCALI, FINANZE E URBANISTICA

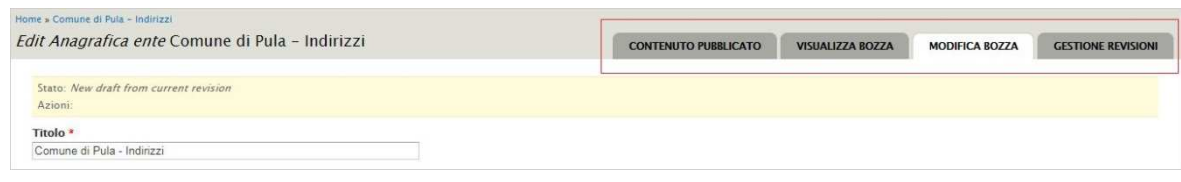

**Edit Anagrafica ente – Tab gestione contenuti dopo salvataggio bozza** 

Il terzo tab è relativo alla Gestione revisioni. Mostra lo storico delle modifiche apportate alla scheda e consente la creazione di una nuova bozza (vedi immagine sotto).

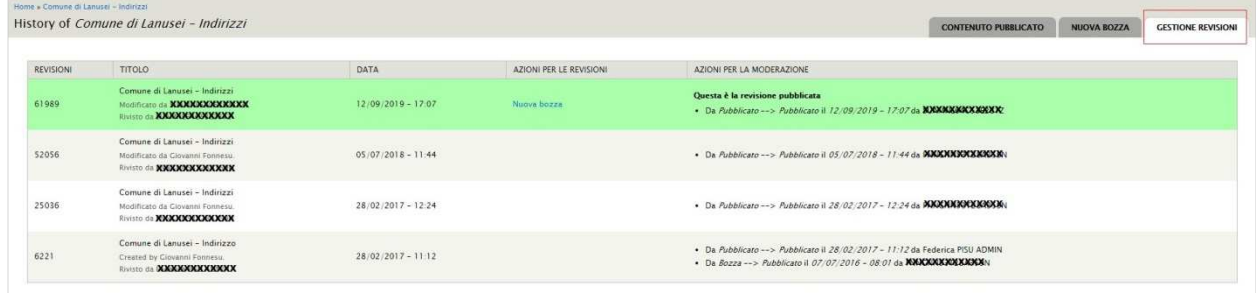

#### **Scheda Gestione revisioni**

## **Campi editabili**

Si riporta di seguito il dettaglio dei campi editabili che compongono la scheda Anagrafica dell'ente. **I campi**  contrassegnati da \* sono a compilazione obbligatoria.

## **Titolo, Ente di appartenenza e Visibilità**

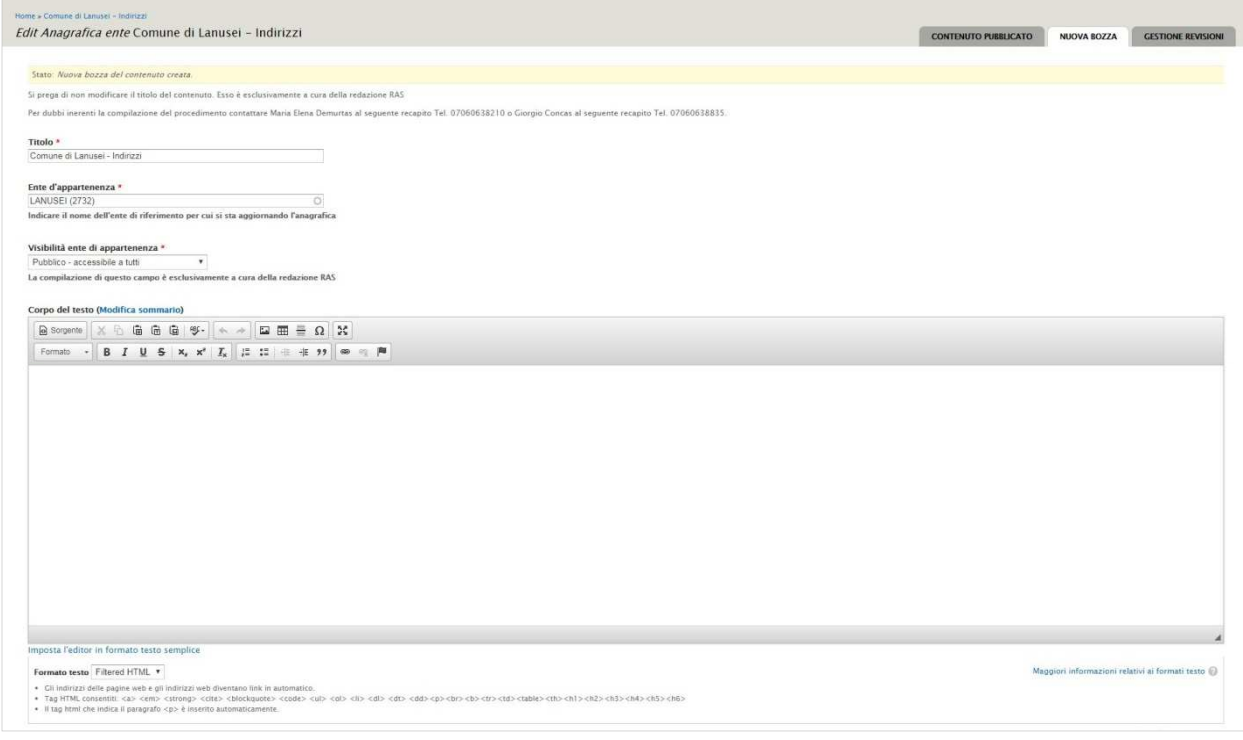

### **Titolo, Ente di appartenenza e Visibilità**

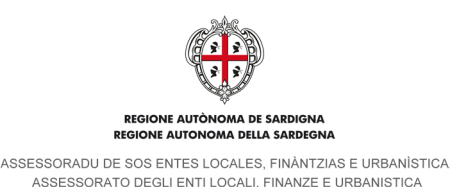

La prima parte della scheda si compone come segue:

- Titolo. Campo di testo semplice, relativo al titolo della scheda. Si prega di **non modificare** il contenuto di questo campo, esso è esclusivamente a cura della redazione RAS.
- Ente di appartenenza. Campo autocompletante in cui Indicare il nome dell'ente di riferimento per cui si sta aggiornando l'anagrafica.
- Visibilità ente di appartenenza. Campo di sistema, **da non modificare**. La compilazione di questo campo è esclusivamente a cura della redazione RAS.
- Corpo del testo. Campo **da non compilare** in quanto non è prevista la pubblicazione sul sito del suo contenuto.

### **Ente di appartenenza**

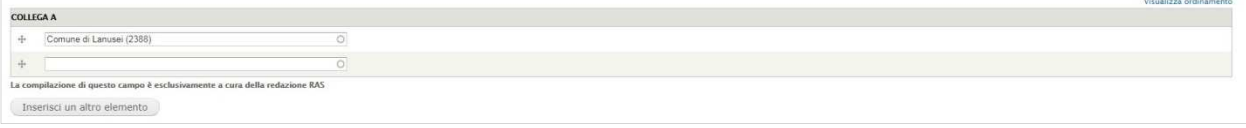

#### **Campo Collega a**

Successivamente troviamo il campo Collega a: si tratta di un campo di tipo autocompletante che consente l'associazione della scheda all'Ente di riferimento (Comune/Provincia). **Da non modificare**, la compilazione di questo campo è esclusivamente a cura della redazione RAS.

#### **Sede dell'ente e contatti**

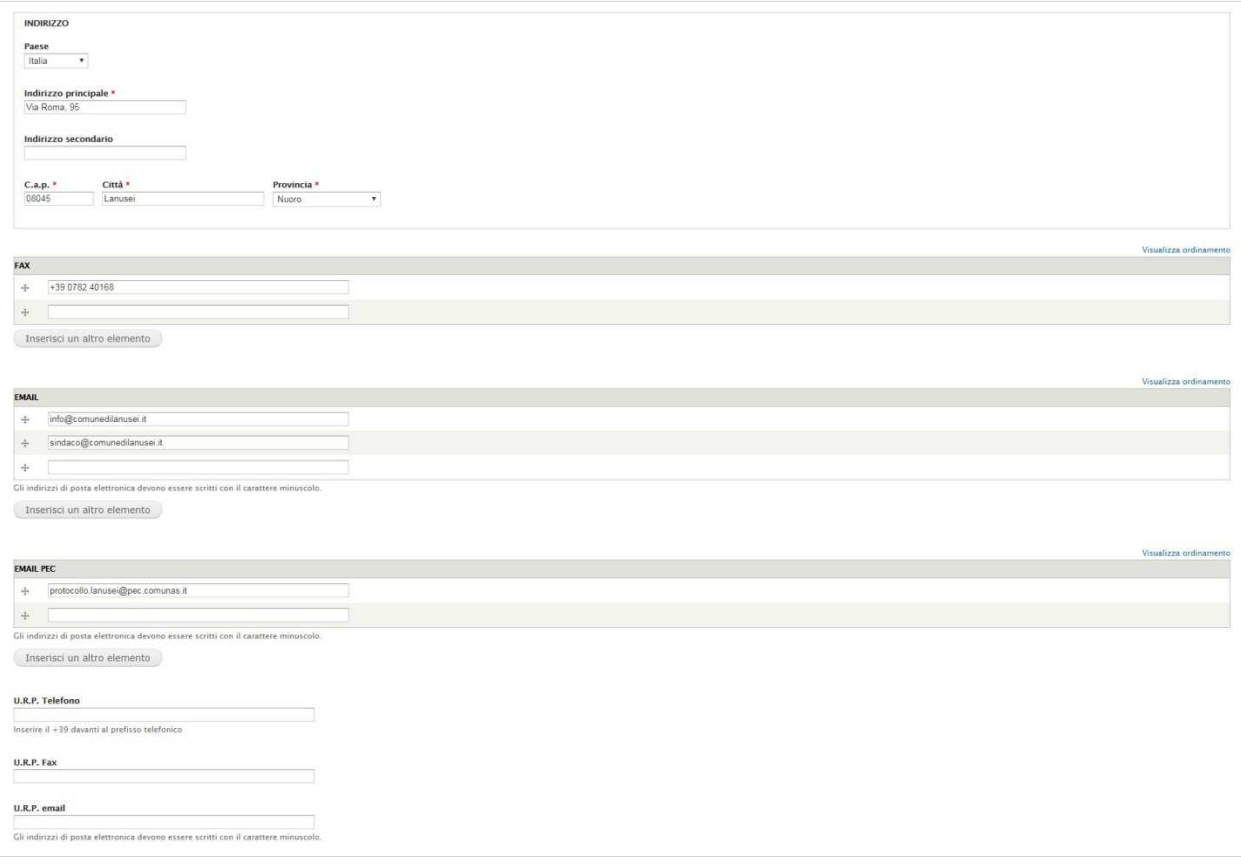

**Sede dell'ente e contatti** 

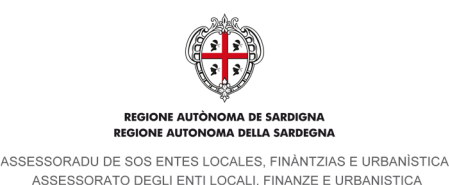

Seguono i campi relativi all'ubicazione della sede dell'Ente e ai contatti.

Il gruppo dei campi Indirizzo è strutturato come segue:

- Paese. Menu a tendina in cui selezionare la nazione di appartenenza.
- Indirizzo principale. Campo di testo semplice, obbligatorio.
- Indirizzo secondario. Campo di testo semplice.
- C.a.p.: Codice di avviamento postale, campo di testo semplice, obbligatorio.
- Città. Campo di testo semplice, obbligatorio.
- Provincia. Menu a tendina in cui selezionare la provincia.

I campi relativi ai contatti sono Fax, Email, Email PEC, U.R.P. Telefono, U.R.P. Fax e U.R.P. email. Per i campi email (su cui il sistema effettua un controllo formale) è richiesto l'inserimento di soli caratteri minuscoli. Attraverso il pulsante Inserisci un altro elemento, ove presente, il sistema consente di aggiungere più elementi per lo stesso campo.

**Sito** 

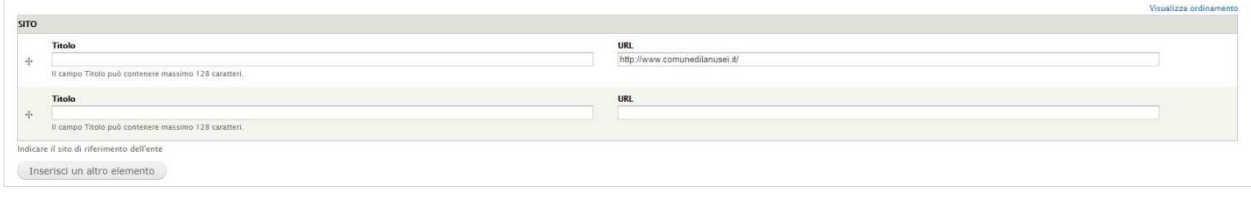

### **Sito internet**

Al di sotto del campo U.R.P. email si trova il gruppo di campi opzionali relativi ai siti internet. Il campo consente di associare degli indirizzi di siti esterni **istituzionali** (indicare in primo luogo il sito di riferimento dell'ente). Tali link, se approvati dal Servizio enti locali dell'Assessorato, potranno essere visibili all'interno della parte pubblica del sito. I campi sono i seguenti:

- Titolo, in cui inserire il nome di un sito o di una pagina (es. il sito istituzionale). Si tratta di un campo di testo semplice con un limite massimo di 128 caratteri.
- Url, campo in cui inserire l'indirizzo di un sito o di una pagina (es. http://www.comune.pula.ca.it/). Il sistema verifica la correttezza formale dell'indirizzo inserito e mostra un messaggio in caso di errore.

Se è compilato solo il campo Titolo il sistema mostra un messaggio in cui obbliga l'utente alla compilazione del campo Url.

### **Data costituzione**

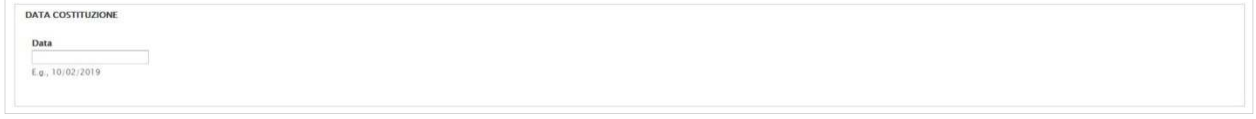

#### **Data costituzione**

Successivamente si trova il campo opzionale Data costituzione: si tratta di un campo di tipo data, deve essere compilato utilizzando il punto come separatore (es. 10.02.2019).

#### **Allegati**  ALLEGATI

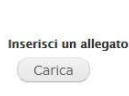

### **Allegati**

Segue il campo Allegati: cliccando sul pulsante Carica, il sistema apre una nuova finestra che consente di selezionare dal proprio computer il file da inserire. Il formato consentito dei file è il PDF.

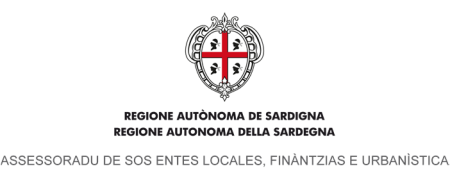

ASSESSORATO DEGLI ENTI LOCALI. FINANZE E URBANISTICA

**Dichiarazione della veridicità dei dati inseriti e consenso al trattamento dei dati personali** 

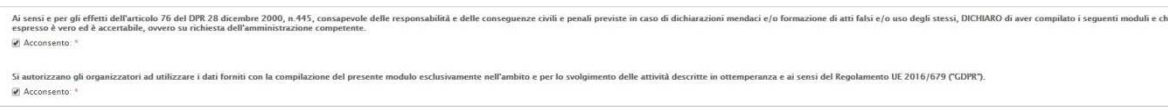

### **Dichiarazione della veridicità dei dati inseriti e consenso al trattamento dei dati personali**

Seguono due campi a selezione obbligatoria. E' necessario confermare il consenso reso ai sensi dell'art. 76 del DPR 28/2000 n. 445 e ai sensi del Regolamento UE 2016/679 ("GDPR").

#### **Opzioni per la pubblicazione**

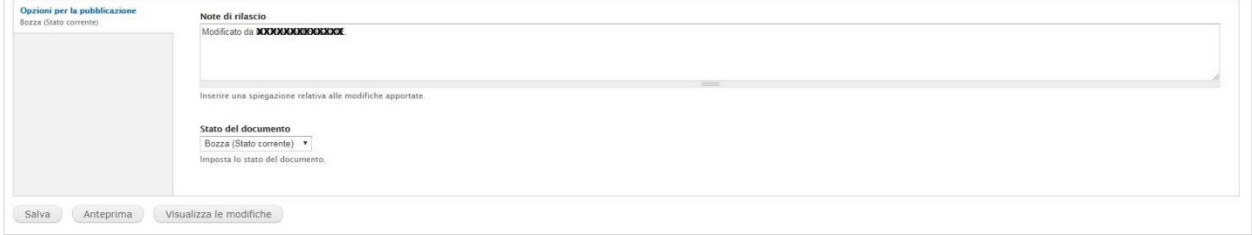

#### **Opzioni per la pubblicazione**

Prima dei pulsanti relativi al salvataggio della scheda e alla visualizzazione delle anteprime si trova il pannello delle Opzioni per la pubblicazione. E' costituito da due campi: il primo è una casella di testo semplice denominata Note di rilascio e consente di inserire una spiegazione delle modifiche apportate, il secondo è denominato Stato del documento e presenta un menu a tendina con le seguenti opzioni:

- Bozza (Stato corrente). Consente di salvare le modifiche apportate e la scheda rimane disponibile per ulteriori variazioni senza nessuna limitazione.
- Richiesta di validazione. Consente l'invio del procedimento al Servizio enti locali dell'Assessorato della Regione Sardegna per la validazione e pubblicazione sul sito. Il dettaglio della procedura di invio del procedimento è riportato nel paragrafo "Invio del procedimento".

In basso, oltre al pulsante Salva, sono presenti i seguenti pulsanti:

Anteprima. Mostra una schermata di riepilogo dei dati che andranno ad alimentare il sito pubblico.

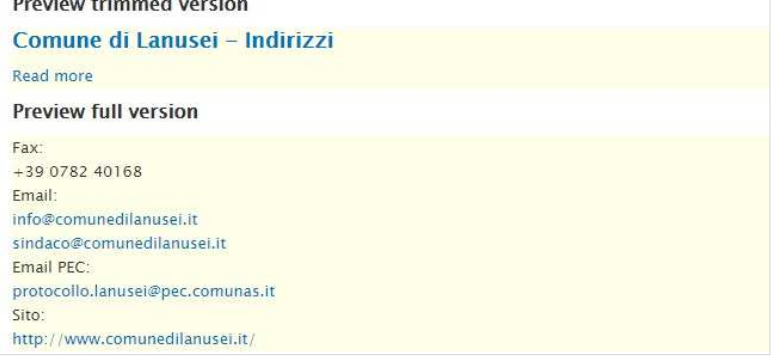

#### **Anteprima – Riepilogo dei dati**

- Visualizza le modifiche. Mostra in alto nella scheda una tabella con l'elenco delle modifiche apportate, così come riportato nell'immagine sottostante:

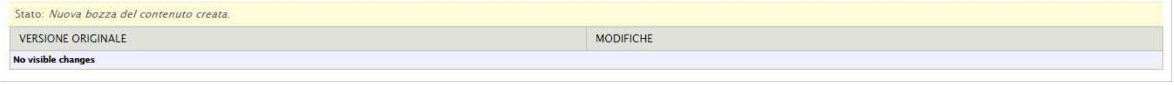

**Riepilogo modifiche apportate** 

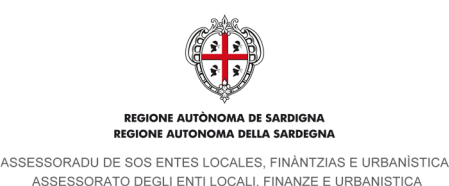

#### **Invio del Procedimento**

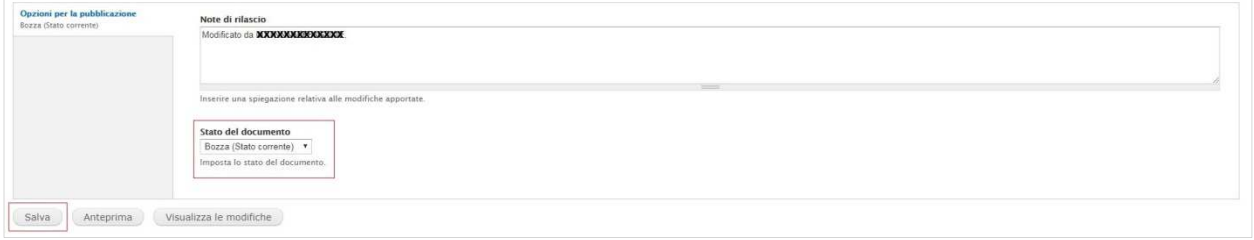

#### **Invio del Procedimento**

Per l'invio del Procedimento è necessario selezionare lo stato Richiesta di validazione nel campo Stato del documento e cliccare sul pulsante **Salva**.

Il sistema genera una ricevuta su file in formato **PDF** contenente i dati dell'ente e lo invia, tramite casella di Posta Elettronica Certificata (e-mail **PEC**), al Servizio enti locali dell'Assessorato della Regione Sardegna e, per conoscenza, all'indirizzo PEC dell'ente titolare del Procedimento.

#### **Modifica di un procedimento in stato Richiesta di validazione**

Una volta inviato il procedimento, la scheda anagrafica dell'ente passa allo stato Richiesta di validazione. Da questo momento, sino alla validazione da parte del Servizio enti locali dell'Assessorato, le ulteriori modifiche che vengono apportate vanno ad integrare il procedimento per cui è già stata inviata la richiesta. All'interno della scheda, nel pannello Opzioni per la pubblicazione, il sistema non presenta più il menu a tendina Stato del documento e il salvataggio delle modifiche avviene cliccando direttamente sul pulsante Salva.

### **Validazione Uffici RAS**

A seguito dell'invio del procedimento i referenti degli uffici RAS procederanno con la verifica e **validazione** dello stesso ed eventuale **pubblicazione** dei dati aggiornati nella sezione Anagrafica della scheda dell'ente (es. http://www.sardegnaautonomie.it/content/comune-di-pula).

Qualora i dati non possano essere validati, i redattori degli uffici RAS riportano il procedimento in stato di bozza, inseriscono nelle note di rilascio una sintesi del motivo della non validazione dei dati ed inviano una e-mail tramite messaggio interno con il dettaglio della motivazione. Laddove si presentasse la necessità, il redattore dell'ente può essere contattato telefonicamente dai redattori degli uffici RAS.

#### **Invio di un nuovo procedimento**

L'invio di un nuovo procedimento è possibile solo a seguito di validazione di una precedente richiesta o se la stessa è stata riportata in stato di bozza dal Servizio enti locali dell'Assessorato. Per l'invio di un nuovo procedimento è sufficiente seguire quanto descritto nei precedenti paragrafi del presente capitolo.

### **4.2.2. Organi**

Il contenuto Organo rappresenta l'organo amministrativo dell'ente. Ogni contenuto organo pertanto ha una data di inizio e una di fine. E' necessario modificare il contenuto Organo vigente in caso di modifica di un membro di un consiglio, qualora siano state fatte nuove elezioni amministrative o vi sia un commissariamento.

Il contenuto Organo è un contenuto compilabile da tutti gli Enti per cui presenta alcuni dati comuni, in una sezione generale, e dei dati specifici, relativi alle diverse tipologie di ente, in sezioni separate.

Cliccando nel menu di sinistra sul link Nuovo contenuto il sistema conduce alla pagina di selezione del tipo di contenuto da inserire.

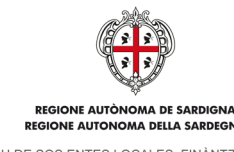

ASSESSORADU DE SOS ENTES LOCALES, FINÀNTZIAS E URBANÍSTICA ASSESSORATO DEGLI ENTI LOCALI. FINANZE E URBANISTICA

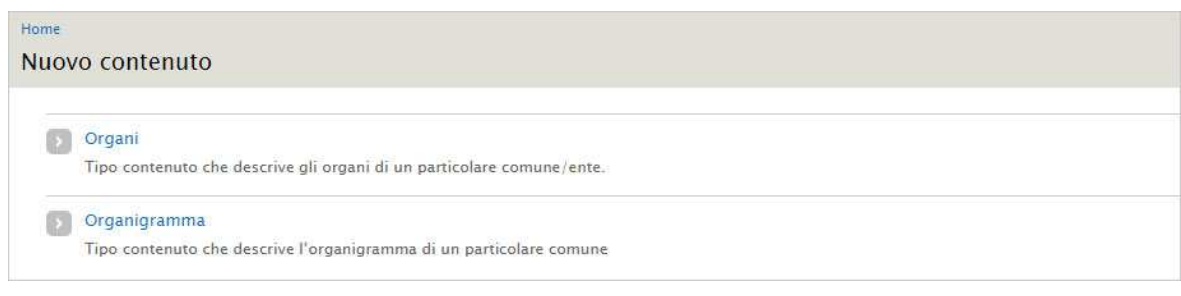

#### **Nuovo contenuto**

Cliccando sul link Organi si accede alla scheda di creazione di un nuovo contenuto Organo.

## I campi contrassegnati da \* sono a compilazione obbligatoria.

Di seguito il dettaglio dei campi editabili.

#### **Titolo, Ente di appartenenza e visibilità ente di appartenenza**

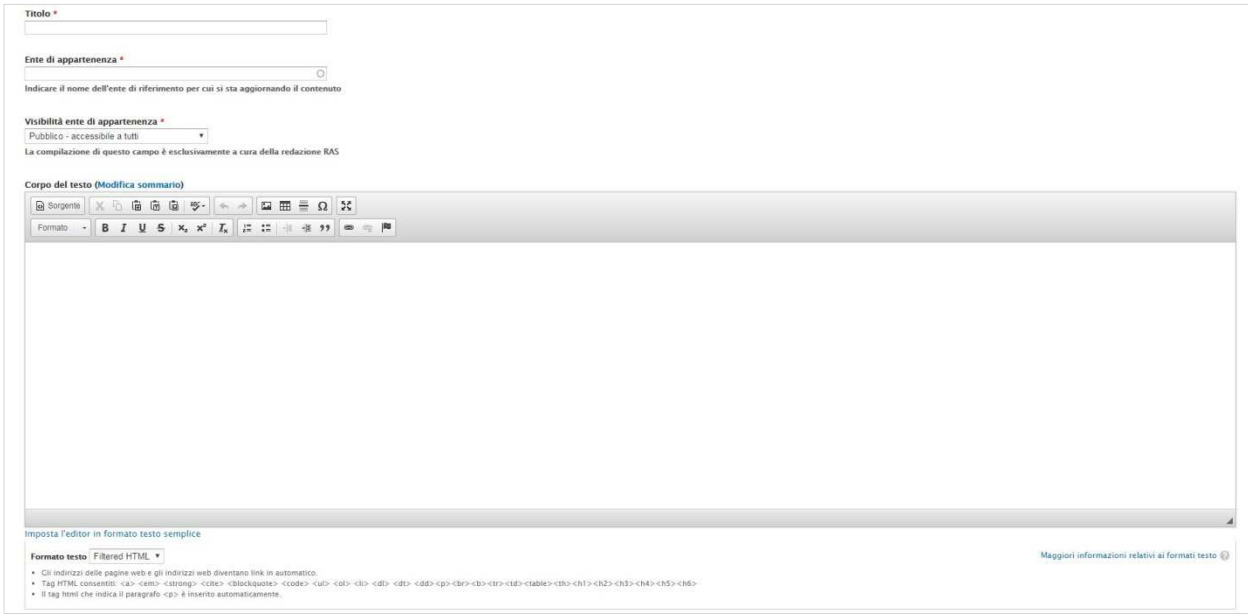

#### **Organi - Titolo organo, ente di appartenenza e visibilità ente di appartenenza**

Il primo gruppo di campi riguarda il titolo dell'organo, l'ente di appartenenza e la visibilità dell'ente di appartenenza:

- Titolo. Si tratta di un campo alfanumerico in cui inserire il titolo dell'organo (es. Comune di Pula Organi eletti l'11 giugno 2017 o Provincia del Sud Sardegna - Organi dal 31 dicembre 2017);
- Ente di appartenenza. Si tratta di un campo di tipo autocompletante, è sufficiente inserire una parte del nome dell'ente di appartenenza e il sistema mostra in elenco le voci presenti;
- Visibilità ente di appartenenza. Campo di sistema, **da non modificare**. La compilazione di questo campo è esclusivamente a cura della redazione RAS;
- Corpo del testo. Campo di testo semplice visualizzato in alto sulla pagina del sito pubblico.

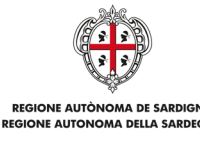

ASSESSORADU DE SOS ENTES LOCALES. FINÀNTZIAS E URBANÍSTICA ASSESSORATO DEGLI ENTI LOCALI. FINANZE E URBANISTICA

#### **Campi generali**

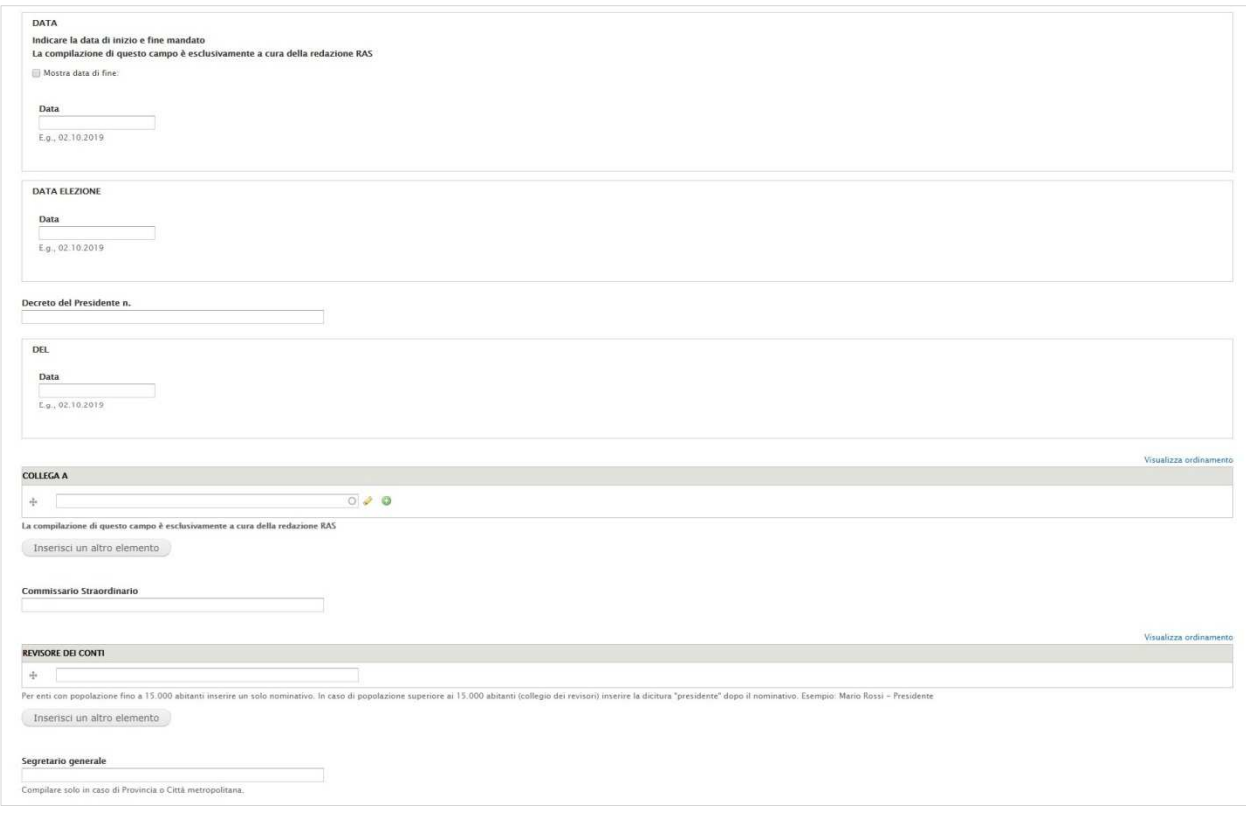

#### **Organi – Campi informativi**

Segue una serie di campi di varia tipologia che forniscono diverse informazione sull'organo:

- Data. Da compilare utilizzando il punto come separatore, es. 02.10.2019. Indica la data di insediamento del Sindaco, del Presidente o del Commissario Straordinario. Se non più in carica è necessario spuntare il campo Mostra data di fine e inserire la data di termine del mandato.
- Data elezione. Data di elezione del Sindaco o del Presidente. Campo data, da compilare utilizzando il punto come separatore, es. 05.12.2017.
- Decreto del Presidente n. Campo di testo semplice.
- Del. Campo data, da compilare utilizzando il punto come separatore, es. 05.12.2017.
- Collega a:. Campo da non compilare, la compilazione di questo campo è esclusivamente a cura della redazione RAS.
- Commissario Straordinario. Campo di testo semplice.
- Revisore dei conti. Campo di testo semplice. Per Enti con popolazione fino a 15.000 abitanti inserire un solo nominativo. In caso di popolazione superiore ai 15.000 abitanti (collegio dei revisori) inserire la dicitura "presidente" dopo il nominativo. Esempio: Mario Rossi – Presidente. Al di sotto è presente il pulsante Inserisci un altro elemento che consente di inserire più nominativi.
	- Segretario generale. Campo di testo semplice. Compilare solo in caso di Provincia o Città metropolitana.

Al di sotto è presente il campo Ente. Si tratta di un menu a tendina in cui selezionare la tipologia di ente a cui fa riferimento l'Organo (Città medie, Città metropolitane, Comuni, Comunità montane, Province, Rete metropolitana, Reti urbane, Unione di comuni). La selezione della tipologia ente renderà visibili, in fase di compilazione, i campi dell'organo relativo.

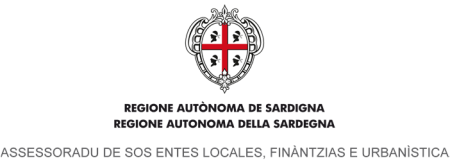

ASSESSORATO DEGLI ENTI LOCALI. FINANZE E URBANISTICA

#### **Campi ente**

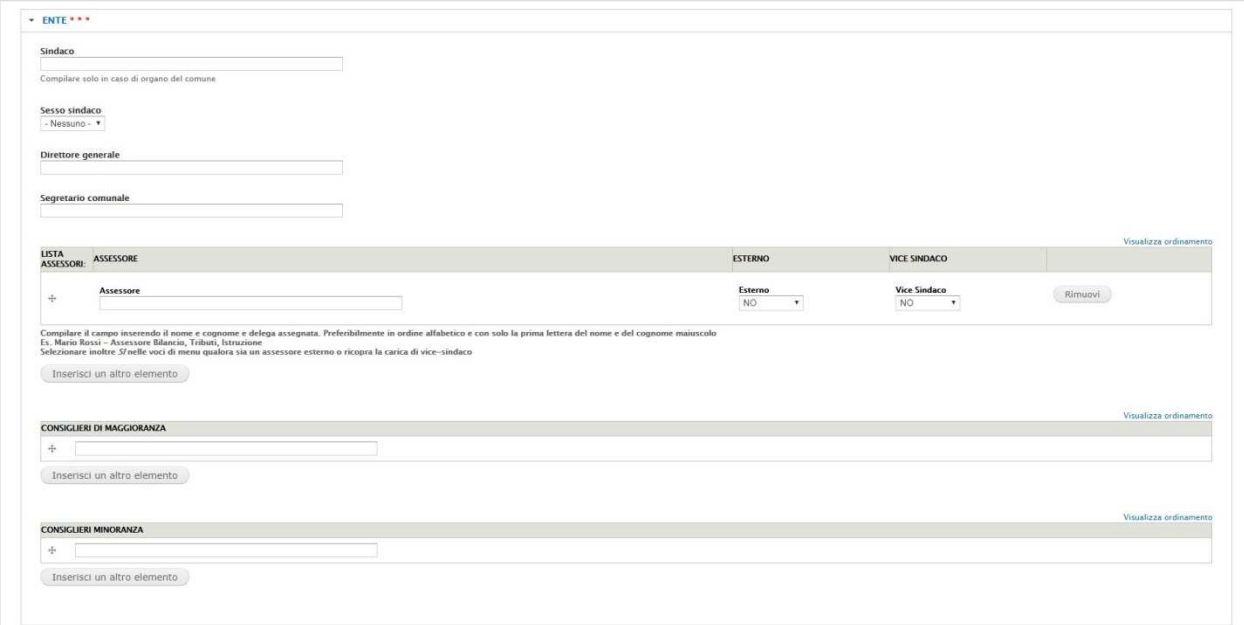

#### **Organi – Campi ente**

Il gruppo di campi ente è composto come segue:

- Sindaco. Campo di testo semplice, compilare solo in caso di organo del comune.
- Sesso sindaco. Menu a tendina con opzioni M o F.
- Direttore generale. Campo di testo semplice.
- Segretario comunale. Campo di testo semplice.
- Lista assessori. Gruppo di tre campi: Assessore, campo di testo semplice, da compilare inserendo il nome, il cognome e la delega assegnata, preferibilmente in ordine alfabetico e con solo la prima lettera del nome e del cognome maiuscolo (es. Mario Rossi - Assessore Bilancio, Tributi, Istruzione); esterno, menu a tendina con opzione Si o NO; vice Sindaco, menu a tendina con opzione Si o NO. Il pulsante Rimuovi consente l'eliminazione dei contenuti della riga di riferimento. Il pulsante Inserisci un altro elemento consente l'inserimento di una nuova riga di campi.
- Consiglieri di maggioranza. Campo di testo semplice, il pulsante Inserisci un altro elemento consente l'inserimento di un nuovo campo.
- Consiglieri minoranza. Campo di testo semplice, il pulsante Inserisci un altro elemento consente l'inserimento di un nuovo campo.

### **Campi Città metropolitana**

Da compilarsi solo se si è referenti della Città metropolitana.

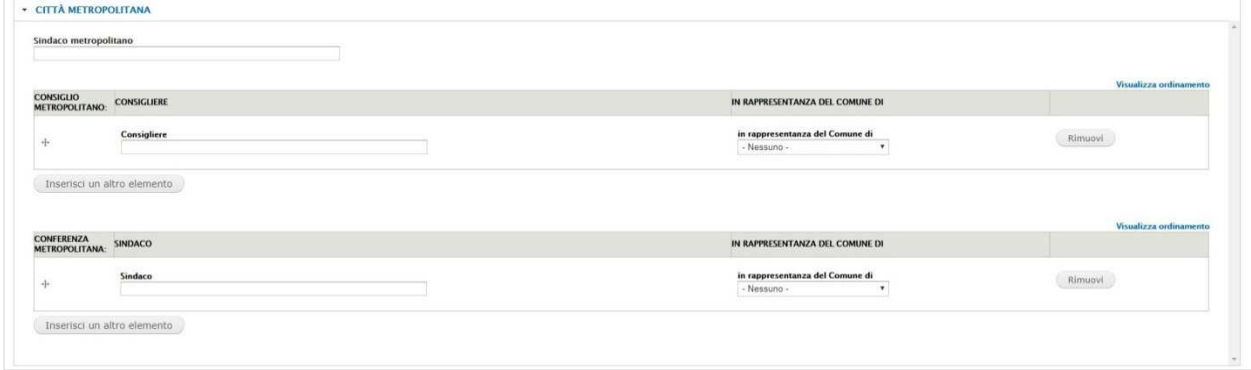

#### **Organi – Campi Città metropolitana**

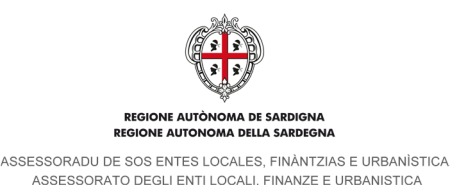

Il gruppo di campi Città metropolitana è composto come segue:

- Sindaco metropolitano. Campo di testo semplice.
- Consiglio metropolitano. Gruppo di due campi:
	- o Consigliere. Campo di testo semplice, da compilare inserendo il nome, il cognome e se si tratta di un delegato;
	- o In rappresentanza del Comune di. Menu a tendina con l'elenco dei Comuni della Sardegna.

Il pulsante Rimuovi consente l'eliminazione dei contenuti della riga di riferimento. Il pulsante Inserisci un altro elemento consente l'inserimento di una nuova riga di campi.

- Conferenza metropolitana. Gruppo di due campi:
	- o Sindaco. Campo di testo semplice, da compilare inserendo il nome, il cognome e se si tratta del sindaco metropolitano, es. Paolo Truzzu (Sindaco metropolitano);
	- o In rappresentanza del Comune di. Menu a tendina con l'elenco dei Comuni della Sardegna.

Il pulsante Rimuovi consente l'eliminazione dei contenuti della riga di riferimento. Il pulsante Inserisci un altro elemento consente l'inserimento di una nuova riga di campi.

L'altro gruppo di campi, **Ente aggregato**, non viene descritto nel presente manuale in quanto la sua compilazione **non è di competenza dell'utenza ente**.

### **Allegati, Contenuti correlati, Consultazioni elettorali amministrative**

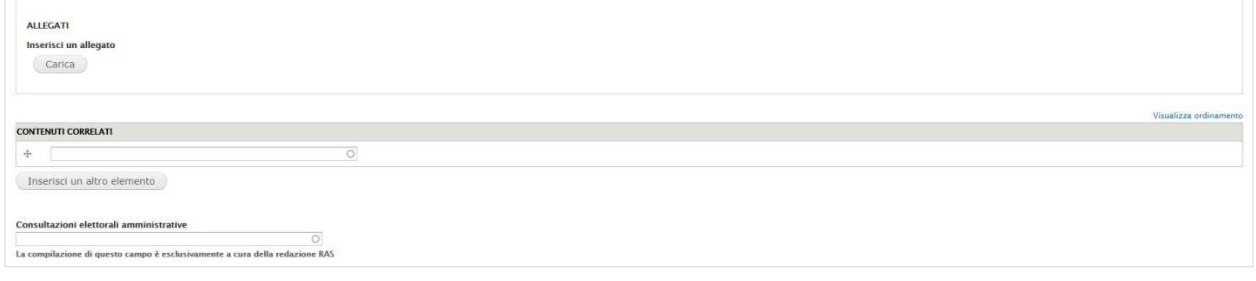

**Organi - Allegati, Contenuti correlati, Consultazioni elettorali amministrative** 

A seguire si trova il campo Allegati: cliccando sul pulsante Carica, il sistema apre una nuova finestra che consente di selezionare dal proprio computer il file da inserire (es. la Deliberazione di Giunta del presidente per il commissariamento di un comune). Il formato consentito dei file è il PDF.

Al di sotto del campo Allegati si trova il campo relativo ai Contenuti correlati: è di tipo autocompletante e consente il collegamento ad altri contenuti presenti all'interno del sito (es. Notizie, eventi). Attualmente, i contenuti non vengono pubblicati sul sito. Qualora si debbano inserire più contenuti correlati è sufficiente cliccare sul pulsante Inserisci un altro elemento.

Segue il campo Consultazioni elettorali amministrative: campo **da non compilare**. La compilazione di questo campo è esclusivamente a cura della redazione RAS.

#### **Dichiarazione della veridicità dei dati inseriti e consenso al trattamento dei dati personali**

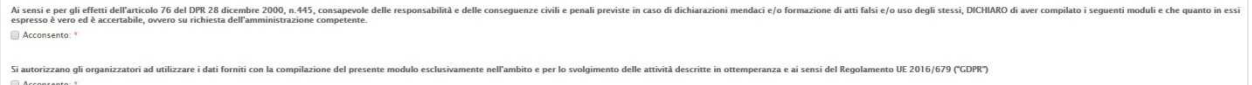

#### **Dichiarazione della veridicità dei dati inseriti e consenso al trattamento dei dati personali**

Seguono due campi a selezione obbligatoria. E' necessario confermare il consenso reso ai sensi dell'art. 76 del DPR 28/2000 n. 445 e ai sensi del Regolamento UE 2016/679 ("GDPR").

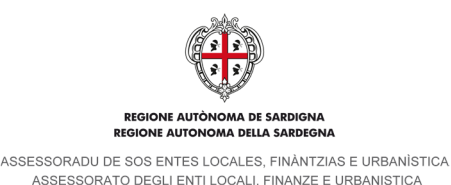

#### **Opzioni per la pubblicazione**

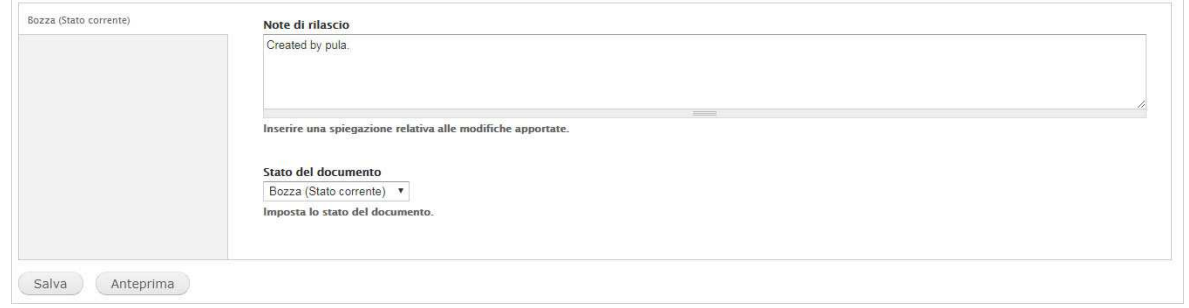

#### **Organi - Opzioni per la pubblicazione**

Prima dei pulsanti relativi al salvataggio della scheda e alla visualizzazione delle anteprime si trova il pannello delle Opzioni per la pubblicazione. E' costituito da due campi: il primo è una casella di testo semplice denominata Note di rilascio e consente di inserire una spiegazione delle modifiche apportate, il secondo è denominato Stato del documento e presenta un menu a tendina con le seguenti opzioni:

- Bozza (Stato corrente). Consente di salvare le modifiche apportate e la scheda rimane disponibile per ulteriori variazioni senza nessuna limitazione.
- Richiesta di validazione. Consente l'invio della richiesta di validazione del procedimento anagrafico al Servizio enti locali dell'Assessorato della Regione Sardegna per la validazione e pubblicazione sul sito. Il dettaglio della procedura di invio del procedimento è riportato nel paragrafo successivo.

In basso, oltre al pulsante Salva è presente il pulsante Anteprima: Mostra in alto nella scheda il riepilogo dei dati inseriti.

#### **Invio richiesta di validazione del contenuto Organo**

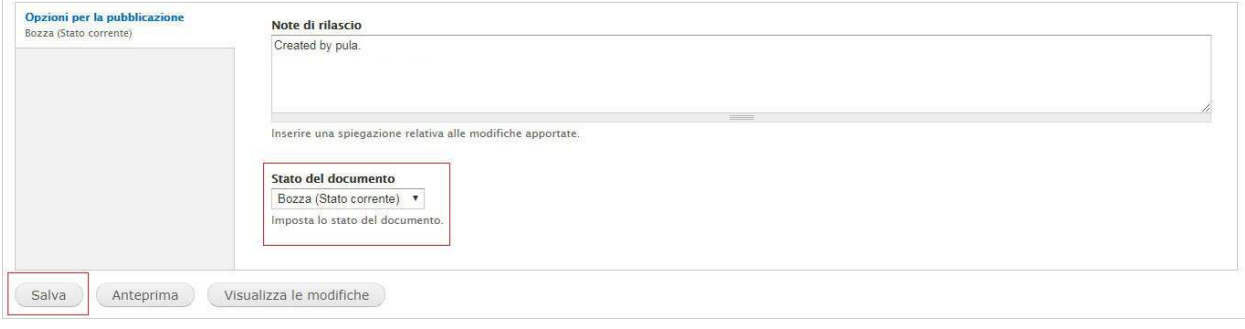

#### **Invio del Procedimento**

Per l'invio del Procedimento Anagrafico è necessario selezionare lo stato Richiesta di validazione nel campo Stato del documento e cliccare sul pulsante **Salva**.

Il sistema genera una ricevuta su file in formato **PDF** contenente i dati della Compagnia e lo invia, tramite casella di Posta Elettronica Certificata (e-mail **PEC**), al Servizio enti locali dell'Assessorato della Regione Sardegna e, per conoscenza, all'indirizzo PEC dell'ente titolare del Procedimento.

#### **Modifica di un contenuto Organo in stato Richiesta di validazione**

Una volta inviato il procedimento, la scheda del contenuto Organo passa allo stato Richiesta di validazione. Da questo momento, sino alla validazione da parte del Servizio enti locali dell'Assessorato, le ulteriori modifiche che vengono apportate vanno ad integrare il procedimento per cui è già stata inviata la richiesta. All'interno della scheda, nel pannello Opzioni per la pubblicazione, il sistema non presenta più il menu a tendina Stato del documento e il salvataggio delle modifiche avviene cliccando direttamente sul pulsante Salva.

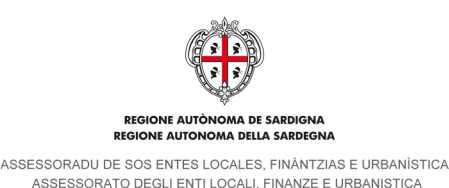

**Validazione Uffici RAS** 

A seguito dell'invio del procedimento i referenti degli uffici RAS procederanno con la verifica e **validazione** dello stesso ed eventuale **pubblicazione** dei dati aggiornati nella sezione Anagrafica della scheda dell'Ente (es. http://www.sardegnaautonomie.it/content/comune-di-pula).

Qualora i dati non possano essere validati, i redattori degli uffici RAS riportano il procedimento in stato di bozza, inseriscono nelle note di rilascio una sintesi del motivo della non validazione dei dati ed inviano una e-mail tramite messaggio interno con il dettaglio della motivazione. Laddove si presentasse la necessità, il redattore dell'ente può essere contattato telefonicamente dai redattori degli uffici RAS.

### **Invio richiesta di validazione di un nuovo contenuto Organo**

L'invio di un nuovo procedimento è possibile solo a seguito di validazione di una precedente richiesta o se la stessa è stata riportata in stato di bozza dal Servizio enti locali dell'Assessorato. Per l'invio di un nuovo procedimento è sufficiente seguire quanto descritto nei precedenti paragrafi del presente capitolo.

## **4.2.3. Organigramma**

Nel presente manuale verranno esposte solo le modalità di inserimento degli organi in quanto la compilazione della scheda Organigramma, al momento, non è in carico all'utenza ente.

# **5. Visualizzazione dei dati sul sito pubblico**

Il contenuto denominato Anagrafica ente alimenta la parte anagrafica di Comuni, Province e Città metropolitana per quanto concerne:

- **Indirizzo**
- Fax
- **Fmail**
- Email PEC
- U.R.P. Telefono
- U.R.P. email
- Sito

I dati del contenuto Organo creato/modificata dall'ente locale e pubblicato dal Servizio enti locali dell'Assessorato alimentano una parte della sezione Anagrafica di Comune, Provincia e Città metropolitana:

- Sindaco (Comune), Sindaco metropolitano (Città metropolitana), Presidente (Provincia), Commissario Straordinario.
- Data Elezione (Comune, Città metropolitana)
- Segretario Comunale (Comune) o Segretario Generale (Provincia e Città metropolitana)
- Revisore di Conti (Comune e Città metropolitana).

Suddetti campi sono visibili all'interno della scheda solo se compilati.

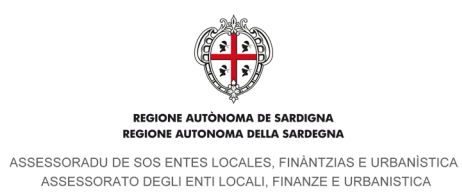

# **Comune**

# **5.1.1. Scheda principale**

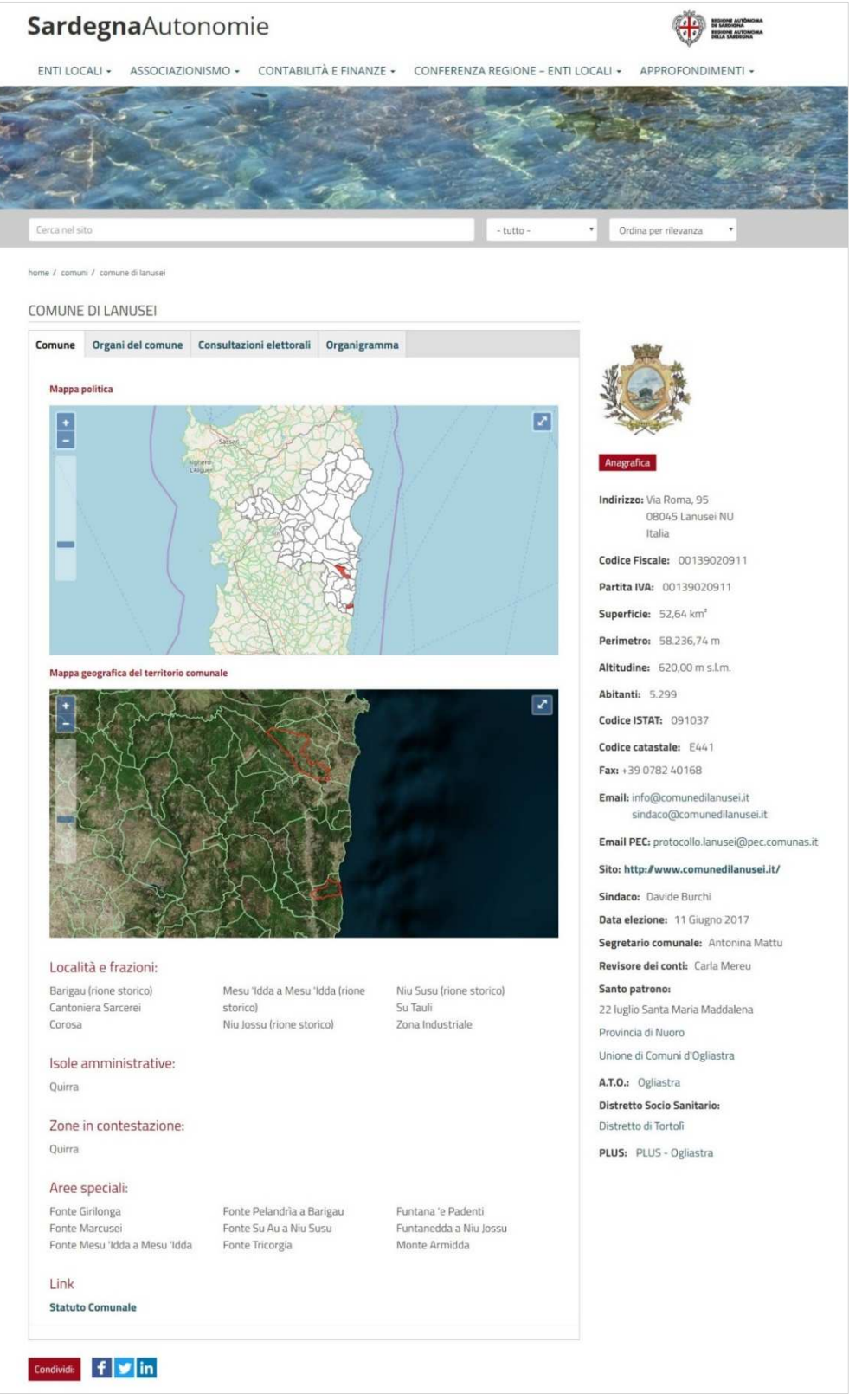

### **Comune – Dati pubblicati sul sito**

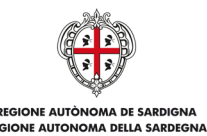

ASSESSORATO DEGLI ENTI LOCALI, FINANZE E URBANISTICA

In primo piano vengono mostrate una mappa politica e una mappa geografica del territorio di competenza dell'ente. Sulla destra sono visualizzati in elenco i dati relativi all'anagrafica:

- **Indirizzo**
- Codice Fiscale
- Partita IVA
- Superficie
- Perimetro
- Altitudine
- **Abitanti**
- Codice ISTAT
- Codice catastale
- Fax
- Email
- Email PEC
- Sito
- U.R.P. Telefono
- U.R.P. Fax
- U.R.P. email
- Sindaco
- Data elezione
- Segretario comunale
- Revisore dei conti
- Santo patrono
- Enti collegati
- A.T.O.
- Distretto Socio Sanitario
- **PLUS**

Al di sotto della mappa geografica sono presenti i dati relativi a: Località e frazioni, Isole amministrative, Zone in contestazione, Aree speciali e Link.

## **5.1.2. Organi del comune**

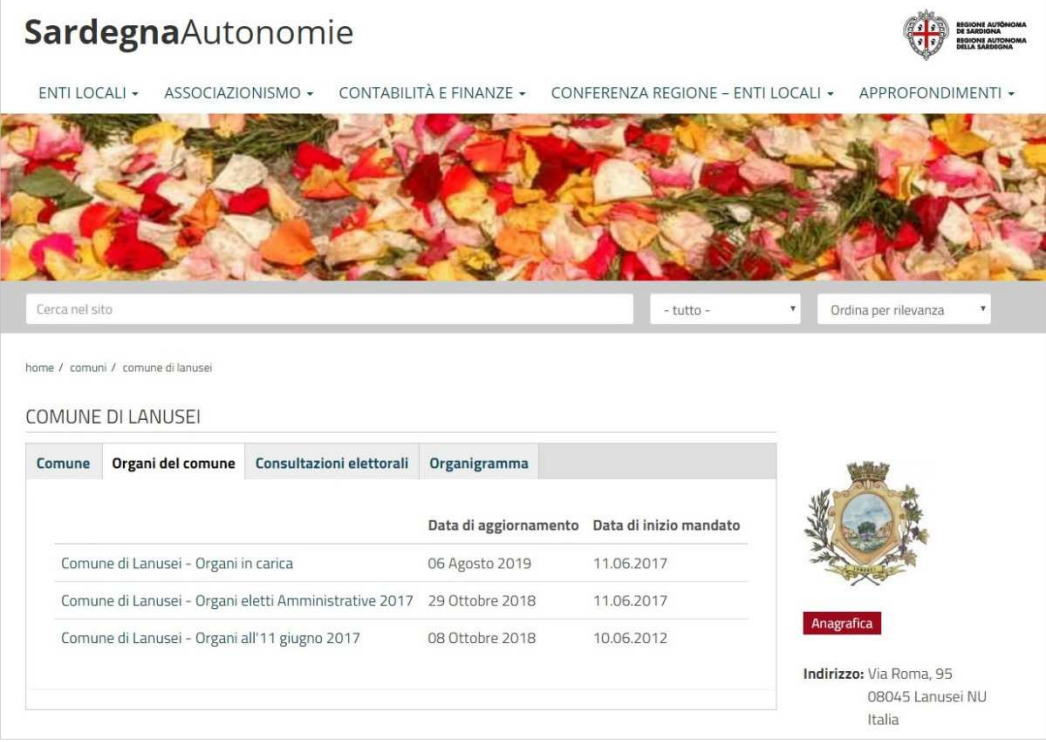

**Comune – Elenco Organi** 

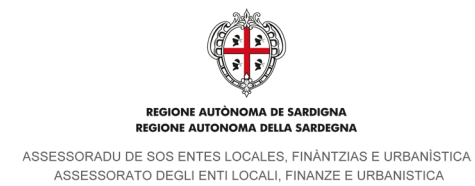

Cliccando sul tab Organi del comune viene mostrato l'elenco degli organi inseriti con a fianco la data di aggiornamento e la data di inizio mandato.

Sulla destra sono visualizzati in elenco i dati relativi all'anagrafica così come riportato nel paragrafo precedente.

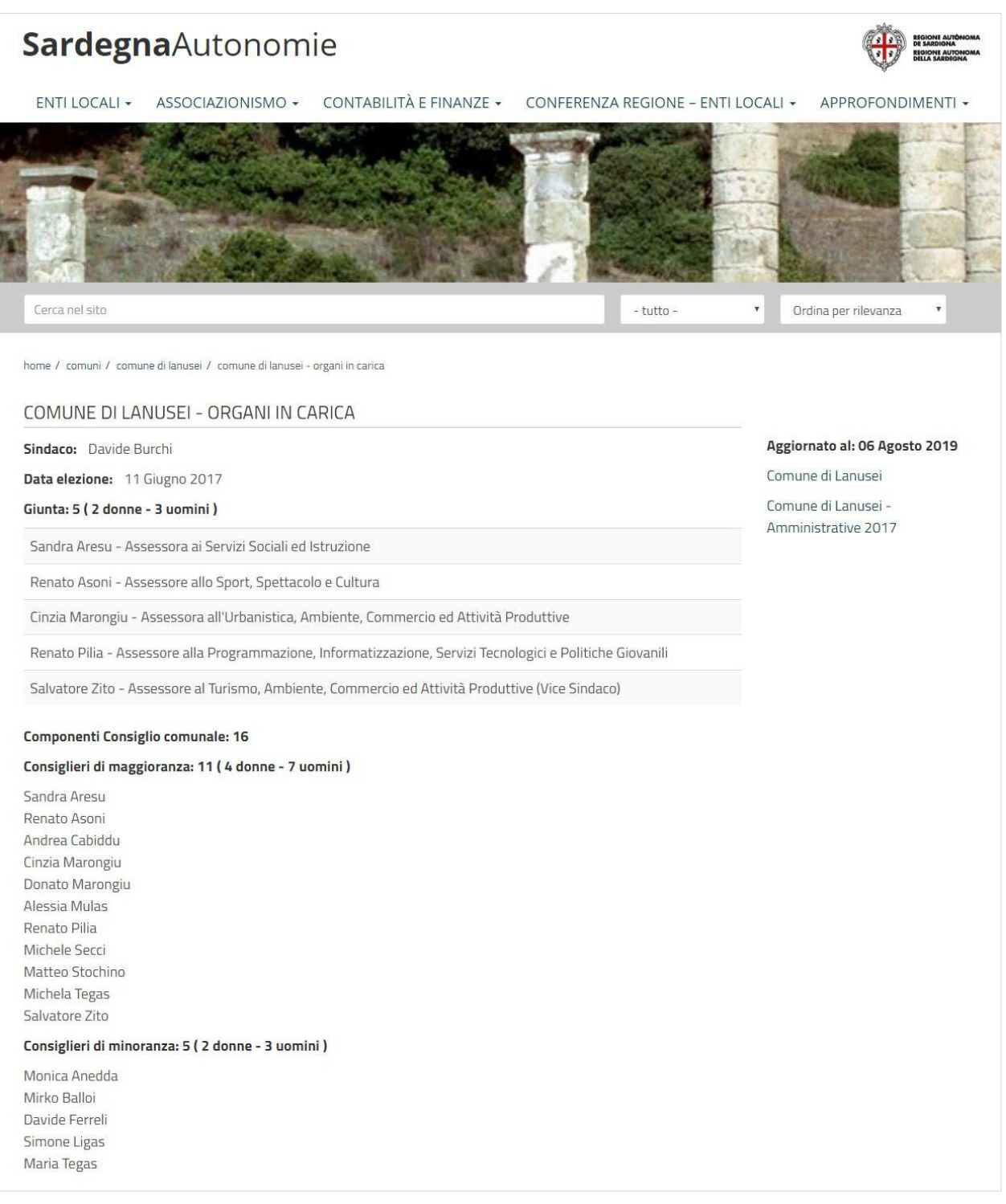

**Comune – Dettaglio scheda Organi** 

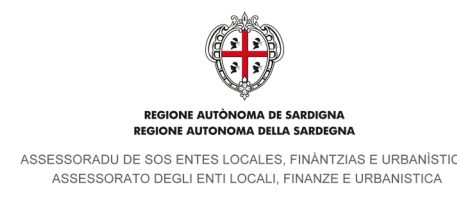

Cliccando sul singolo Organo si apre la scheda di dettaglio con tutti i contenuti inseriti. Sulla destra sono presenti la data di aggiornamento della scheda, il collegamento all'ente di appartenenza e alla scheda di Consultazione elettorale amministrativa.

# **Provincia**

# **5.2.1. Scheda principale**

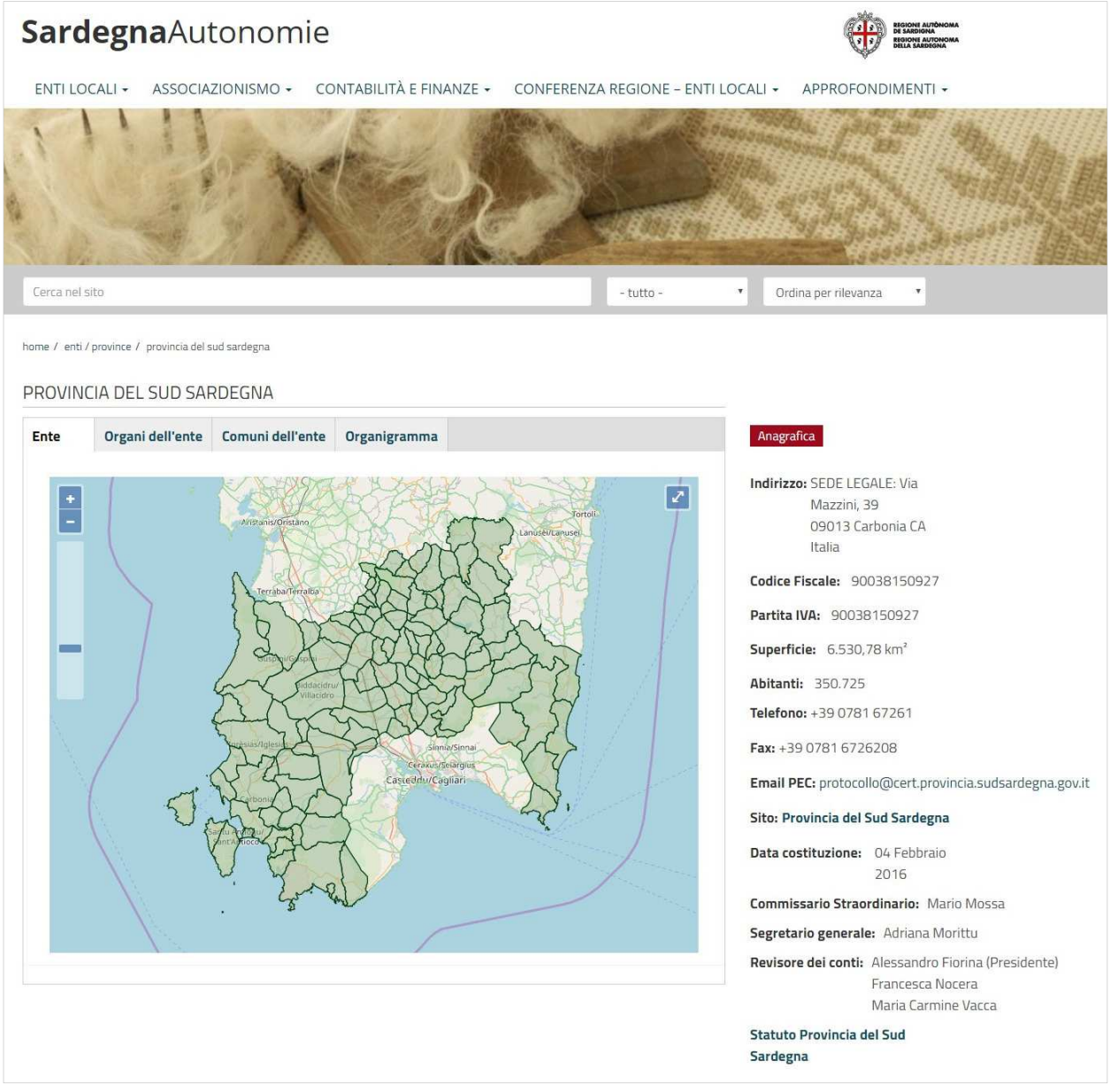

### **Province – Dati pubblicati sul sito**

In primo piano viene mostrata una mappa politica del territorio di competenza dell'ente e dei comuni in esso compresi. Sulla destra sono presenti in elenco i dati relativi all'anagrafica:

- Indirizzo
- Codice Fiscale<br>- Partita IVA
- Partita IVA
- Superficie

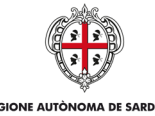

**REGIONE AUTONOMA DELLA SARDEGNA** 

ASSESSORADU DE SOS ENTES LOCALES, FINÀNTZIAS E URBANÍSTICA<br>ASSESSORATO DEGLI ENTI LOCALI, FINANZE E URBANISTICA

- **Abitanti**
- **Telefono**
- Fax
- Email PEC
- Sito
- Data costituzione
- Commissario Straordinario
- Segretario generale
- Revisore dei conti
- Collegamenti

# **5.2.2. Organi dell'ente**

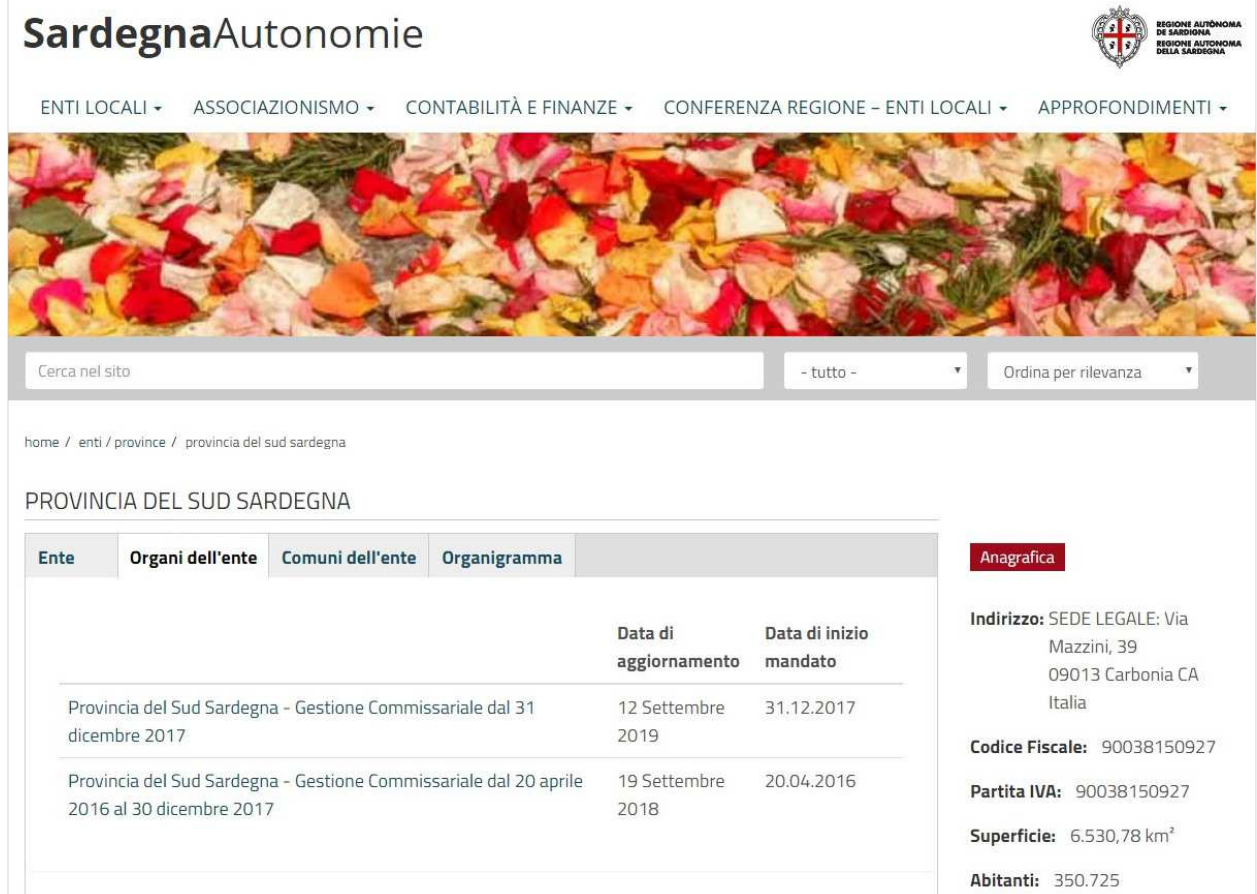

### **Province – Elenco Organi**

Cliccando sul tab Organi dell'ente viene mostrato l'elenco degli organi inseriti con a fianco la data di aggiornamento e la data di inizio mandato.

Sulla destra sono visualizzati in elenco i dati relativi all'anagrafica di cui al paragrafo precedente.

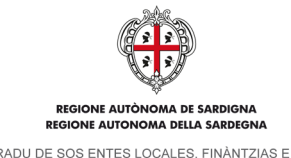

ASSESSORADU DE SOS ENTES LOCALES, FINÀNTZIAS E URBANÍSTICA ASSESSORATO DEGLI ENTI LOCALI. FINANZE E URBANISTICA

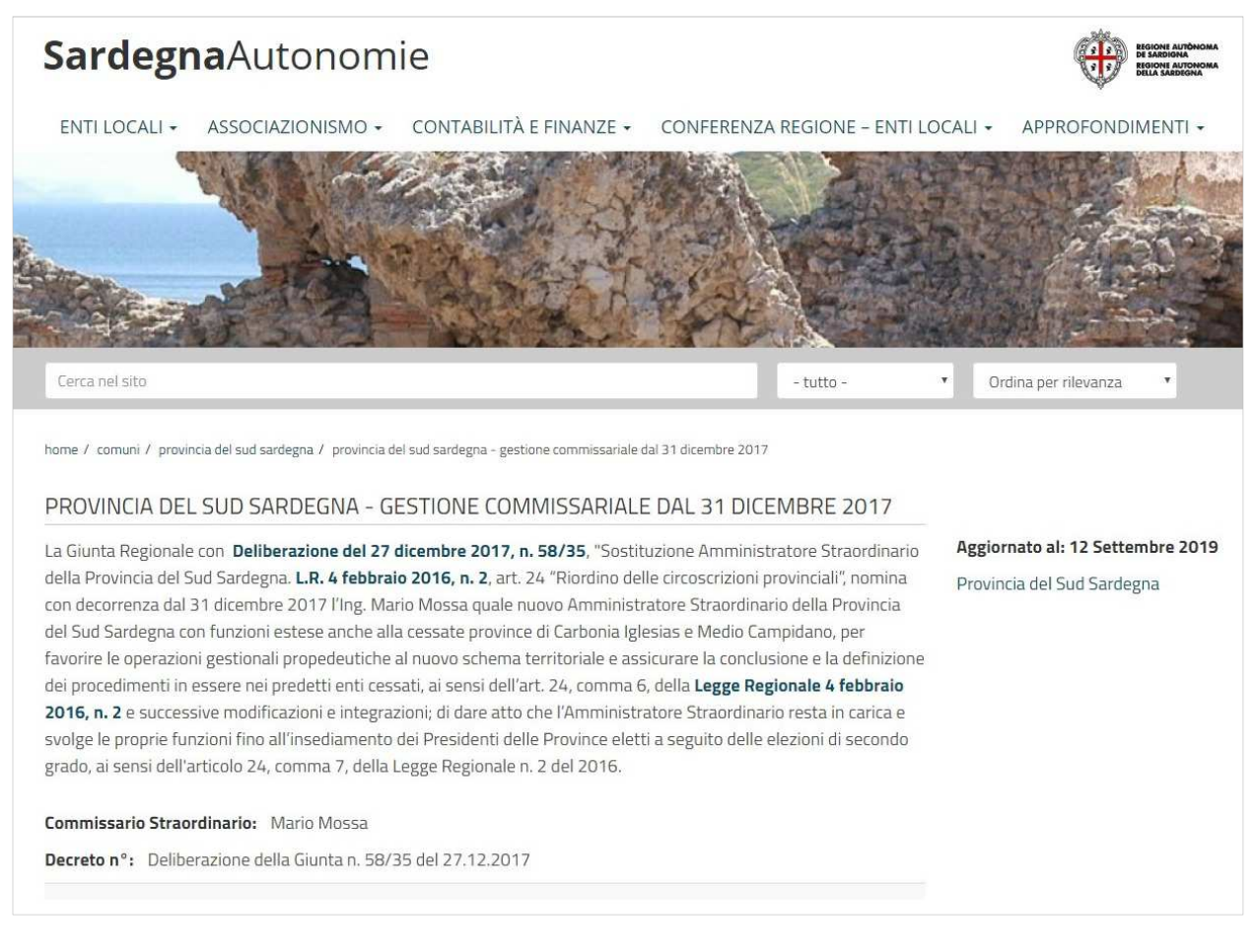

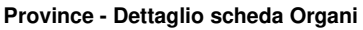

Cliccando sul singolo Organo si apre la scheda di dettaglio con i contenuti inseriti. Sulla destra sono presenti la data di aggiornamento della scheda e il collegamento all'ente di appartenenza.

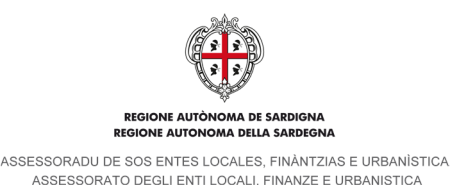

## **Città metropolitana**

### **5.3.1. Scheda principale**

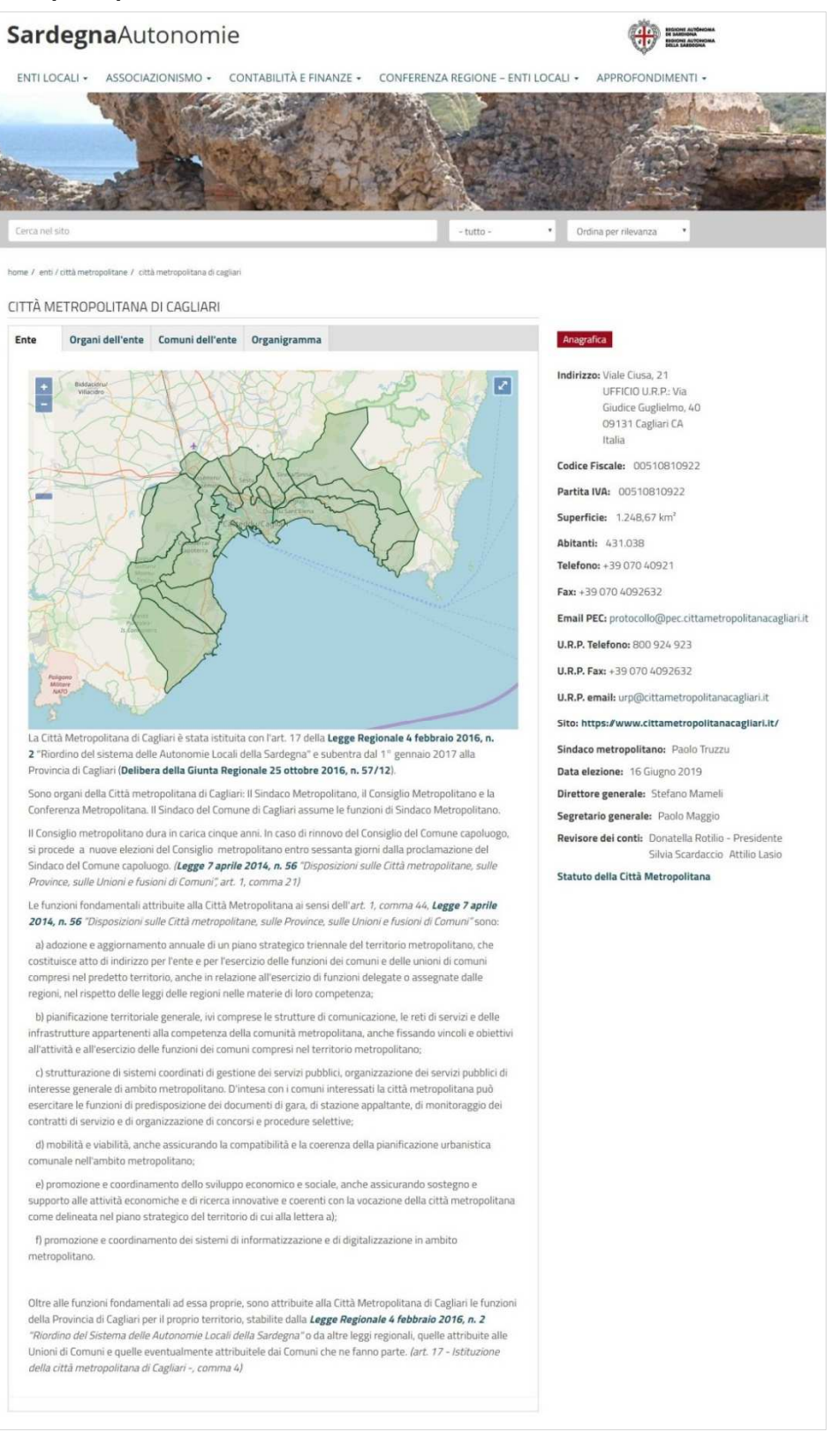

#### **Città metropolitana – Dati pubblicati sul sito**

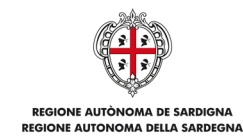

ASSESSORATO DEGLI ENTI LOCALI, FINANZE E URBANISTICA

In primo piano viene mostrata una mappa politica del territorio di competenza dell'ente e dei comuni in esso compresi. Al di sotto è presente la descrizione dell'ente.

Sulla destra sono visualizzati in elenco i dati relativi all'anagrafica:

- **Indirizzo**
- Codice Fiscale
- Partita IVA
- Superficie
- Abitanti
- Telefono
- Fax
- Email PEC
- U.R.P. Telefono
- U.R.P. Fax
- U.R.P. email
- 
- Sito<br>- Sind - Sindaco metropolitano<br>- Data elezione
- Data elezione
- Direttore generale
- Segretario generale
- Revisore dei conti
- Allegati
- Collegamenti

# **5.3.2. Organi dell'ente**

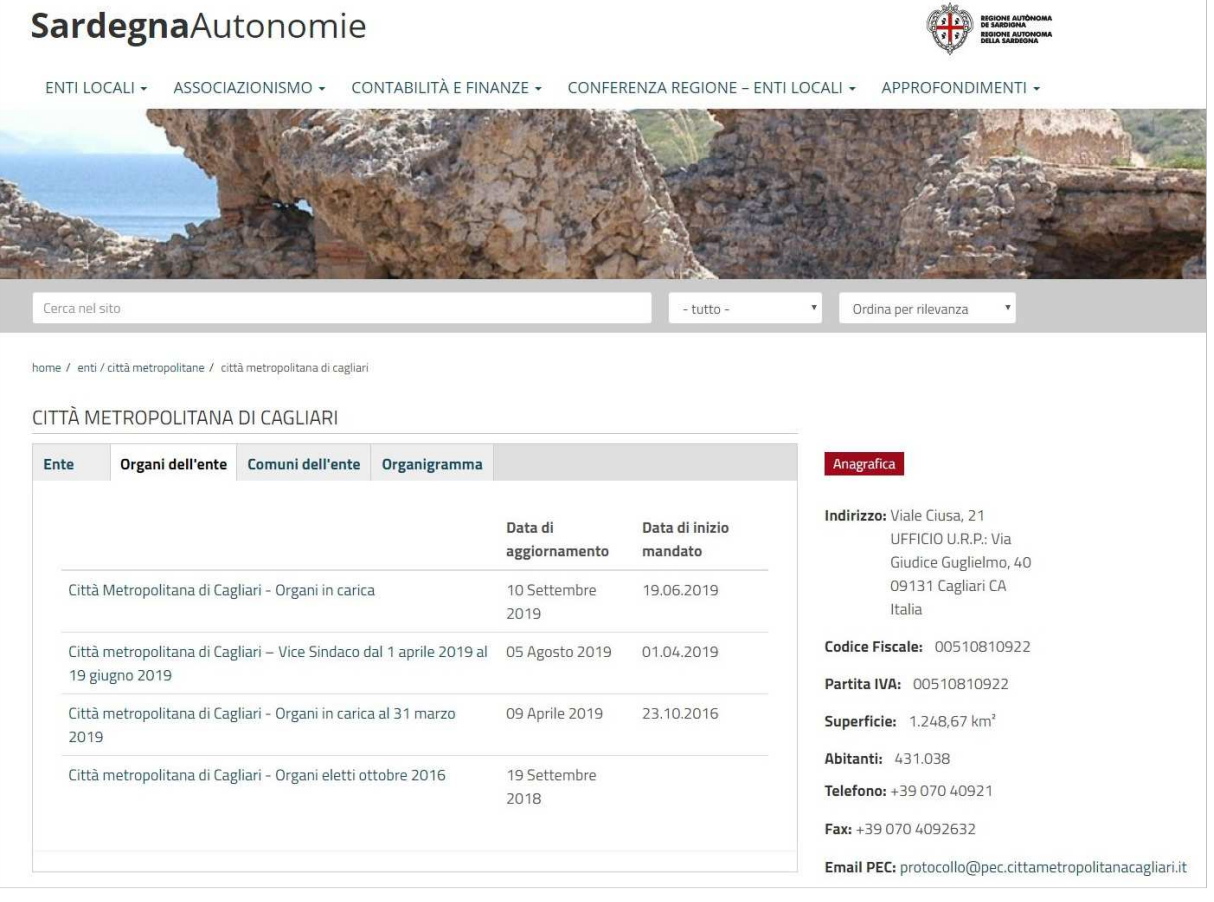

**Città metropolitana – Elenco Organi** 

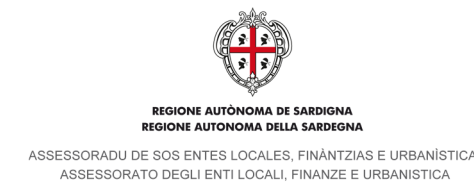

Cliccando sul tab Organi dell'ente viene mostrato l'elenco degli organi inseriti con a fianco la data di aggiornamento e la data di inizio mandato.

Sulla destra sono visualizzati in elenco i dati relativi all'anagrafica di cui al paragrafo precedente.

| SardegnaAutonomie                                                                                                    |                                                              |                                  |
|----------------------------------------------------------------------------------------------------|--------------------------------------------------------------|----------------------------------|
| ENTI LOCALI +<br>ASSOCIAZIONISMO +                                                                                                    | CONTABILITÀ E FINANZE -<br>CONFERENZA REGIONE - ENTLLOCALL + | APPROFONDIMENTI                  |
|                                                                                                    |                                                              | B                                |
| Cerca nel sito                                                                                                    | $-$ tutto $-$                                                | ٠<br>Ordina per rilevanza<br>٠   |
| home / comuni / città metropolitaria di cagliari / città metropolitana di cagliari - organi in carica<br>CITTÀ METROPOLITANA DI CAGLIARI - ORGANI IN CARICA |                                                              |                                  |
| Sindaco metropolitano: Paolo Truzzu                                                                                                    |                                                              | Aggiornato al: 10 Settembre 2019 |
| Data elezione: 16 Giugno 2019                                                                                                    |                                                              | Città metropolitana di Cagliari  |
| Consiglio metropolitano: 12 (5 donne - 7 uomini)                                                                                                    |                                                              |                                  |
| Consigliere                                                                                                    | in rappresentanza del Comune di                              |                                  |
| Luigi Frau (Delegato)                                                                                                    | Comune di Capoterra                                          |                                  |
| Valter Piscedda (Delegato)                                                                                                    | Comune di Elmas                                              |                                  |
| Lidia Gioi (Delegata)                                                                                                    | Comune di Decimomannu                                        |                                  |
| Davide Galantuomo (Delegato)                                                                                                    | Comune di Quartu Sant'Elena                                  |                                  |
| Antonio Lobina (Delegato)                                                                                                    | Comune di Quartu Sant'Elena                                  |                                  |
| Marcella Marini (Delegata)                                                                                                    | Comune di Quartu Sant'Elena                                  |                                  |
| Martino Sarritzu (Delegato)                                                                                                    | Comune di Quartu Sant'Elena                                  |                                  |
| Paolo Nicola Schirru (Delegato)                                                                                                    | Comune di Selargius                                          |                                  |
| Annetta Crisponi (Delegata)                                                                                                    | Comune di Sestu                                              |                                  |
| Michela Mura (Delegata)                                                                                                    |                                                              |                                  |
| Stefania Sanna (Delegata)                                                                                                    | Comune di Sestu                                              |                                  |
| Andrea Onali (Delegato)                                                                                                    | Comune di Sinnai                                             |                                  |
|                                                                                                    | Comune di Uta                                                |                                  |
| Conferenza metropolitana: 16 (5 donne - 11 uomini)                                                                                                    |                                                              |                                  |
| Sindaco                                                                                                    | in rappresentanza del Comune di                              |                                  |
| Sabrina Licheri                                                                                                    | Comune di Assemini                                           |                                  |
| Francesco Dessi                                                                                                    | Comune di Capoterra                                          |                                  |
| Anna Paola Marongiu                                                                                                    | Comune di Decimomannu                                        |                                  |
| Antonio Ena                                                                                                    | Comune di Elmas                                              |                                  |
| Giovanna Maria Serra (Vice Sindaco)                                                                                                    | Comune di Maracalagonis                                      |                                  |
| Tomaso Antonio Locci                                                                                                    | Comune di Monserrato                                         |                                  |
| Carla Medau                                                                                                    | Comune di Pula                                               |                                  |
| Stefano Delunas                                                                                                    | Comune di Quartu Sant'Elena                                  |                                  |
| Pietro Pisu                                                                                                    | Comune di Quartucciu                                         |                                  |
| Salvatore Mattana                                                                                                    | Comune di Sarroch                                            |                                  |
| Pier Luigi Cancu                                                                                                    | Comune di Selargius                                          |                                  |
| Maria Paola Secci                                                                                                    | Comune di Sestu                                              |                                  |
| Gian Luigi Puddu                                                                                                    | Comune di Settimo San Pietro                                 |                                  |
| Tarcisio Anedda                                                                                                    | Comune di Sinnai                                             |                                  |
| Giacomo Porcu                                                                                                    |                                                              |                                  |
| Marina Madeddu                                                                                                    | Comune di Uta                                                |                                  |
|                                                                                                    | Comune di Villa San Pietro                                   |                                  |

**Città metropolitana – Dettaglio scheda Organi** 

Cliccando sul singolo Organo si apre la scheda di dettaglio con i contenuti inseriti. Sulla destra sono presenti la data di aggiornamento della scheda e il collegamento all'ente di appartenenza.